# **Montgomery County Swim League**

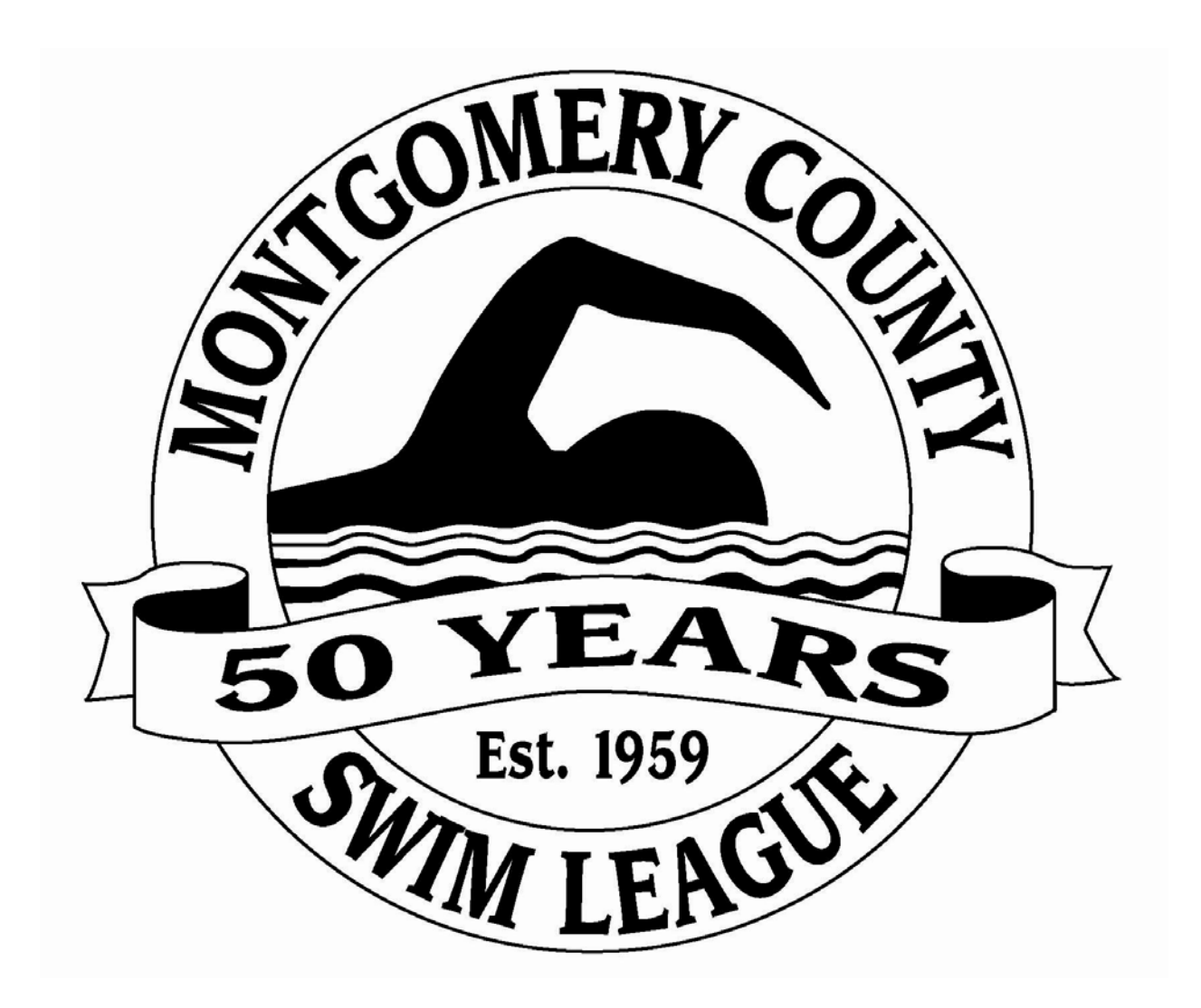

## **2011 Automation Handbook**

## **AUTOMATION COMMITTEE AND CLINIC INFORMATION**

#### **Automation Committee Members automation@mcsl.org**

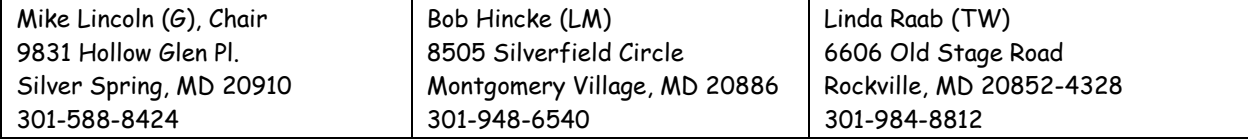

### **2011 Automation Clinic Information**

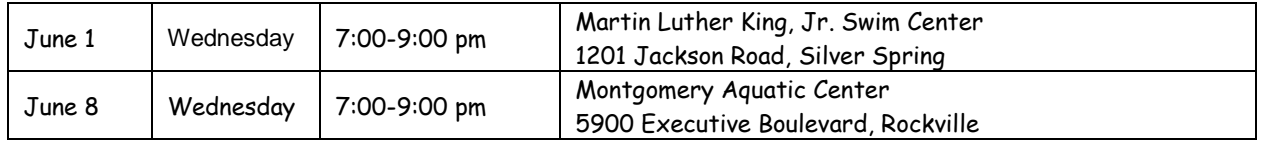

## **Before the Clinic**

- 1. Make sure that Meet Manager 2.0 is installed on the computer that you'll use at the clinic. You will not need Team Manager for the clinic, but you might want to locate your copy of the application.
- 2. Download Maintenance Updates for each program from the Hy-tek website. See Sections 1-2 and 2.2.
- 3. Make a folder on the "C" drive of the computer you'll bring to the clinic called "2011AutomationTraining."
- 4. Download 2011 Automation Training Files (2011MCSLAutomationTraining.zip) from the MCSL website into the 2011AutomationTraining folder you created in Step 3. This zipped file includes:
	- a Meet Manager database for a dual meet that the Omega Team will swim against the Delta Team (2011ClinicMeet.mdb),
	- a roster file (O-PV-Roster001.ZIP), and
	- an entries file (O-PV-Entries001.ZIP).
- 5. Unzip the 3 files from 2011MCSLAutomationTraining.zip, and store them in the 2011AutomationTraining folder. Do not unzip the roster file (O-PV-Roster001.ZIP) or the entries file (O-PV-Entries001.ZIP).

## **What to Bring**

- 1. Laptop computer; Power cord; Power strip.
- 2. If you can't bring a computer to the clinic, that's OK, come anyway.

## **Come Early**

Given traffic and personal schedules, this is sometimes impossible. The meeting rooms will be available at 6:30 for both clinics so that everyone can have computers set up by 7:00.

### **Clinic Format**

Our goal is to provide hands on experience. The clinic will focus on getting ready for and running a meet.

- 1. Set up a home meet using Meet Manager. Chapter 4, pages 19-30.
- 2. Run home meet with Meet Manager. Chapter 5, pages 31-42.

As always, we are happy to answer questions.

## **CONTENTS**

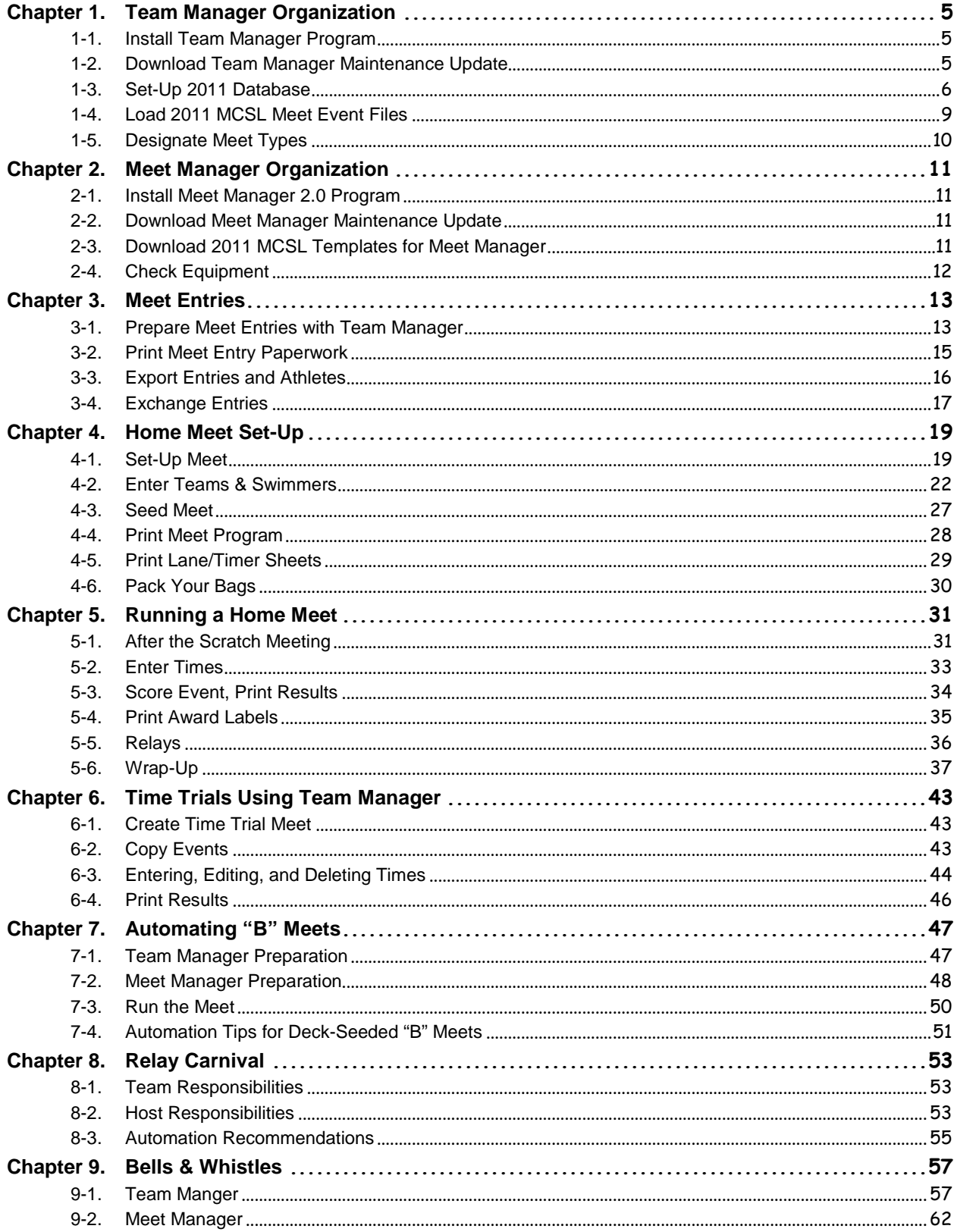

## **UNDERSTANDING TEAM MANAGER/TEAM UNIFY AND MEET MANAGER**

Meet Manager and EITHER Team Manager (TM) OR Team Unify (TU) are both necessary for team operations.

Team Manager and Team Unify store and organize all athlete information and the results of each meet. MCSL has no preference for Team Manager or Team Unify. If your team computer is running Windows XP, you may use Team Manager 4.0, 5.0, or 6.0. Computers with Vista or Windows 7 can run either Team Manager 5.0 or Team Manager 6.0, but not Team Manager 4.0.

Meet Manager runs only a single meet so you must have a Meet Manager database for each meet of the season. Every team must use Hy-tek's Meet Manager 2.0.

Information is moved between Team Manager/Team Unify and Meet Manager by a process of exporting and importing (or downloading and uploading) as shown in the graphic below developed by Janice Flamand from Hallowell.

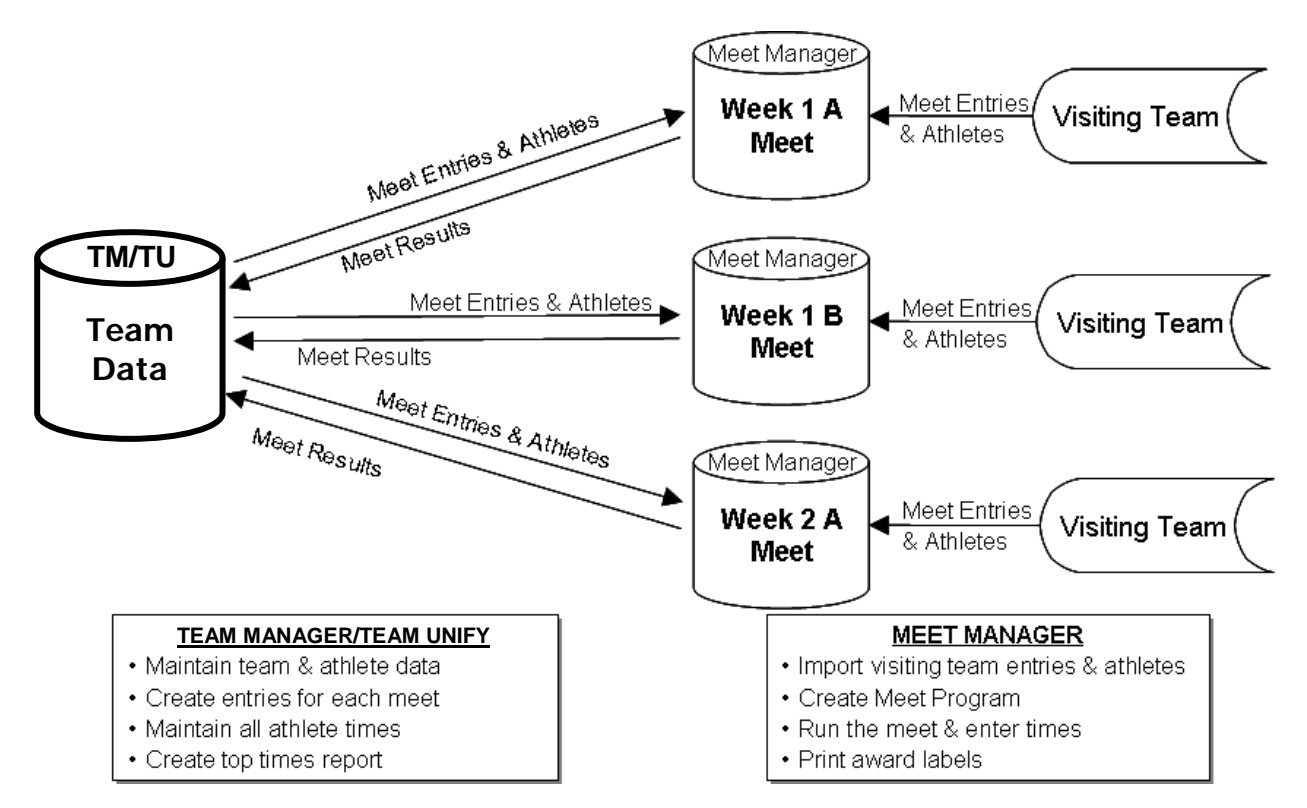

## <span id="page-4-0"></span>**Chapter 1. TEAM MANAGER ORGANIZATION**

## <span id="page-4-1"></span>**1-1. Install Team Manager Program**

**Skip this step if Team Manager is already installed on your computer or you are a Team Unify customer.**

#### **1-1a. Load Program**

Insert Team Manager applications CD into Drive.

If Windows AutoRun is turned on, Windows will automatically read the CD and begin the installation process.

If the installation process does not start…

From your Windows desktop, click on Start and then Run and key in the CD drive letter and then "setup". For example if your CD is Disk Drive D, enter D:Setup.

Hy-Tek's Team Manager Installation software will guide you through the installation process. When asked for a directory/folder, Hy-Tek recommends accepting the default installation folder/directory "Hy-Sport\SwimTM6".

#### **DO NOT REMOVE THE CD**.

After the Installation process finishes, you may need to restart Windows.

#### **1-1b. Read License File**

After Windows has restarted, re-insert the CD (if you have removed it) and cancel if it starts to install again.

- Click on the Team Manager icon on your Windows desktop. Team Manager will read the License file from the CD. Once this is completed, the Main Menu will be displayed.
- o File→Open→New, type in a database name or load a database already on your hard drive, and click Open. Remove the CD; you will not need it again unless you need to re-install.

#### **1-1c. Copy and Store Applications CD**

You might want to give the original CD to the Team Rep and make a back-up copy for yourself.

## <span id="page-4-2"></span>**1-2. Download Team Manager Maintenance Update**

#### **Skip this step if:**

- 1. you are a Team Unify customer.
- 2. using Team Manager 4.0. Hy-tek no longer has a link to an update file on its website.
- 3. using Team Manager 5.0 and the box in the bottom left corner of the main menu screen says "Release 5.0jb."

#### **If using Team Manager 6.0 or do not have TM 5.0 Release 5.0jb, check for updates using one of the following methods.**

#### **Method 1. From Team Manager**

Connect to Internet.

- Start Team Manager.
- "Check for Updates" from the Main Menu. Follow instructions.
- **Method 2. From Hy-Tek's Website**

#### Go to the Hy-tek Website **[http://www.hy-tekltd.com](http://www.hy-tekltd.com/)**.

- "Support," "Download Center" at the top of the screen.
- Select the Team Manager product you wish to update.
- Save downloaded file where you can retrieve it easily.
- Open Team Manager if not already running, or go to Main Menu.

File," "Install Update" from the Main Menu. Follow instructions.

Once you have installed the Team Manager 5.0 update, you do not need to check further since Hy-tek is no longer supporting this product.

Check periodically for updates of Team Manager 6.0.

#### **TEAM UNIFY USERS SHOULD CONTACT TEAM UNIFY FOR ASSISTANCE IN COMPLETING THE STEPS IN THE REMAINDER OF CHAPTER 1 AND ALL OTHER TEAM UNIFY ISSUES.**

**E-MAIL: [SUPPORT@TEAMUNIFY.COM](mailto:support@teamunify.com) PHONE: 541-359-2635**

## <span id="page-5-0"></span>**1-3. Set-Up 2011 Database**

### **1-3a. Open 2010 Database**

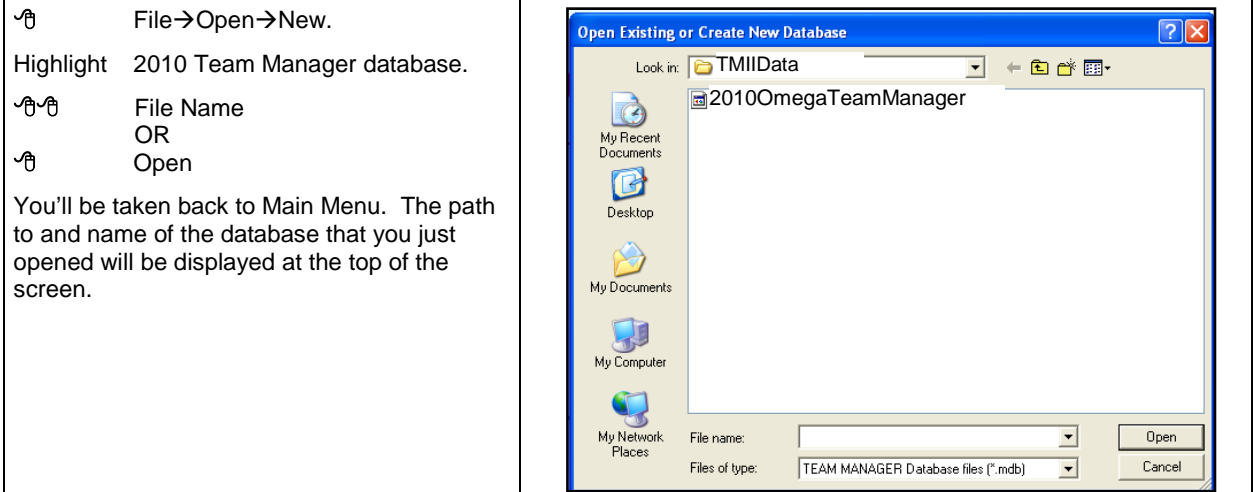

### **1-3b. Back-up 2010 Database**

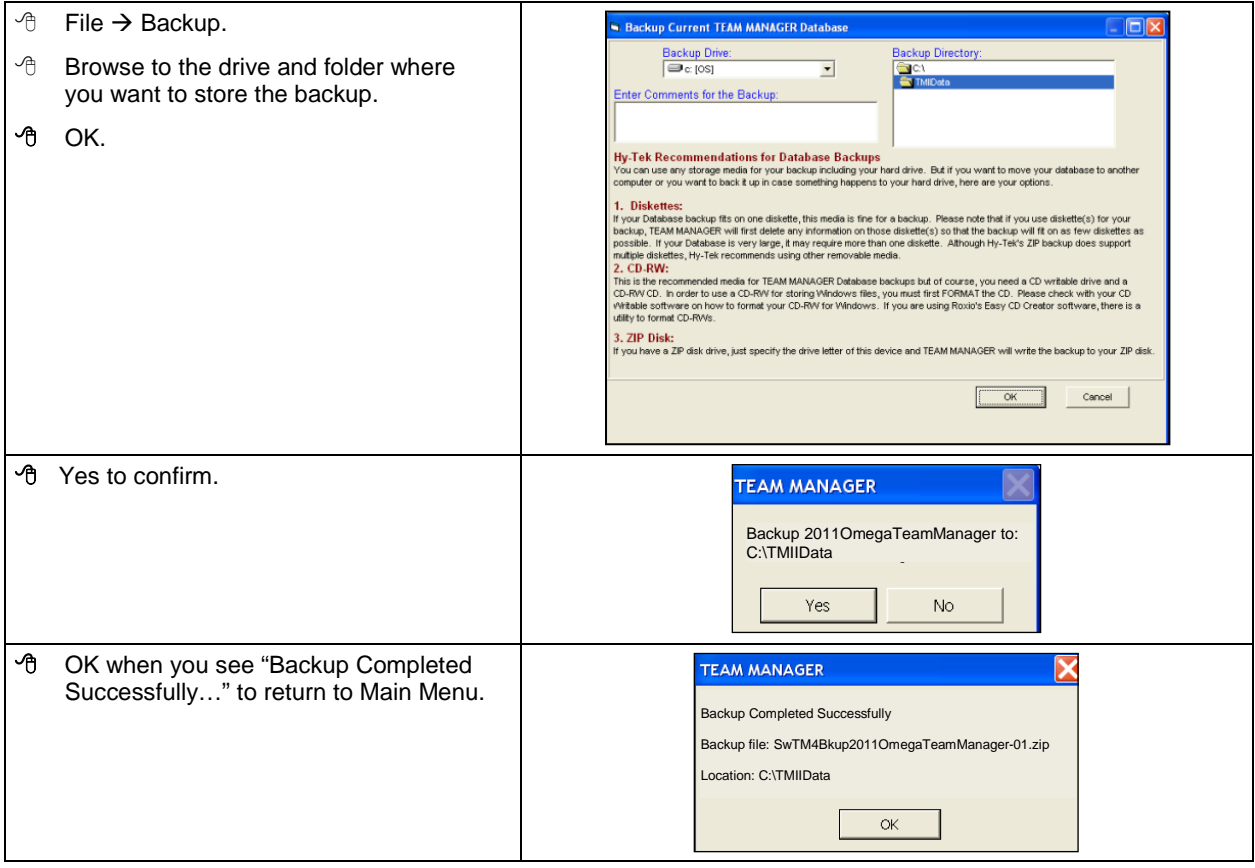

*Tip You can set default directories for imports, exports, and back-ups from the Main Menu.* 

*Set-up Preferences Directory Preferences to reach the "Favorite Directories" screen.*

### **1-3c. Create 2011 Database**

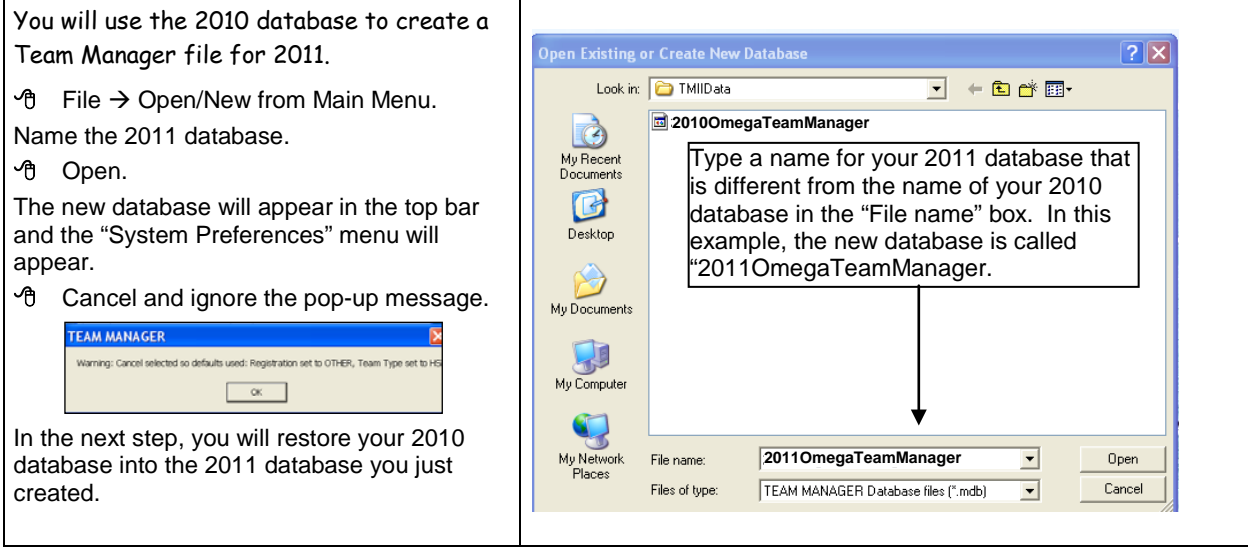

### **1-3d. Load 2010 Data to Create 2011 Season Start**

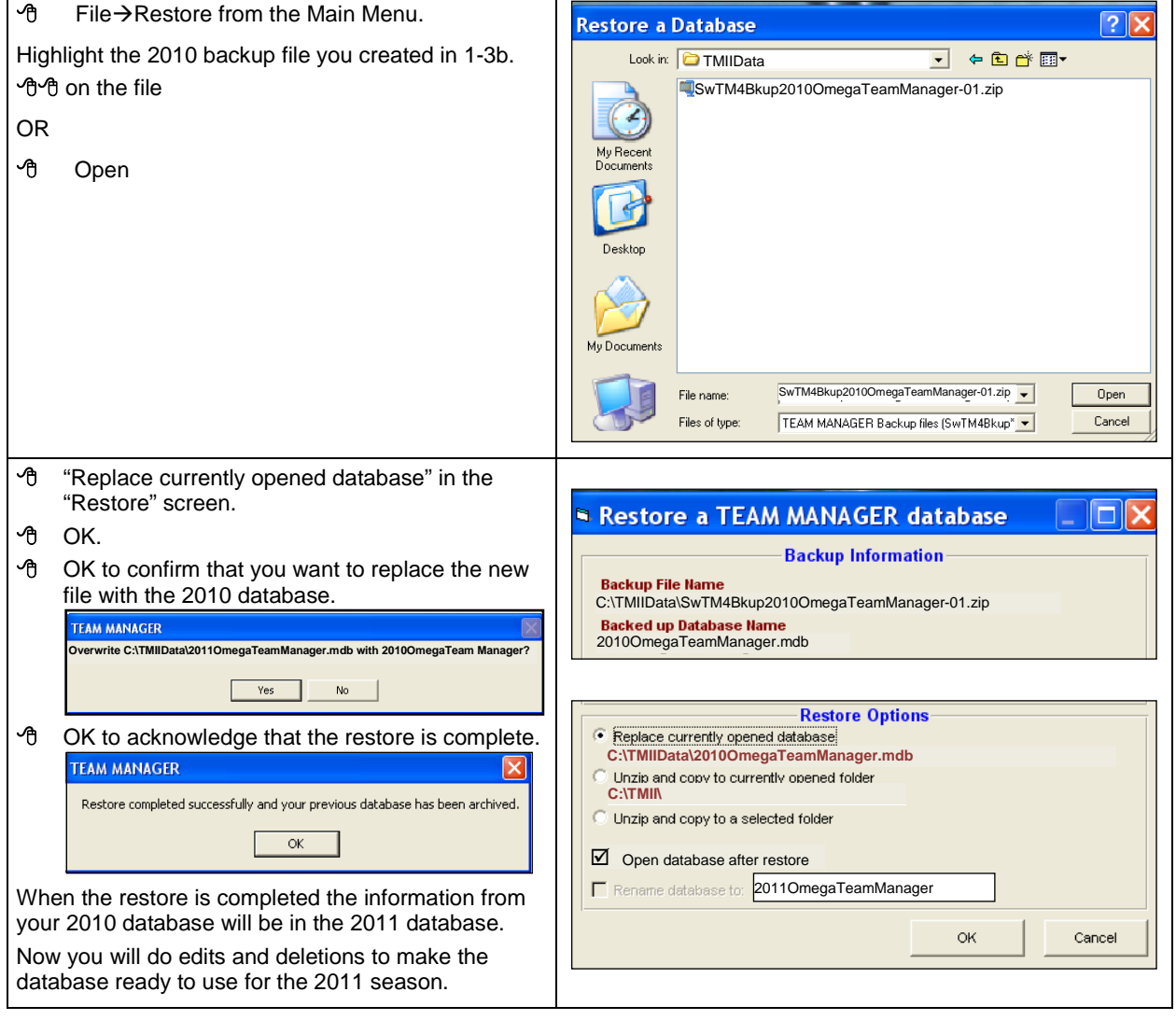

#### **1-3e. Check System Preferences**

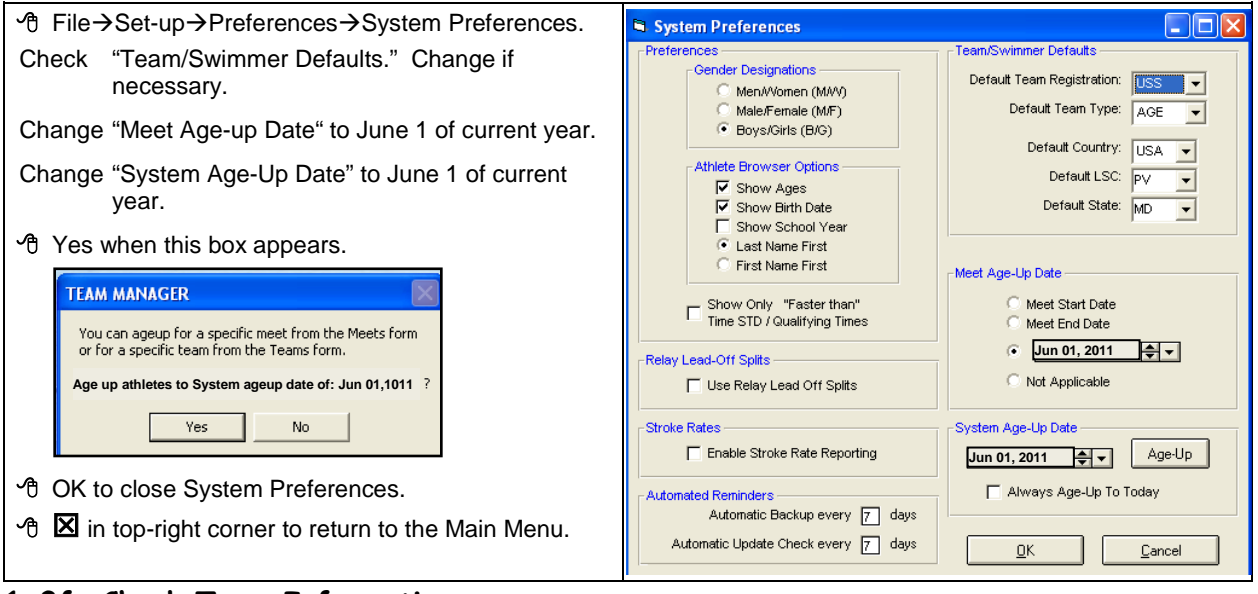

#### **1-3f. Check Team Information**

- $\sqrt{6}$  Teams from the Main Menu OR  $\sqrt{6}$  to highlight Team Name. Check that Team Code and Name match abbreviation and name shown in MCSL Handbook. Recommend editing or adding coach contact information.
- $\Theta$  OK to close Team Edit, then  $\boxtimes$  to return to the Main Menu.

## **1-3g. Delete 19-Year Olds**

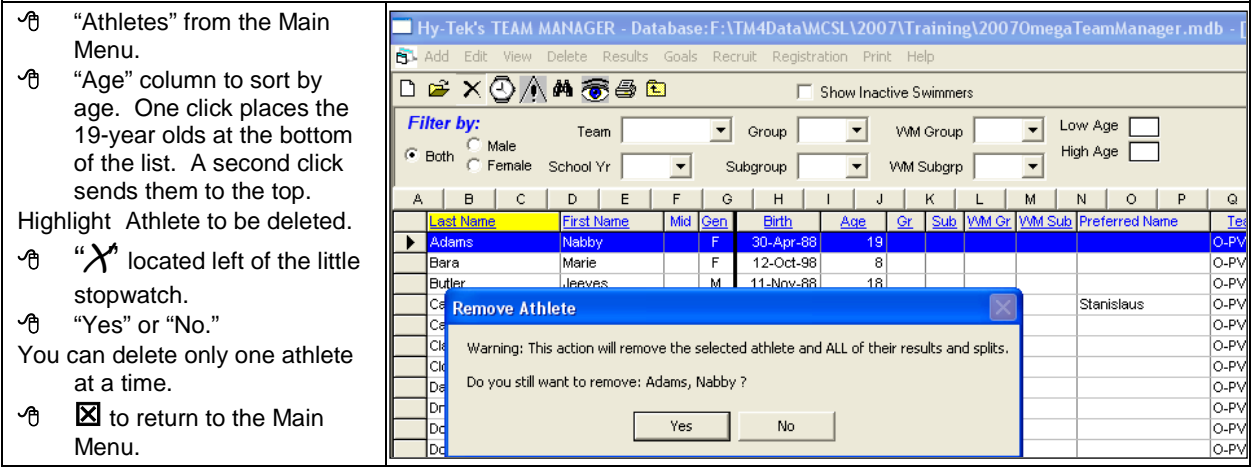

#### **1-3h. Delete 2010 Meets**

<span id="page-7-0"></span>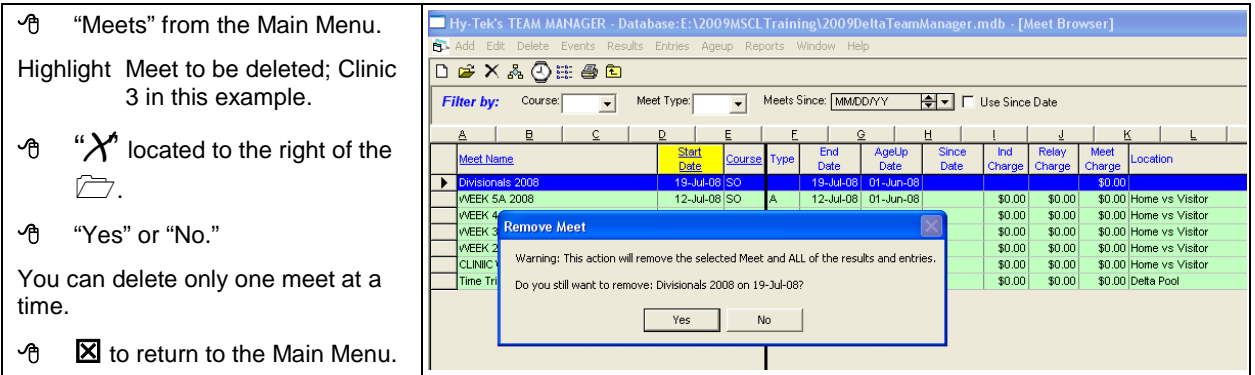

## <span id="page-8-0"></span>**1-4. Load 2011 MCSL Meet Event Files**

## <span id="page-8-2"></span>**1-4a. Download Files from MCSL Website**

Download "2011MeetEventfilesforTeamManager.zip"from MCSL website and unzip it to a folder on your hard drive.

#### <span id="page-8-3"></span>**1-4b. Import Files to Team Manager**

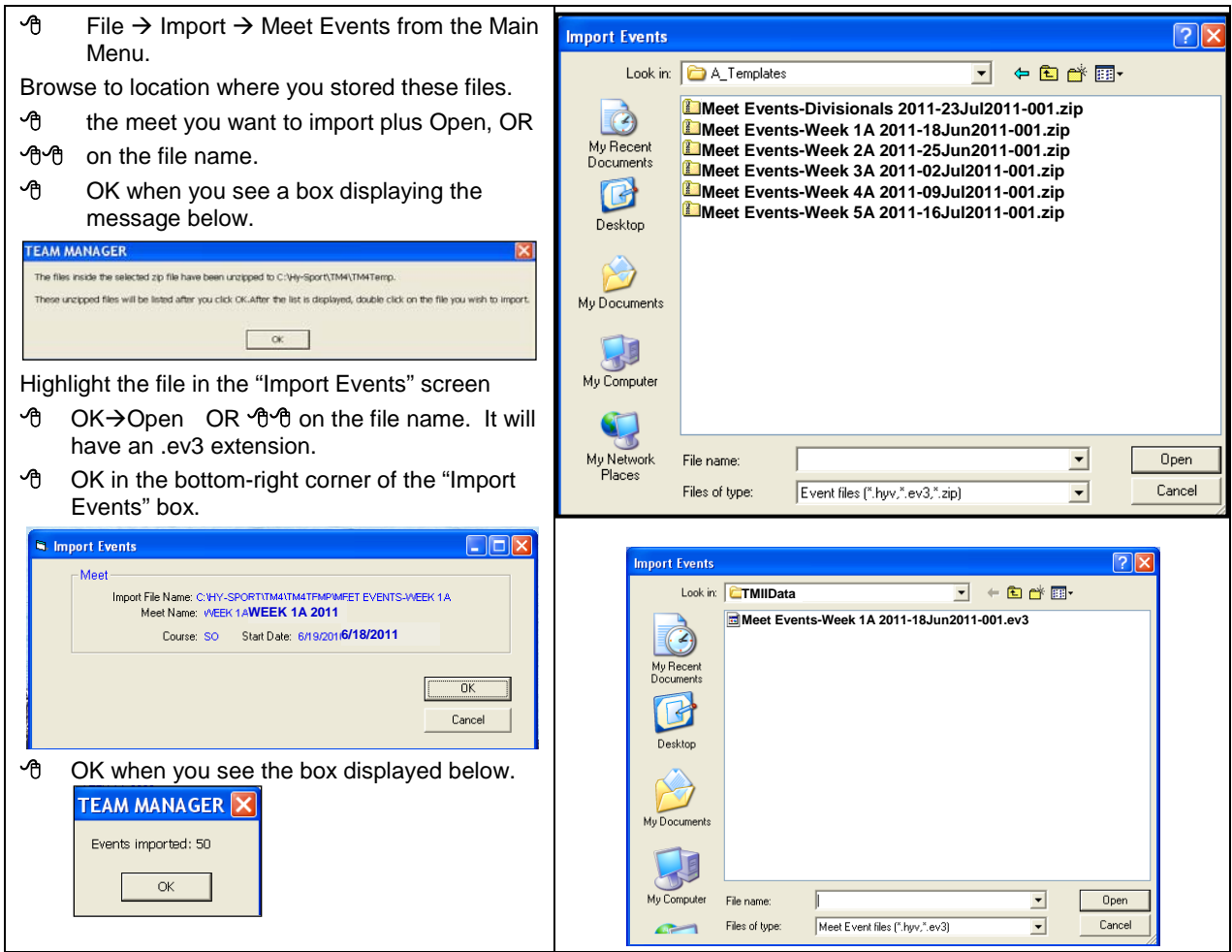

Repeat for each meet. To see a list of the meets you have imported, click Meets from the Main Menu. In this example, all 2011 meets have been imported.

<span id="page-8-1"></span>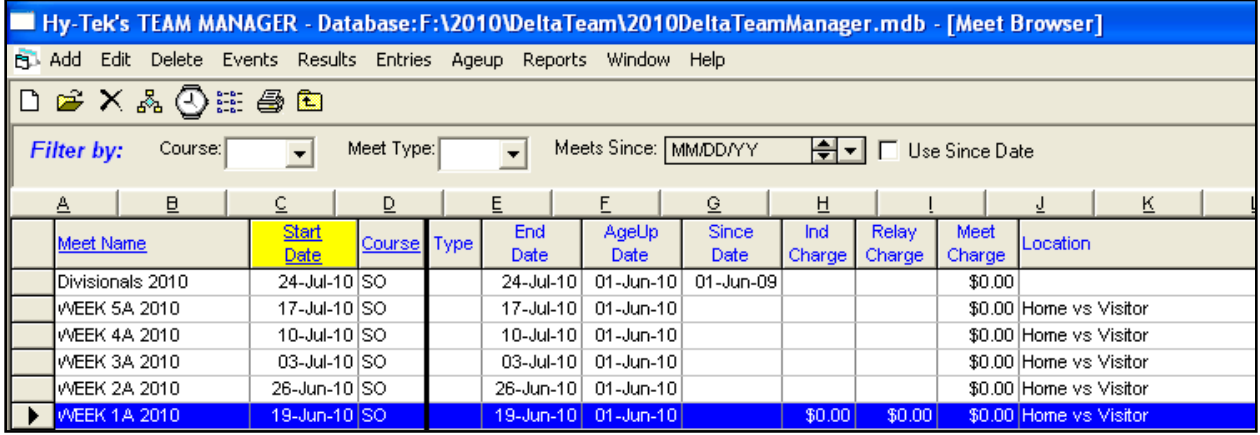

## <span id="page-9-0"></span>**1-5. Designate Meet Types**

This will prevent you from inadvertently using "B" Meet or Time Trial times for Divisional entries.

#### **1-5a. Create Meet Codes**

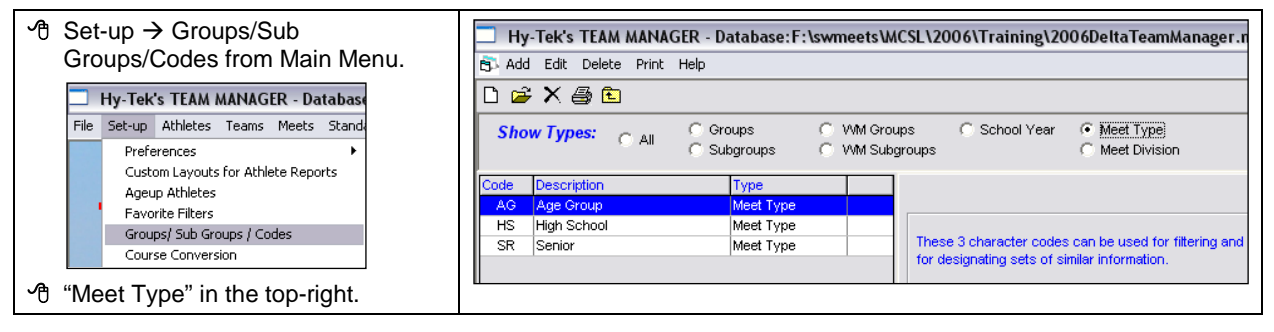

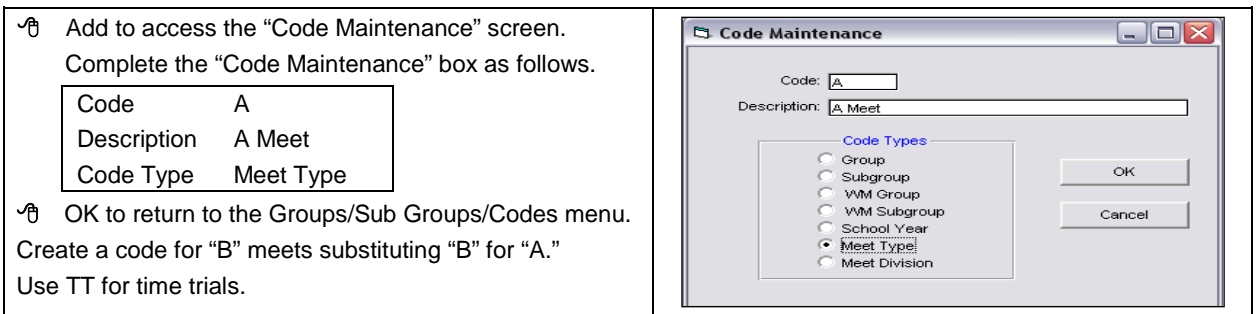

### **1-5b. Assign "Type" and Since Date**

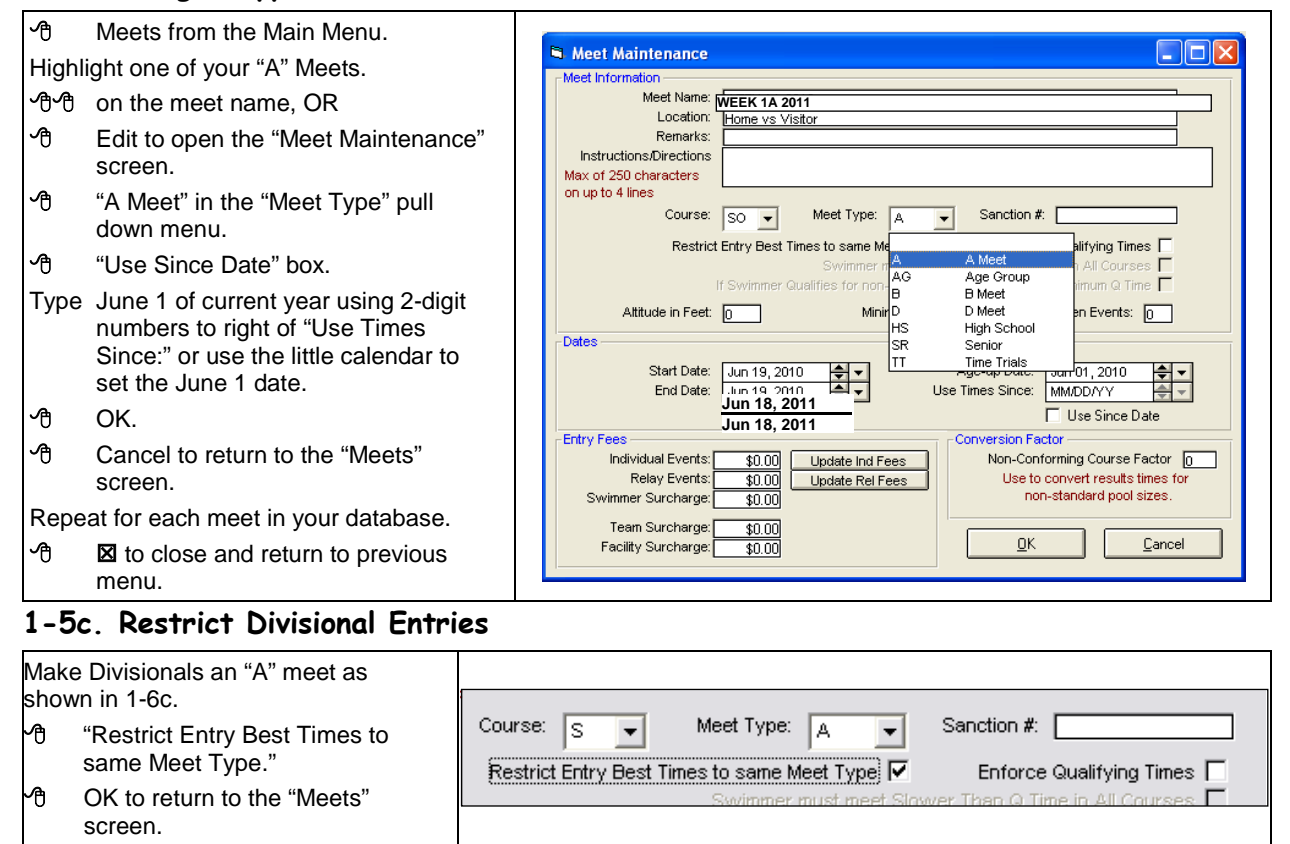

**We recommend that you maintain a single Team Manager database. Use "Groups" to divide your swimmers into categories, such as Pre-Team. Use "Meet Type" to classify your meets.**

## <span id="page-10-0"></span>**Chapter 2. MEET MANAGER ORGANIZATION**

## <span id="page-10-1"></span>**2-1. Install Meet Manager 2.0 Program**

#### **Skip this step if program is already installed on your computer.**

- Load Meet Manager according to instructions.
- **↑ OK to return to the Main Menu.**

Remove Applications CD.

#### **Default File Locations**

- > The Meet Manager program is in c:\hy-sport\Sw-MM2.
- $\triangleright$  A folder called c:\swmeets is created on your hard drive. You can store your databases here or create your own folder.

## <span id="page-10-2"></span>**2-2. Download Meet Manager Maintenance Update**

**Skip this step if the box in the bottom left corner of the main menu page says "Release 2.0Hm."**

#### **Method 1. From Meet Manager.**

- Connect to Internet
	- Start Meet Manager.

"Check for Updates" from the Main Menu. Follow instructions.

#### <span id="page-10-4"></span>**Method 2. From Hy-Tek's Website**

Go to the Hy-tek Website **[http://www.hy-tekltd.com](http://www.hy-tekltd.com/)**.

- "Support," "Download Center" at the top of the screen.
- Select the MM 2.0Hm.
- · **A** Update.

Save downloaded file where you can retrieve it easily.

- Open Meet Manager if not already running, or go to Main Menu.
- **<sup>⊕</sup> •••** "File," "Install Update" from the Main Menu. Follow instructions. Once you have installed this update, you do not need to check further since Hy-tek is no longer supporting this product.

## <span id="page-10-3"></span>**2-3. Download 2011 MCSL Templates for Meet Manager**

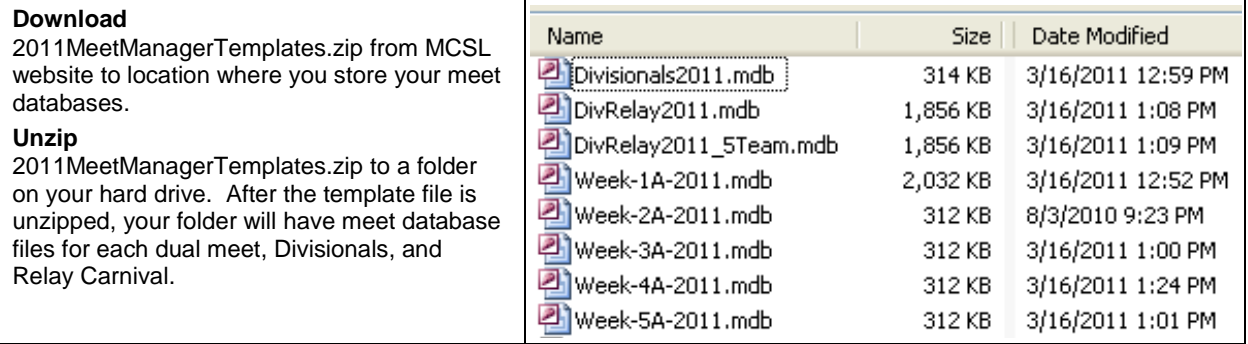

Now, you are ready for your home meets. Although you have databases for every dual meet, relay carnival, and Divisionals, you will use databases only for the weeks that your team swims at home (or if you are hosting Relay Carnival or Divisionals).

*Note: The file called "DivRelay2011\_5Team.mdb" is for Division O.*

## <span id="page-11-0"></span>**2-4. Check Equipment**

We recommend that you test your automation equipment well before the season begins especially if you will be using equipment that has not been operated since the previous summer. This section lists a few things to think about.

#### **2-4a. Computer**

We recommend that you set up the computer together with printer(s), mice, and keyboards before your first meet. Print a report to test.

#### **2-4b. Computer Accessories**

- A CD or DVD reader is needed to load Team Manager and Meet Manager.
- Since most new laptop computers do not have floppy drives so you will need a flash drive or a CD to import and export meet files.
- Mouse and keypad often make it easier.

#### **2-4c. Printer Issues**

#### **2-4.c1 Connections**

Many new laptop computers provide only USB connections to printers, mice, and keyboards while some older laptops have only serial, parallel, or P/S2 ports. You need to be aware of the connections you'll need for printers, mice, and keyboards.

#### **2-4.c2 Drivers**

Drivers must be installed for each printer that you will use. Most drivers and installation instructions can be downloaded from manufacturers' websites.

## <span id="page-12-0"></span>**Chapter 3. MEET ENTRIES**

## <span id="page-12-1"></span>**3-1. Prepare Meet Entries with Team Manager**

#### **3-1a. Individual Swimmer Entries**

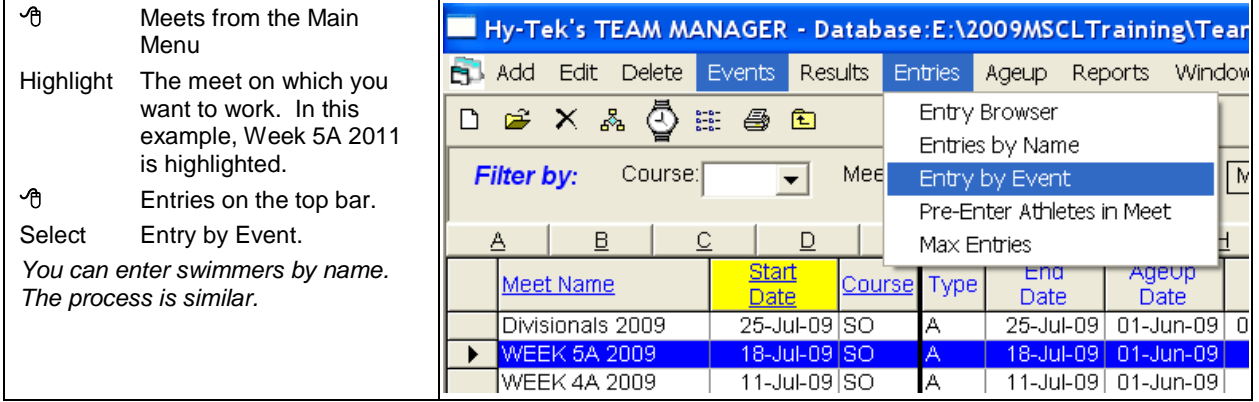

The top portion of the "Entry by Event" screen displays the meet's events.

The bottom part of the screen shows each athlete who is age-eligible to swim the event. The time next to the swimmer's name is his/her season's best time.

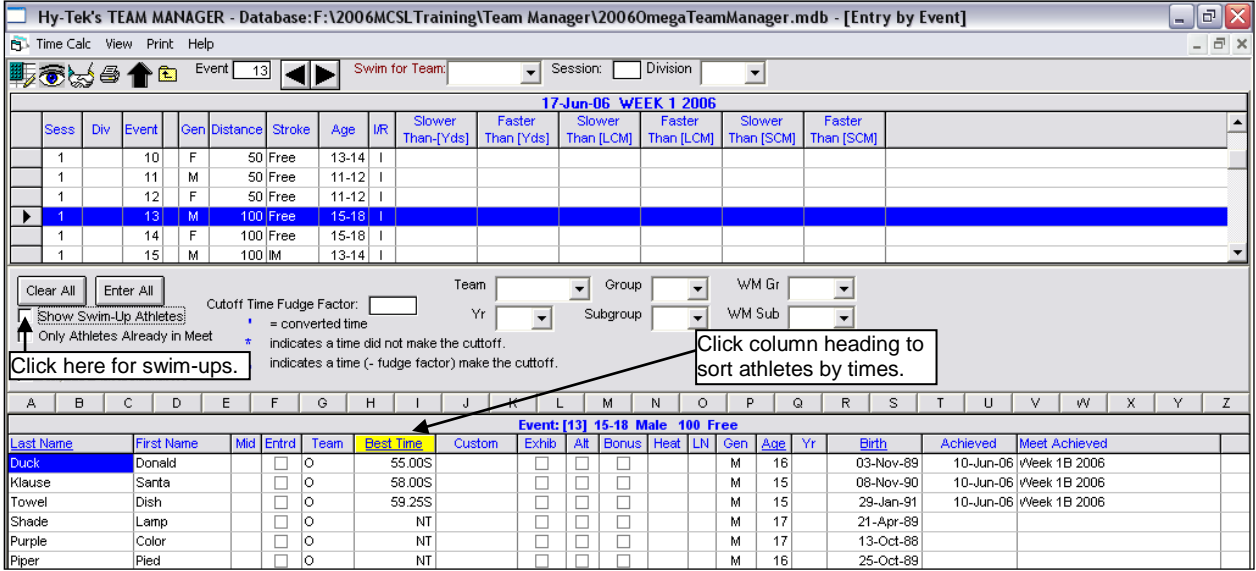

In the example, Event 13, Boys 15-18 100 Free is highlighted, and the 15-18 boys on the Omega Team are sorted according to their season-best times in the 100 Free.

#### **TO ENTER AN ATHLETE IN AN EVENT,**

 check box to the right of the swimmer's name in the "Entr'd" column. The row with the swimmer's name will be highlighted in yellow. You may be asked to select a team.

#### **TO DELETE AN ATHLETE,**

Uncheck the box to the right of the swimmer's name in the "Entr'd" column. The yellow highlighting will disappear.

#### **TO CREATE A CUSTOM TIME,**

 check box to the right of the swimmer's name in the "Entr'd" column. Type a time in the "Custom" column. That time is used only to seed the swimmer in a particular meet and does not become part of his/her records. When entering more than one swimmer without times or with identical times, create custom times that will seed them as the coach wishes. Since Meet Manager seeds swimmers without, or with identical, times randomly, subsequent reseeding may assign different lanes.

#### **TO ENTER SWIM-UPS,**

<sup>+</sup> "Show Swim-Up Athletes." <sup>→</sup> the check box to the right of the swimmer's name in the "Entr'd" column. Type a custom time, if needed.

#### **EXAMPLE**

- Donald Duck and Dish Towel are the only 15-18 boys available for the upcoming meet.
- Donald Duck has the fastest time in this event. He will be Omega Team's top seed—the "A" swimmer.
- To see who else might be entered in the event, the coach clicked "Show Swim-Up Athletes" and kept the swimmers sorted by time. The phenom Raleigh Durham was chosen to "swim up." Although this is an awesome opportunity for the 5-year old, it makes him ineligible to swim his age-group events, but he could swim other 15-18 events.
- The coach wants Dish Towel to be Omega Team's  $2^{nd}$  seed—the "B" swimmer even though his time is slower than Donald Duck or Raleigh Durham. He is entered with a time faster than Donald's time, but slower than Raleigh Durham's time (i.e. a custom time) by typing the desired time in the "Custom" column.

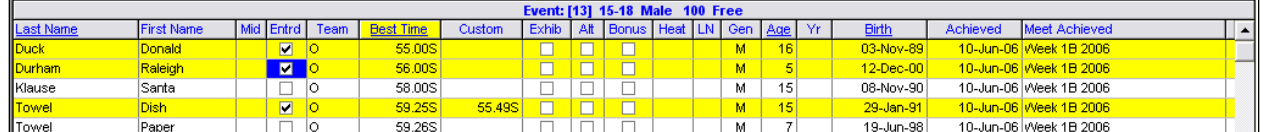

### **3-1b. Relay Team Entries**

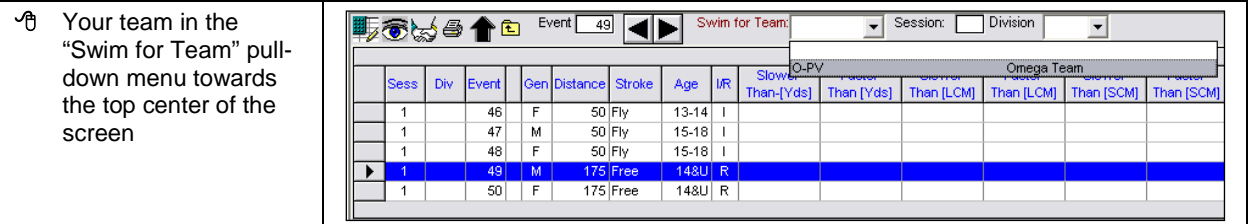

- New Relay. An "A" Relay entry will be created. You'll probably need to enter a custom time for the "A" relay in your first "A" Meet as shown below.
- New Relay again to create a "B" relay entry. You do not need an entry time.

If swimmers' names appear in the box under "Swimmers," click "Clear Swimmers." Team Manager will confirm that you want to remove each swimmer from the relay. We generally recommend that you prepare relay entries without swimmers.

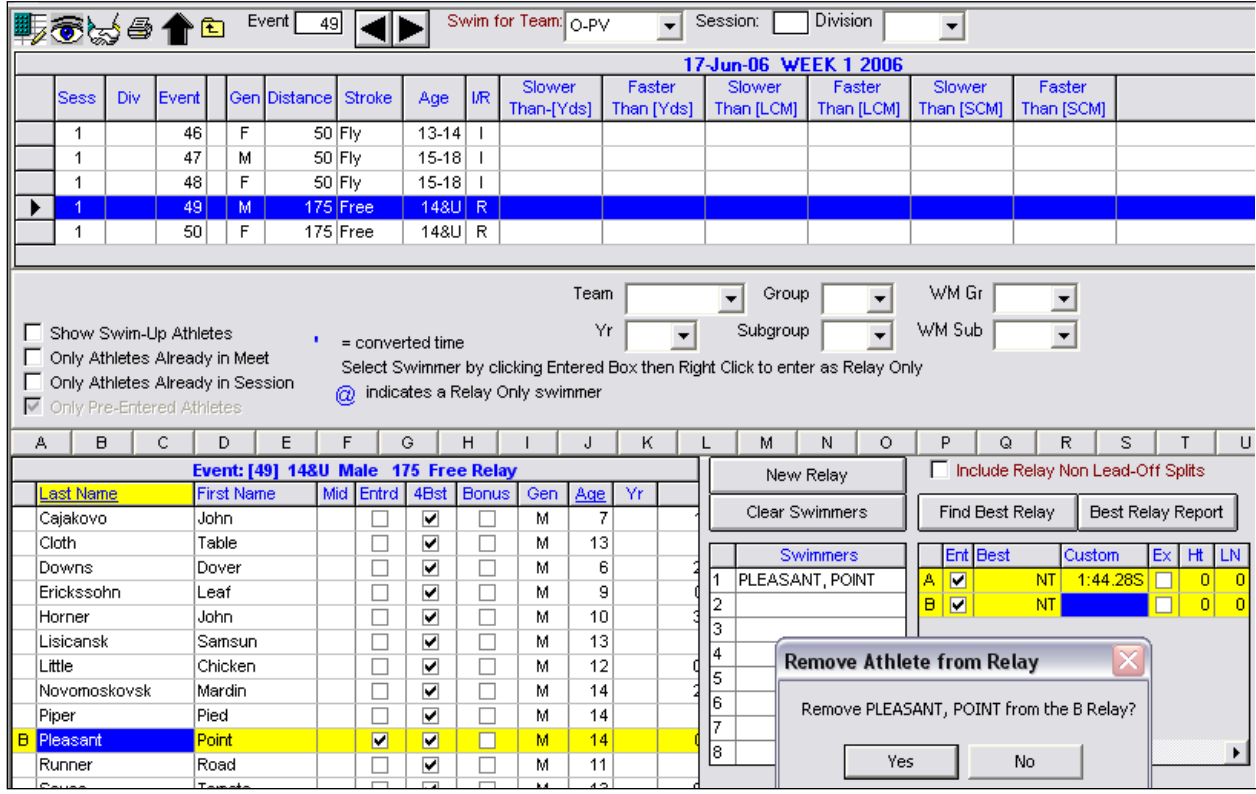

Close to return to the Main Menu.

## <span id="page-14-0"></span>**3-2. Print Meet Entry Paperwork**

#### <span id="page-14-1"></span>**3-2.a1 Rosters**

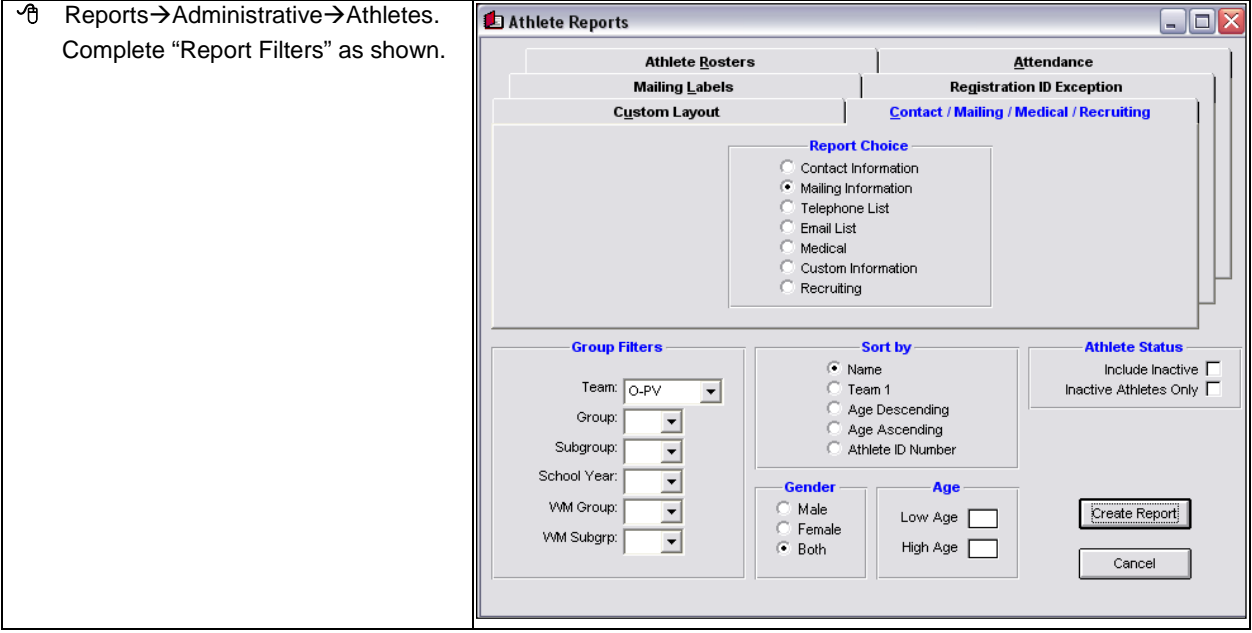

#### **3-2.a2 Meet Entries**

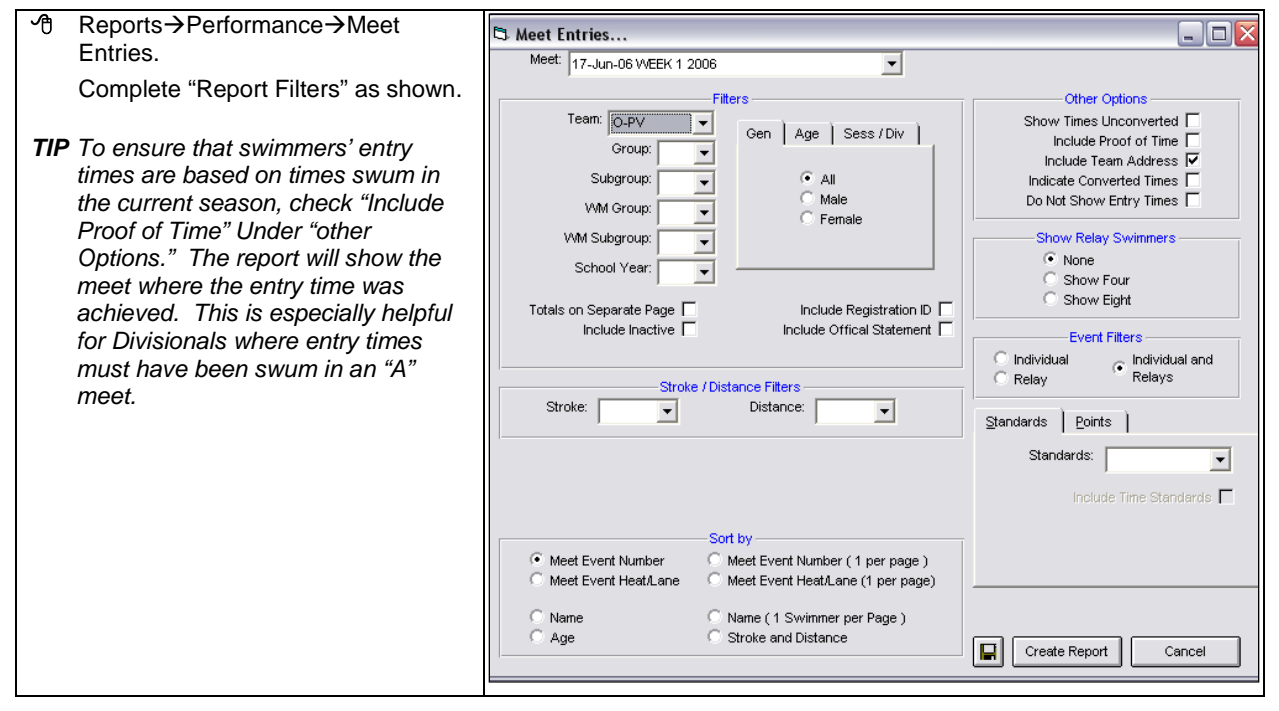

 $\checkmark$  Verify that that entries are correct.

- $\checkmark$  Make sure that no one is swimming 4 events unless one is an Individual Medley (IM).
- $\checkmark$  If possible, have the coach double-check before you print more copies and make the entry and roster files. Print enough copies for each team.

## <span id="page-15-0"></span>**3-3. Export Entries and Athletes**

Insert Storage device in the appropriate port.<br>
The from the Main Menu. Select Exect From the Main Menu. Select

File from the Main Menu. Select Export

Choose "Meet Entries" or "Athletes/Teams." You cannot export Meet Entries and Athletes/Teams at the same time.

Select Drive and Folder where you want to store the files. In the example, the file is being exported to a flash drive.

- Select Meet (or Team) you want to export from the pull down menu.
- OK. When the export is finished, the small rectangle appears.
- **<sup></sub><sup><sup>6</sup>**</sup> OK to close the small rectangle.</sup>
- Close to return to the Main Menu.

The graphics below show the export operations for entries and rosters.

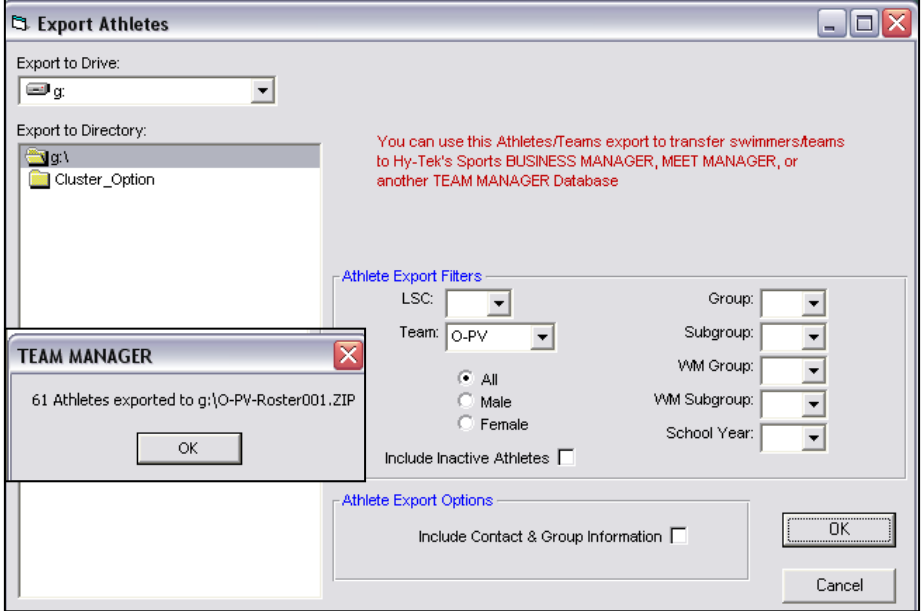

**MAKE A NEW ROSTER FILE BEFORE EACH MEET TO ENSURE THAT A CURRENT ROSTER IS SUBMITTED FOR EACH MEET. THIS WILL ENSURE THAT ATHLETES, WHO REGISTER AFTER THE SEASON BEGINS, ARE INCLUDED. DO NOT SEND THE ROSTER FILE CREATED FOR WEEK 1 TO EACH SUBSEQUENT MEET.**

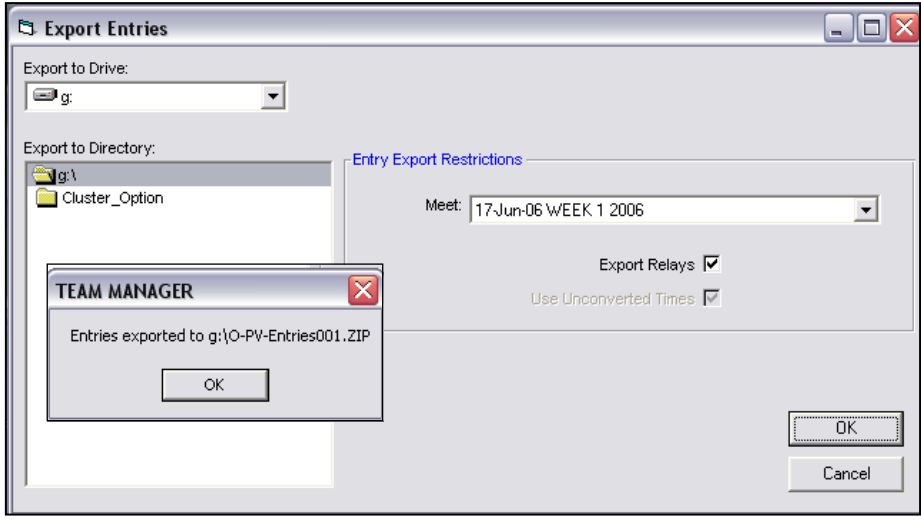

## <span id="page-16-0"></span>**3-4. Exchange Entries**

#### **3-4a. In-Person Exchange**

#### **3-4.a1 Home Team**

#### **The home team needs to give the following items to the visiting team.**

- $\boxtimes$  At least 1 paper copy of the Meet Entries
- $\boxtimes$  At least 1 paper copy of the Team Roster
- Remind your coach to let you know which teams have chosen odd and even lanes.
- Make copies of the entries and roster for your Rep(s), coaches including a copy for yourself.
- Once you have given the meet entries and roster papers to the coach, DO NOT make any changes to the meet without involving your Rep until after the scratch meeting.

#### **3-4.a2 Visiting Team**

#### **The visiting team needs to give the following items to the home team.**

- $\boxtimes$  At least 1 paper copy of the Meet Entries
- $\boxtimes$  At least 1 paper copy of the Team Roster
- $\boxtimes$  CD or flash drive with the Meet Entry and Athletes (Team Roster) files
- $\boxtimes$  Make copies of the entries and roster for your Rep(s), coaches including a copy for yourself.

#### **3-4b. E-Mail Exchange**

#### **MCSL Rule 11.j.ii.2. E-mail exchange.**

- a. Teams may exchange meet entries and team rosters by e-mail if both team representatives agree.
- b. If teams choose to use e-mail, the e-mailed meet entries and roster become the official entries for the meet. A team cannot change its entries after the e-mail exchange or before the scratch meeting without the consent of both team representatives.
- c. By agreeing to e-mail exchange, a team waives its right to protest any issues arising from the e-mail exchange.

#### **How to Create Printable, Electronic Copies of Meet Entries and Roster List**

When teams agree to e-mail exchange, each team should consider providing an electronic, printable copy of the entries and roster to the other. An easy, and cost-free, way to do this is to create a document using Cute PDF.

- Log on to the Cute PDF website at http://www.cutepdf.com/.
- Download the free version of Cute PDF Writer and install as instructed. After installation, "CutePDF Writer" should be on your list of "Printers and Faxes."
- Create an entries report as shown i[n 3-2.a1](#page-14-1) or a roster report as shown in [3-2.a1.](#page-14-1) If you check the option "Include Proof of Time" when creating an entries report, the report displays the name and date of the meet where the entry time was achieved—handy for Divisionals where entry time must have been achieved in an "A" meet. Custom entry times are indicated as such.
- Instead of printing the resulting report, click "Print Setup" (the icon that has a yellow belt around the printer), select "CutePDF Writer," click OK.

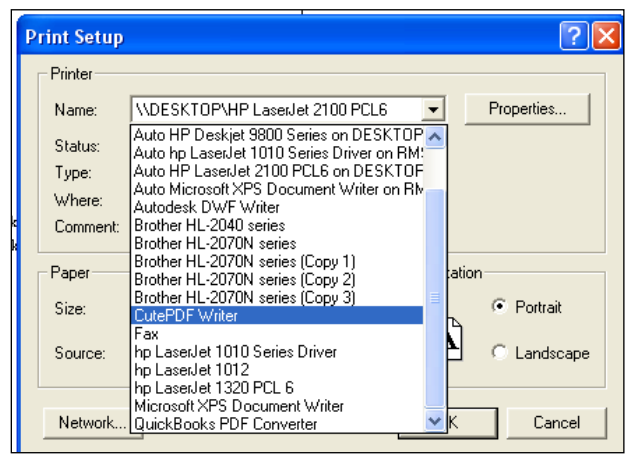

Click the printer icon. CutePDF should be the chosen Printer as shown below.

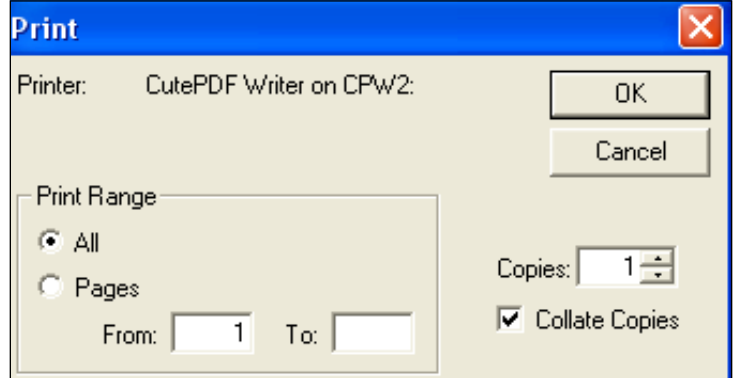

 When you click OK, you will be asked where you want to save your report. In this example, an entries report is being saved to the desktop. You can give it a different name. In this example, the report is named "Week1\_OmegaEntries.

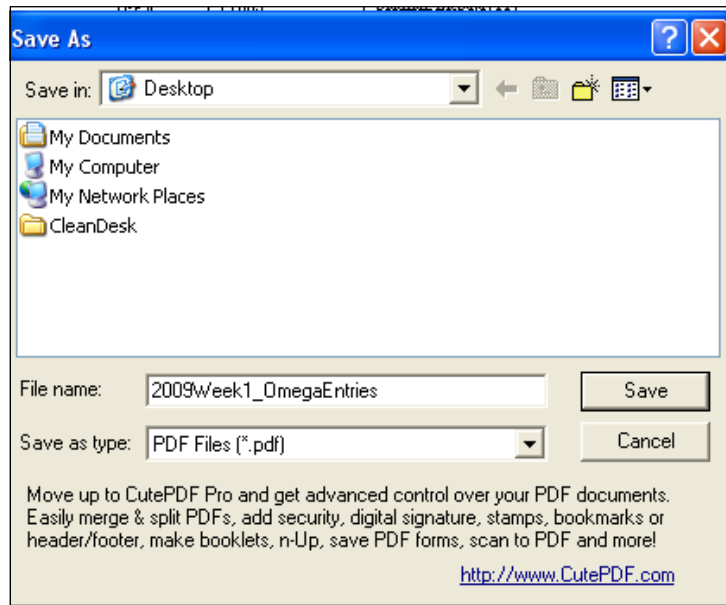

- Repeat process to create a roster report.
- Attach each file to an e-mail along with the entry and roster files you created i[n 3-3.](#page-15-0)

#### **Note About Creating Printable, Electronic Copies Using Microsoft Word**

If you are using Microsoft Office 2007, you may not be able to easily create printable, electronic copies of Meet Manager reports in MS Word.

## <span id="page-18-0"></span>**Chapter 4. HOME MEET SET-UP**

## <span id="page-18-1"></span>**4-1. Set-Up Meet**

#### **4-1a. Load Meet**

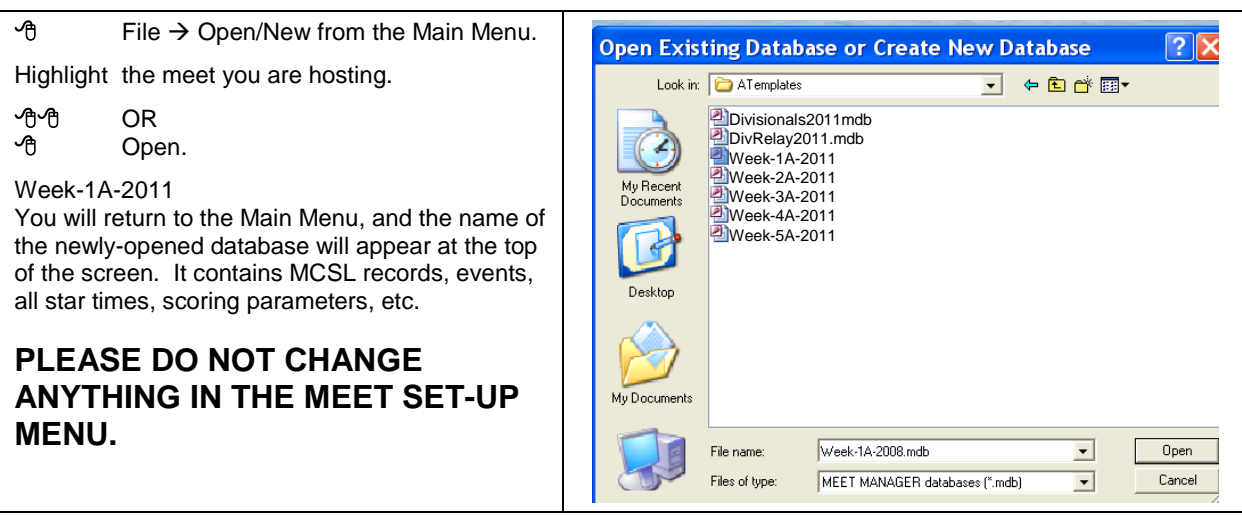

#### **4-1b. Format Report Preferences**

- "Report Preferences" from the Main Menu to reach the "Report Preferences" screen.
- $\Theta$  Each of the 4 tabs to change settings

<span id="page-18-2"></span>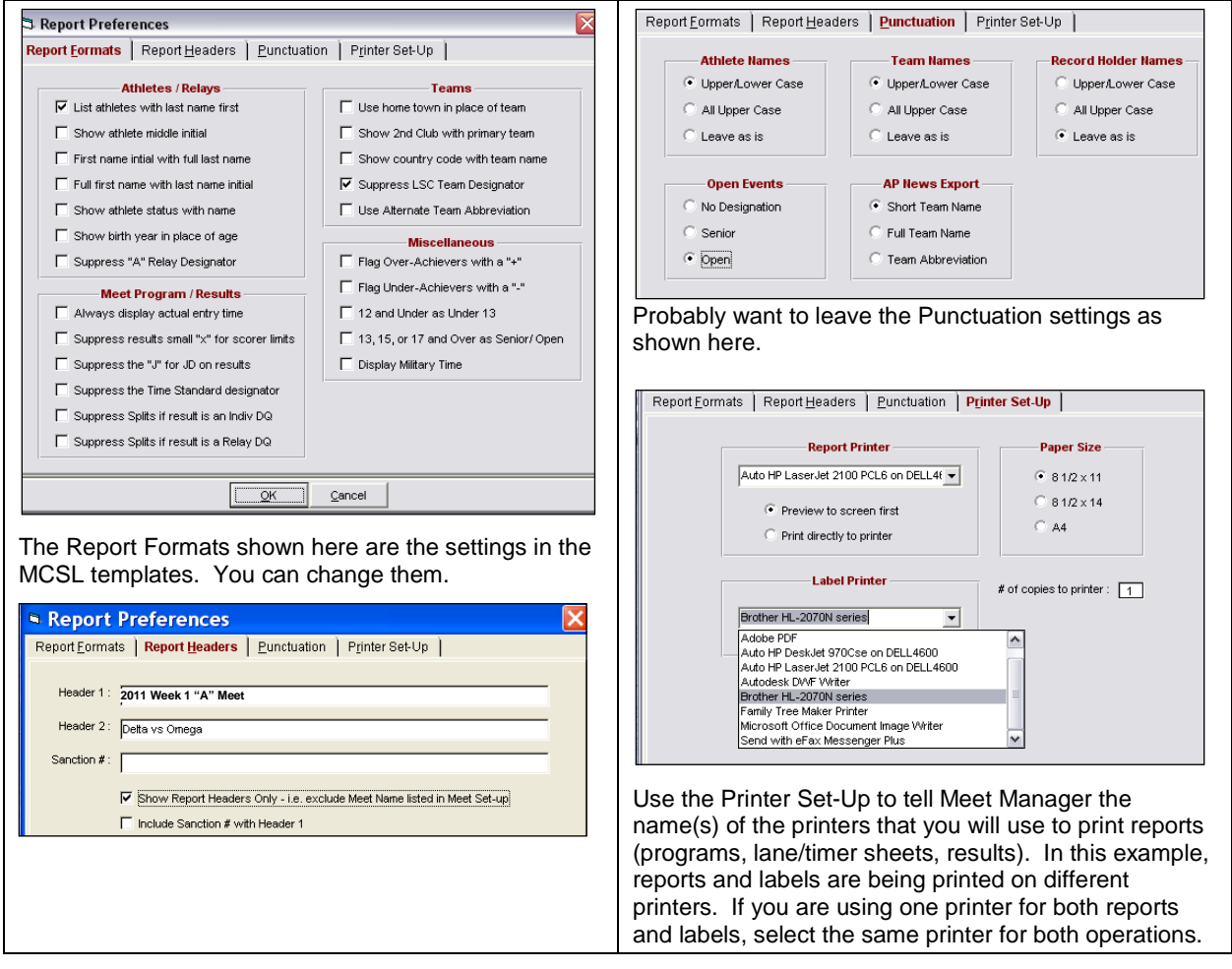

#### **4-1c. Format Award Labels**

Awards from the Main Menu.

Select Award Labels.

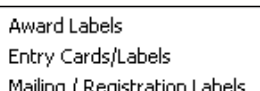

Make changes to the Label Selection if needed. The template assumes sheets containing 30 labels.

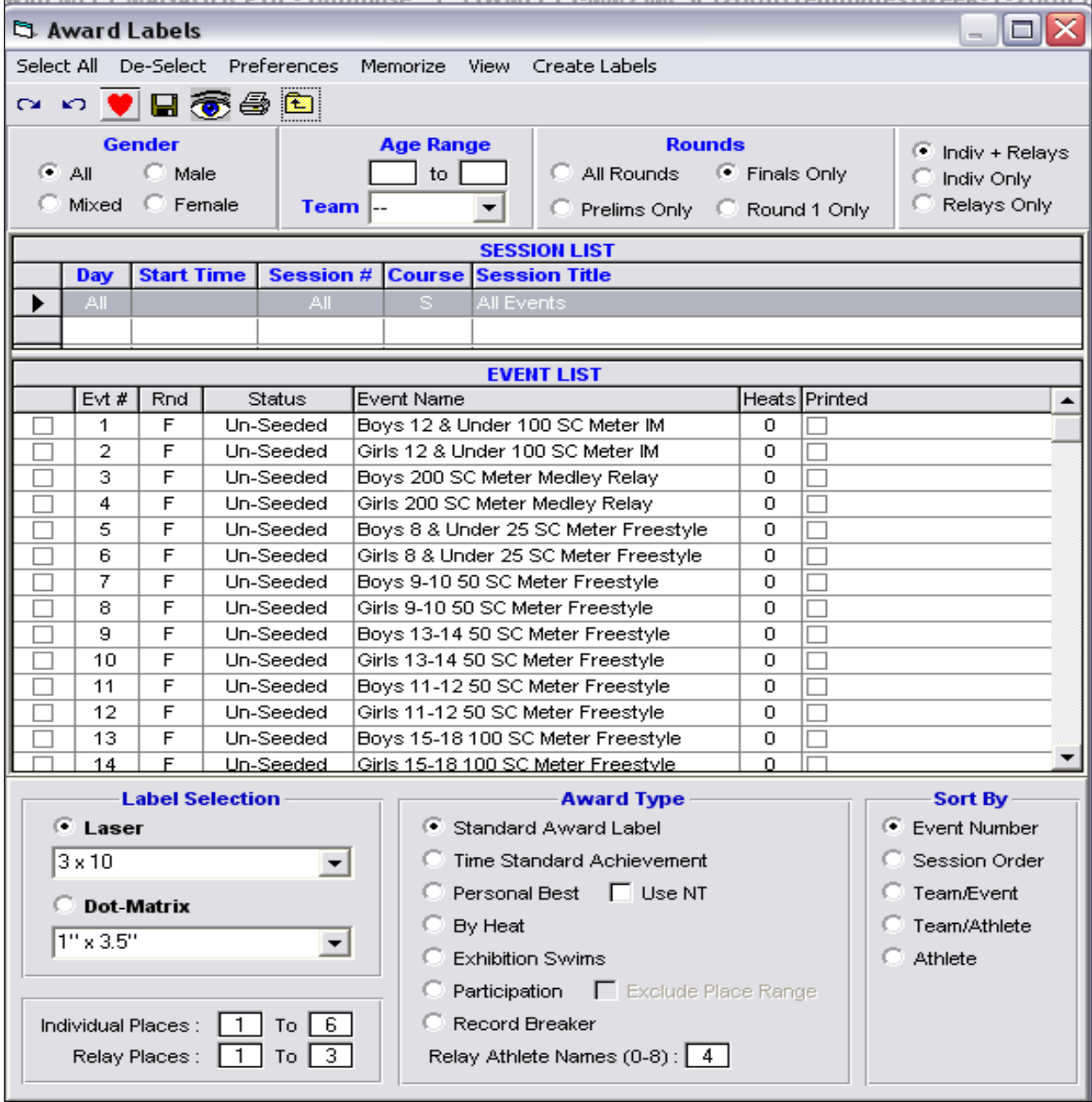

*Select "Participation" to generate an award label for each athlete who swims in the meet. This feature enables swimmers who are disqualified to receive a participation ribbon. This option generates both standard award labels AND the participation labels in a single step. Disqualified swimmers are given "NT" on their labels—Not "DQ."*

*If you decide to use this, change "Individual" and "Relay" places as needed.*

#### **4-1d. Format Run Screen Reports**

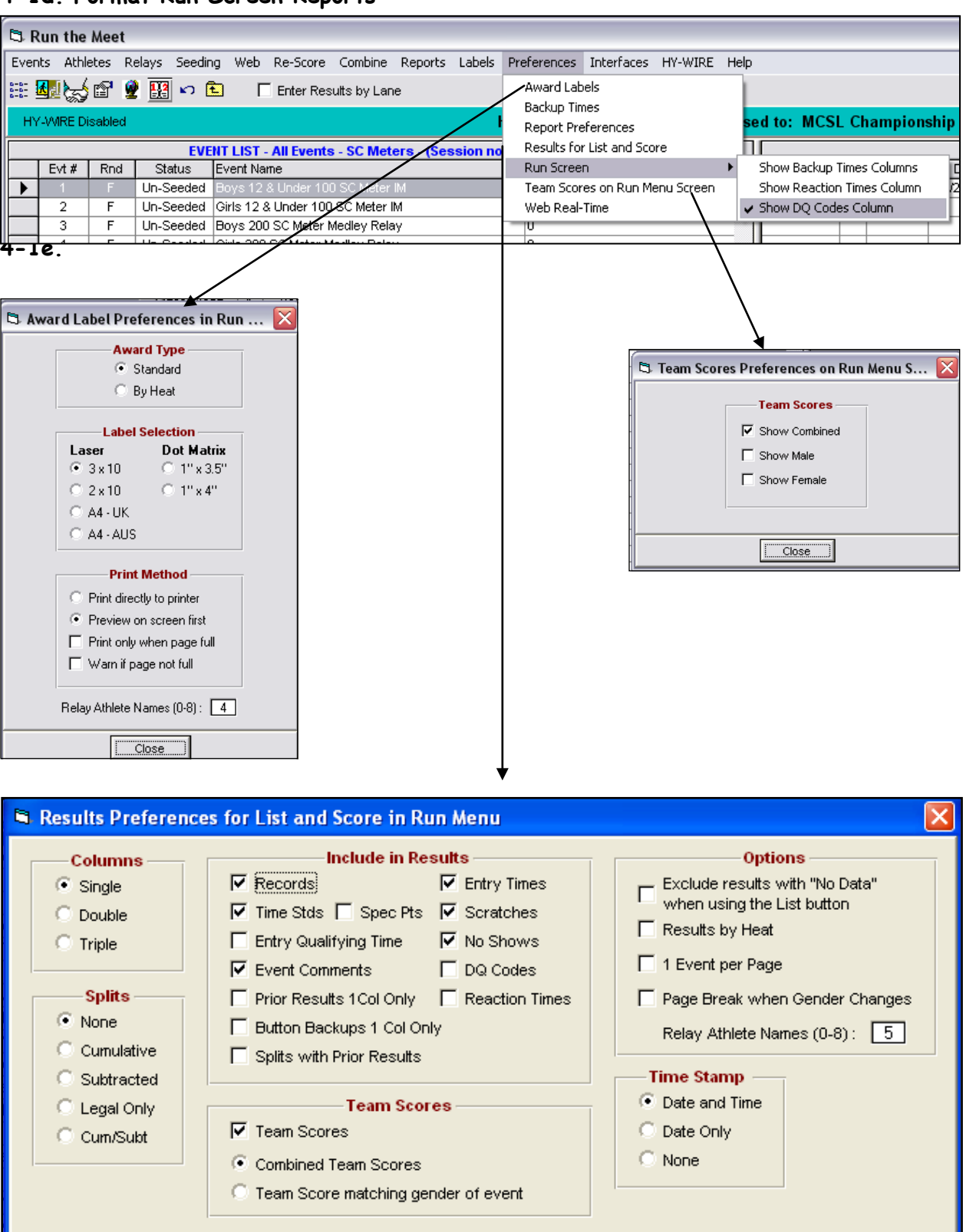

 $C$ lose

#### **Format Results Reports**

- **<sup>⊕</sup>** Reports→Results from either the Main Menu OR the Run Screen. *No need to set Preferences again.*
- ← "Columns/Format" tab at the bottom of the screen. If you want the report to print in a larger font, select "Single" or, for a smaller font—and less paper—select "Triple."

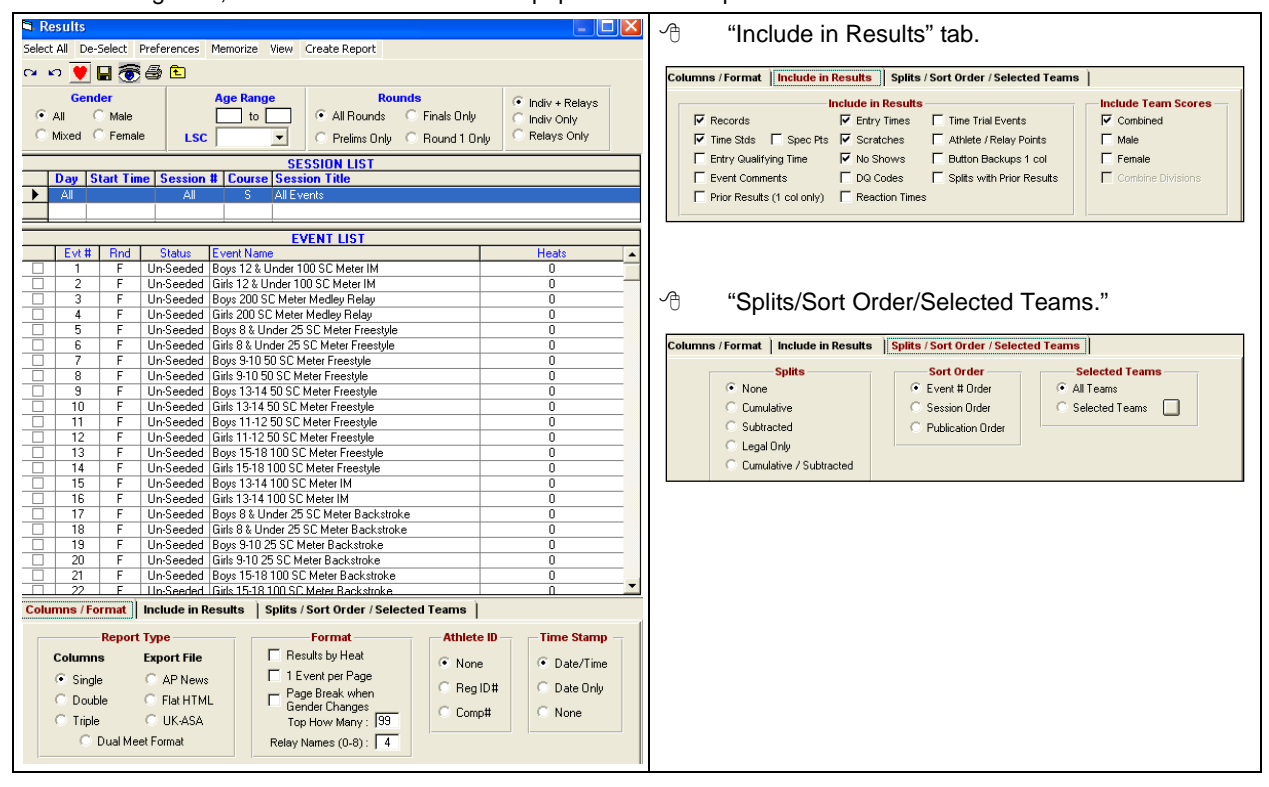

## <span id="page-21-0"></span>**4-2. Enter Teams & Swimmers**

#### <span id="page-21-1"></span>**4-2a. Import Rosters**

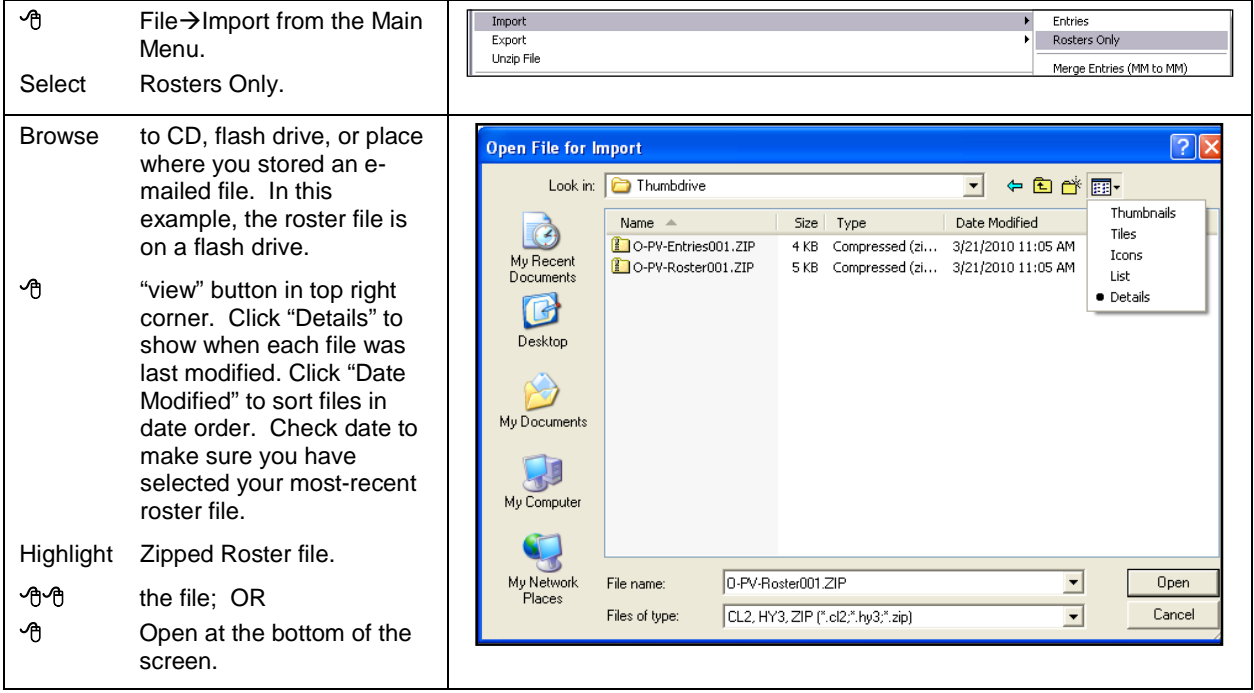

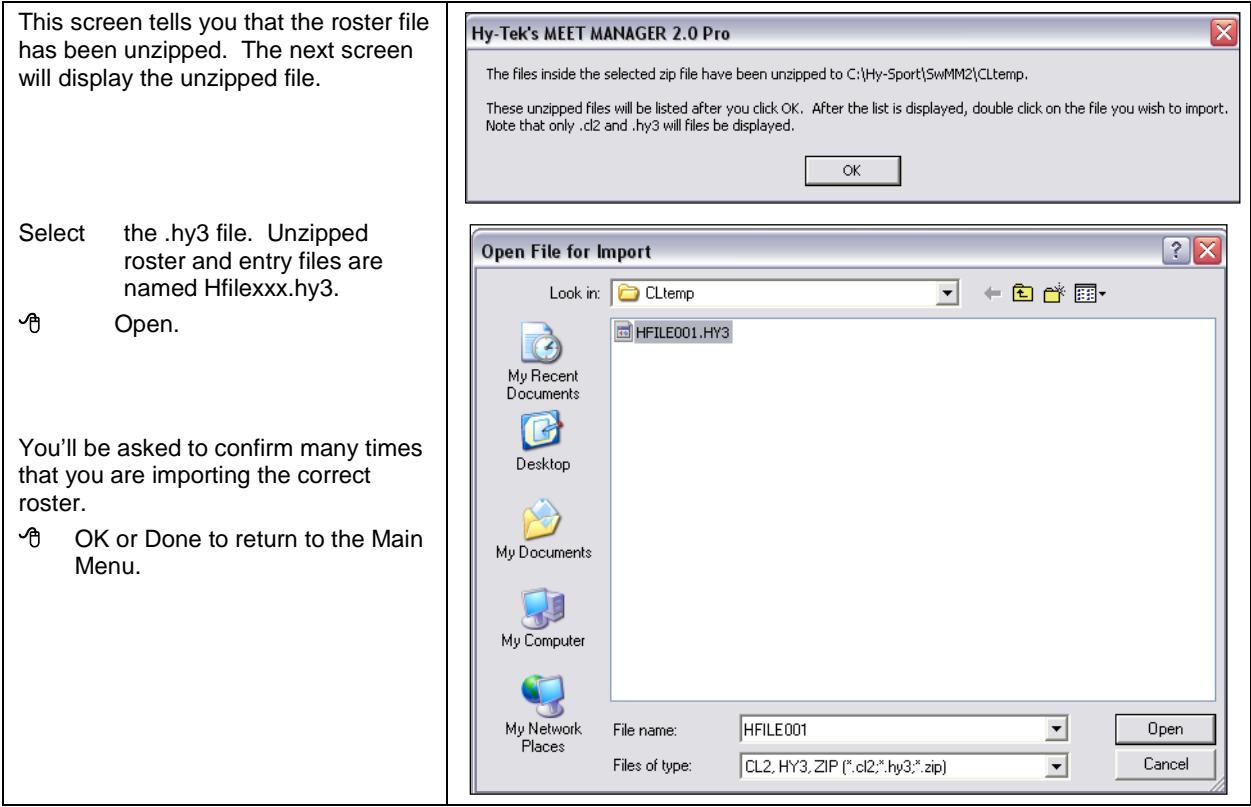

#### <span id="page-22-0"></span>**4-2b. Import Entries**

#### → File→Import from Main Menu

Select Entries.

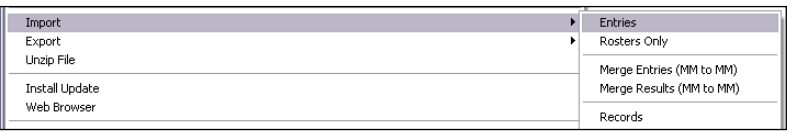

Browse to CD, flash drive, or place where you stored an e-mailed file. In this example, the entries file is on a flash drive.

Follow the same procedure that you used for rosters. Click "Details" and sort the files by date.

Repeat process for the other team's entries.

*Tip: You can rename the entry files as long as you do not change ".cl2" to the right of the period.*

#### **4-2c. Make Corrections**

This section shows how to incorporate handwritten corrections made to lineups after meet entry files were made.

#### **4-2.c1 Individual Events**

 Athletes from the Main Menu or the Run screen to reach the "Athletes Screen." The top part of the screen lists all athletes on each team's roster. When you highlight a swimmer's name, the events, in which the athlete is eligible to swim, are listed in the bottom half of the screen. The events in which he/she is entered, are highlighted and checked. The bar separating the athlete's list from the entries can be sized.

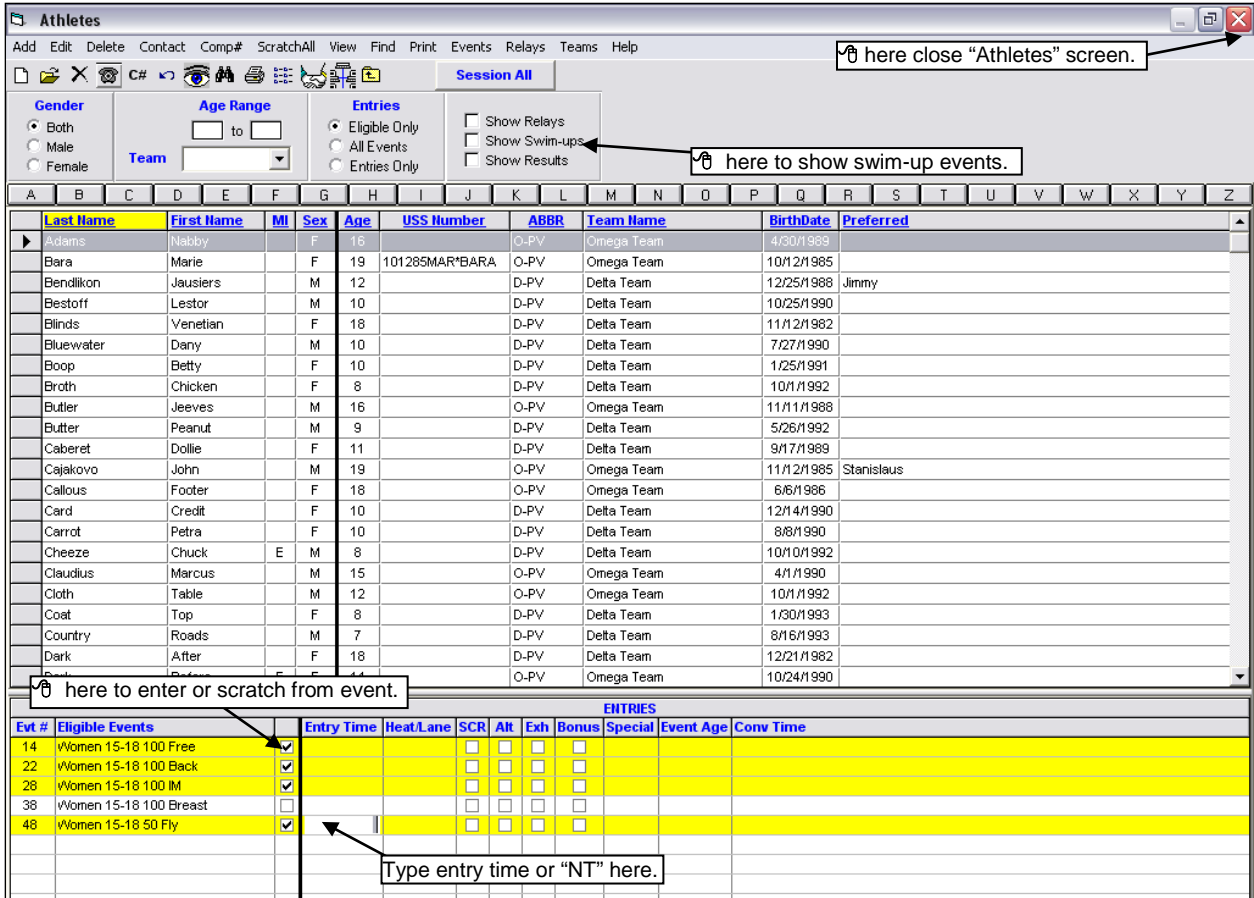

## **TO SCRATCH A SWIMMER FROM ALL EVENTS (WHOLE-MEET SCRATCHES)**

Swimmer whom you want to delete.

"Scratch All" at the top of the screen.

A pop-up will ask you to confirm whether you want to remove the athlete.

#### **TO SCRATCH A SWIMMER FROM SOME, BUT NOT ALL, EVENTS**

- Highlight Swimmer for whom you want to make the changes.
- "Scr" box in the event from which you want to scratch the swimmer at the bottom half of the screen. A pop-up will ask you to confirm whether you want to remove the athlete.

#### **TO ADD A SWIMMER INTO AN EVENT**

- Highlight Swimmer whom you want to add into the meet. If the swimmer is "Swimming Up," click "Show Swim-ups" at the top of the screen. The bottom half of the screen will add swim-up events to the list of age-eligible events.
- Highlight Event into which you want to add the swimmer at the bottom half of the screen.

Type Entry Time or "NT."

#### **TO CHANGE NAME, TEAM, AGE, OR BIRTHDATE FOR A SWIMMER ALREADY IN THE MEET**

Since MCSL rules require that each team supply a roster file, it is highly unlikely that you will need to change any information about a swimmer. It is even more unlikely that you will need to add a new swimmer into the meet.

Before the first "A" meet, review the information in Team Manager. Here are the things to focus on.

- Swimmers' names spelled correctly
- $⊓$  Birthdates
- Team initials same as in MCSL Handbook
- LSC code set to "PV".

Please do not change any information about a swimmer at the meet. **If you discover a serious error, such as an incorrect birthdate, work with your Division Automation Coordinator so that the correct information is entered into the Division's and the League's databases.** Also make sure that your own Team Manager database is adjusted.

We know that there are exceptions to every rule so we have included instructions for name and information changes.

- **<sup>O</sup>** Athletes from Main Menu.
- Highlight Swimmer for whom you want to make changes.

Edit Swimmer and make change.

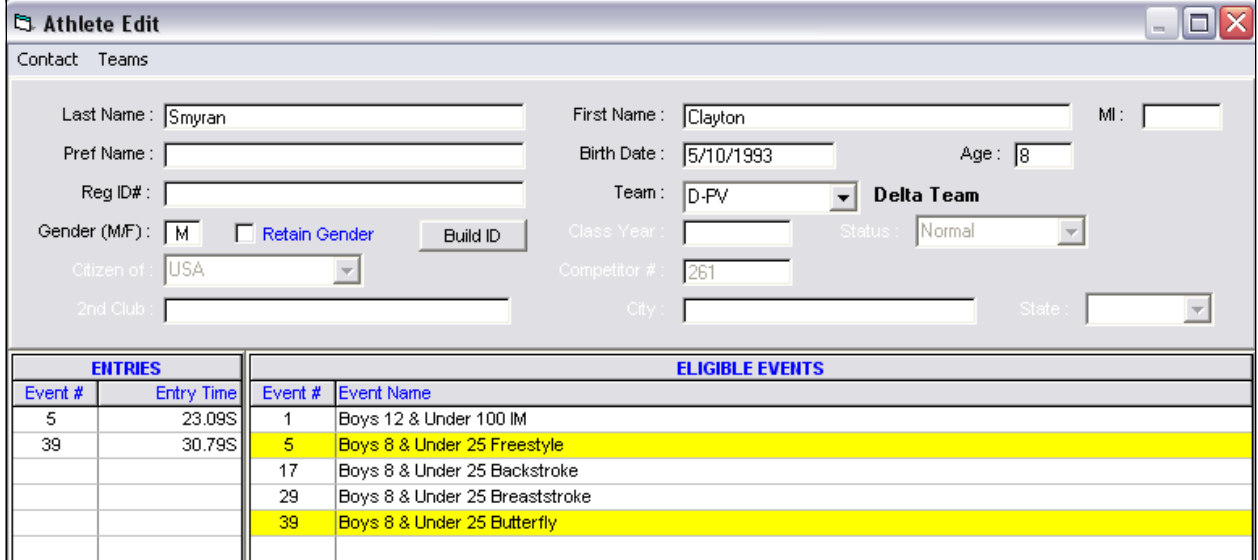

**<sup>•</sup>** OK to return to Athlete screen.

#### **TO ENTER AN ATHLETE NOT ON THE MEET ROSTER**

**A** Add Athletes

- Fill In Last Name, First Name, Middle Initial (MI), Birth Date, Sex. If you do not have the birthday, enter an age that will place the swimmer in his/her correct age group.
- Team from the list on the right-hand side of the screen. Leave Status at "normal."
- Write Athlete's name on roster.
- OK then cancel to return to the "Athletes" screen.

#### **TO RETURN TO PREVIOUS SCREEN**

 $\Theta$  **in top-right corner.** 

#### **4-2.c2 Relay Events**

Sometimes, relays are not included in entry files even though the automation person made the entry properly. In this example, only one Delta Force relay was entered without a time into Event 49. This section shows you how to enter a relay into the event and give the "A" relay a time to ensure correct seeding.

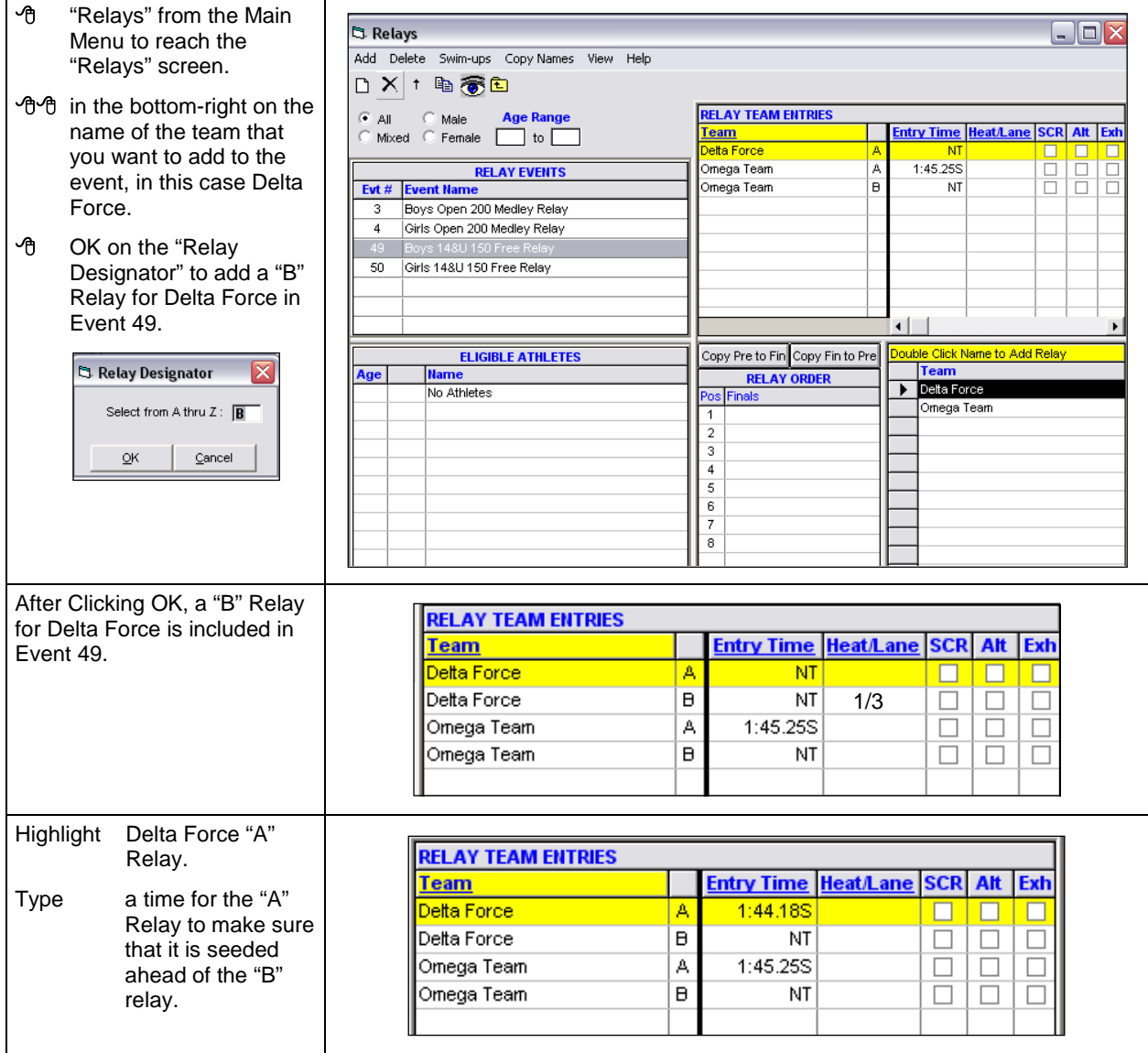

**TO RETURN TO PREVIOUS SCREEN**

<sup>•</sup> **⊠** in top-right corner.

## <span id="page-26-0"></span>**4-3. Seed Meet**

#### **4-3a. Designate Odd and Even Lanes**

- ⊕ Set-up→Seeding Preferences from the Main Menu.
- Dual Meets tab to reach its Seeding Preferences" screen. The "Lane Assignments" side will be blank.

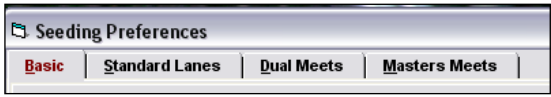

In this example, Delta Team chose odd lanes, and Omega Team chose even lanes. The "Seeding Preferences" graphic below illustrates how the teams were placed into their correct lanes.

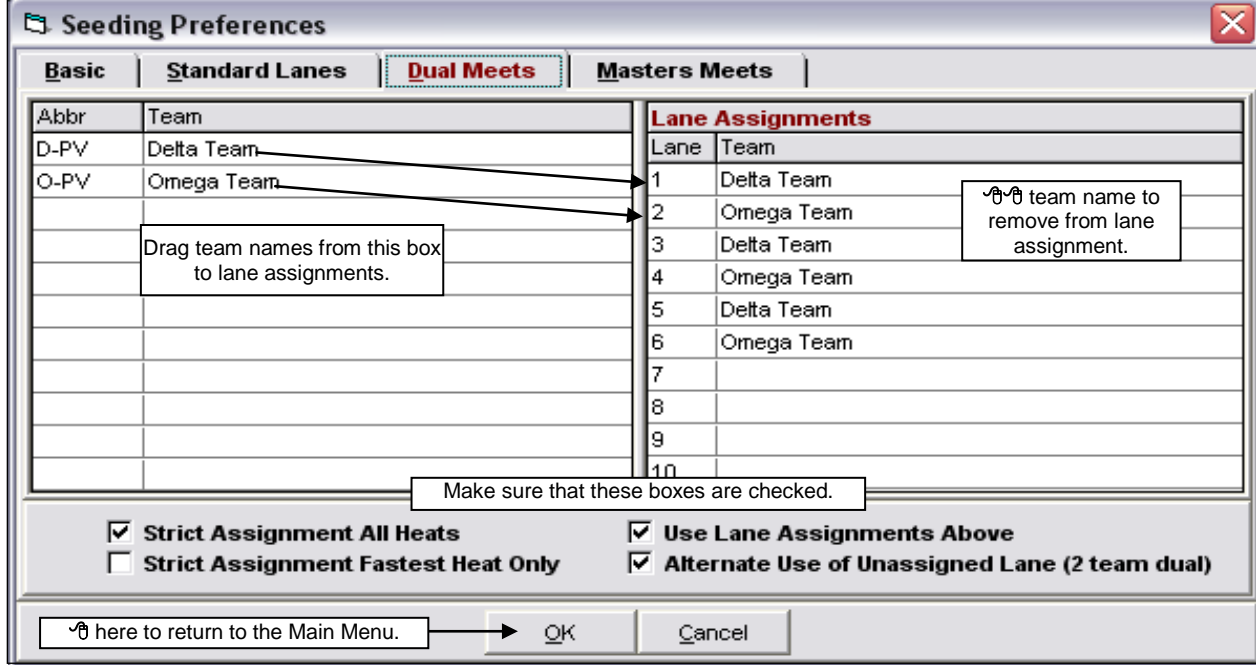

#### <span id="page-26-1"></span>**4-3b. Perform Seeding Operation**

- <sup>•</sup> Seeding from Main Menu.
- <sup></sub> ①</sup> Select All. Every event in the meet is highlighted in yellow.
- Start Seeding. A message noting the progress of the seeding will appear in the bottom of the screen.
- **<sup>+</sup>** Reports to print Meet Program and Lane Timer Sheets, OR <sup>+</sup> ⊠to close and return to Main Menu.

#### After the events are seeded, the screen will look like this.

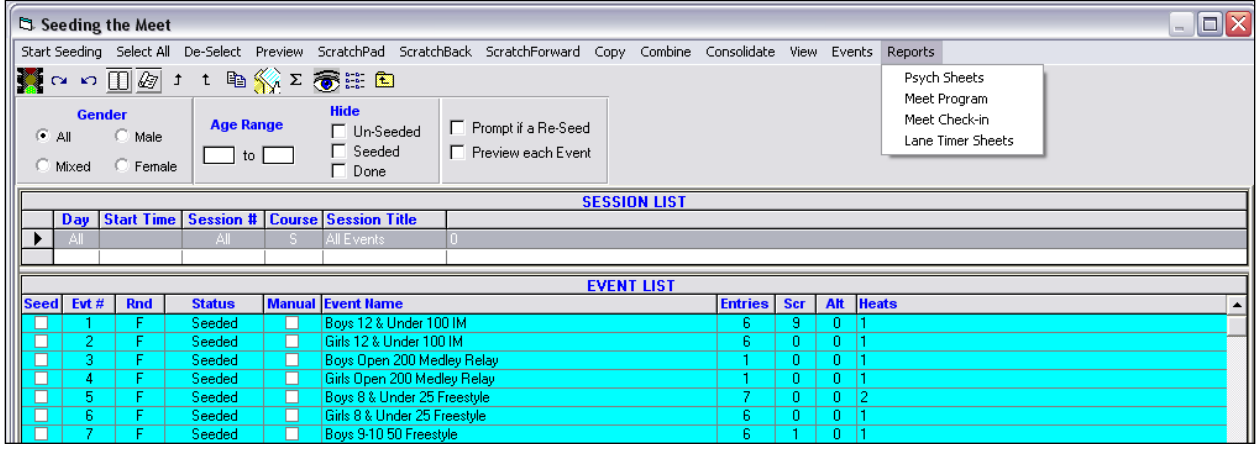

## <span id="page-27-0"></span>**4-4. Print Meet Program**

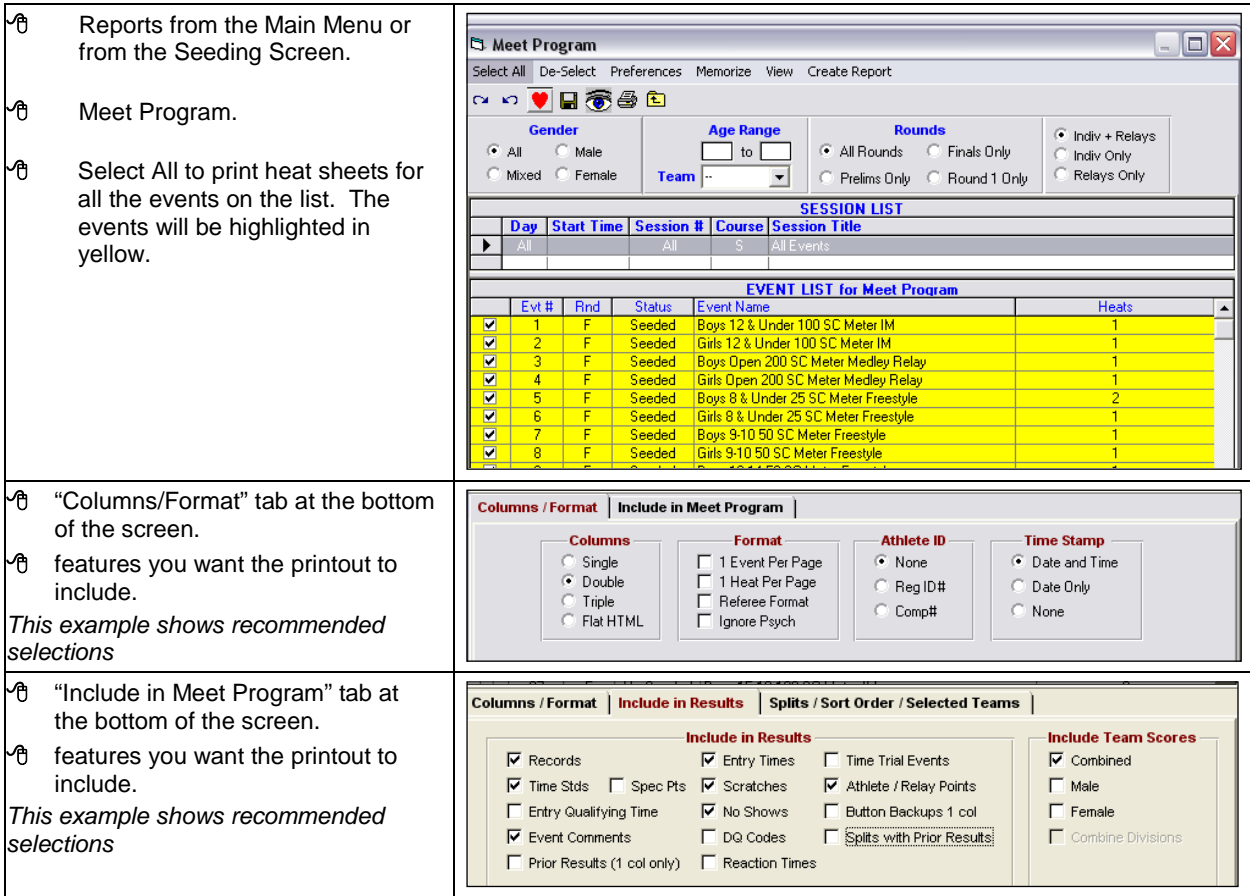

#### "Create Report" to see a preview.

printer icon to print a review copy.

 $\Gamma$ 

<sup>•</sup> "Close" to return to previous screen.

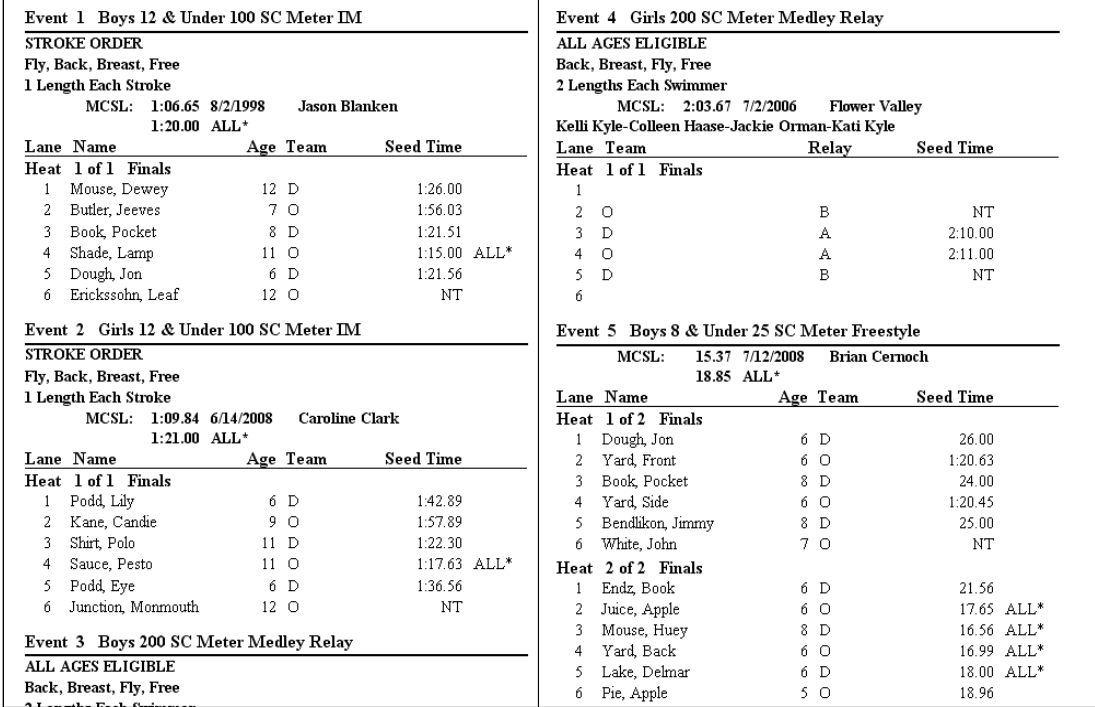

## <span id="page-28-0"></span>**4-5. Print Lane/Timer Sheets**

- Reports from the Run screen, the Seeding screen, or the Main Menu.
- **<sup>•</sup> Lane/Timer Sheets.**
- $\hat{\sigma}$  checkbox next to events or which you want to print lane/timer sheets or Select All to print lane/timer sheets for all the events on the list.
- $\sqrt{6}$  checkboxes for the features you want the printout to include, such as 2 events per page, sorted by lane or event. You can print lane/timer sheers for girls and boys on different colored paper by checking "Gender."
- Create Report to see a preview.
- $\mathcal{P}_{\Box}$  printer icon to print or close to return to the lane/timer sheet screen and make corrections.
- **<sup>t</sup>** Close to return to previous screen.

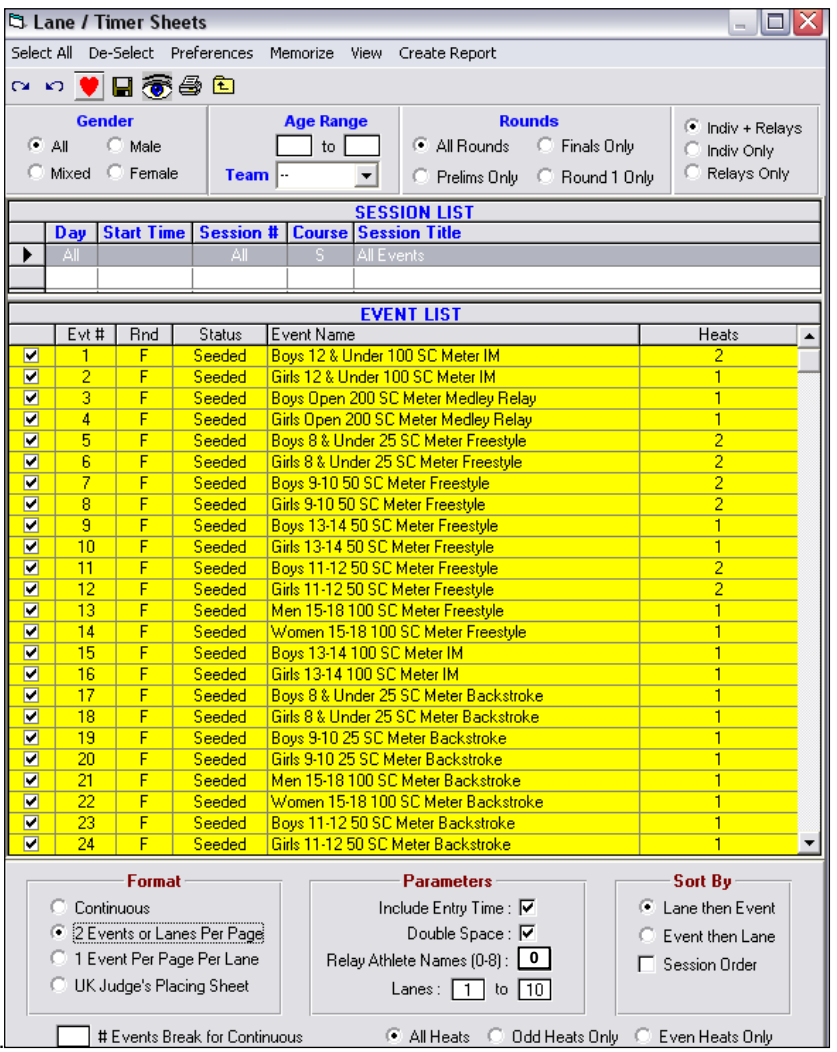

If you format "2 events or lanes per page" and sort by "lane first, then event" as shown above, you will have 25 pieces of paper for each lane. After you cut them in half, you'll have, for each lane, odd (boys) events in one pile and even (girls) events in the other that can easily be integrated by lane.

You can print boys' and girls' events on different colored paper by selecting "Gender" in the top left

Phil Dennis from Quince Orchard offers some good printing advice for teams with "top feed" printers that accept precut half-sheets of paper (Canon makes a printer which supports this feature). If you have such a printer, load the half sheets into the printer. Set the Format to "1 Event Per Page Per Lane. Set Sort By to "Lane then Event." Set your printer preferences to print the last page first so that Event 1, Lane 1 ends up on the top of the stack, and Event 50, Lane 6 on the bottom. Using this format in "draft" mode, an entire dual meet can be ready to go in 5 minutes—No merging, no sorting or anything.

## <span id="page-29-0"></span>**4-6. Pack Your Bags**

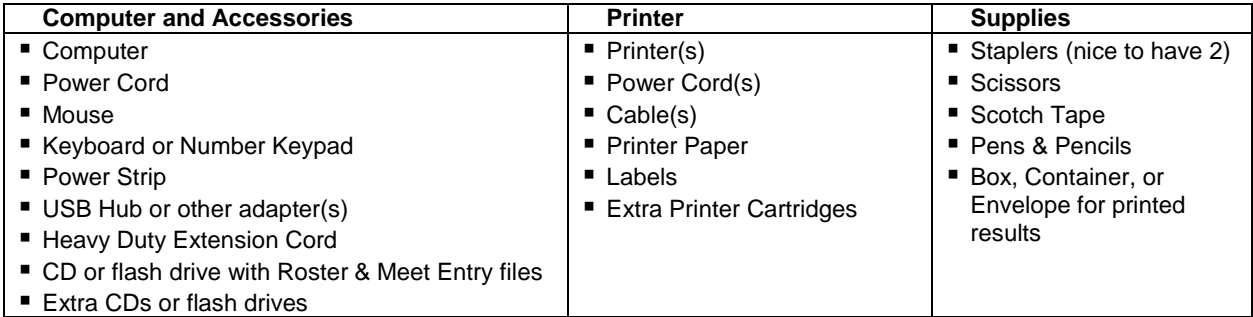

## <span id="page-30-0"></span>**Chapter 5. RUNNING A HOME MEET**

## <span id="page-30-1"></span>**5-1. After the Scratch Meeting**

This section shows you how to make changes from the Run screen. Do not reseed any event.

### **5-1a. Scratch Swimmer**

In this example, Peanut Butter will be scratched from Lane 1 in Event 7.

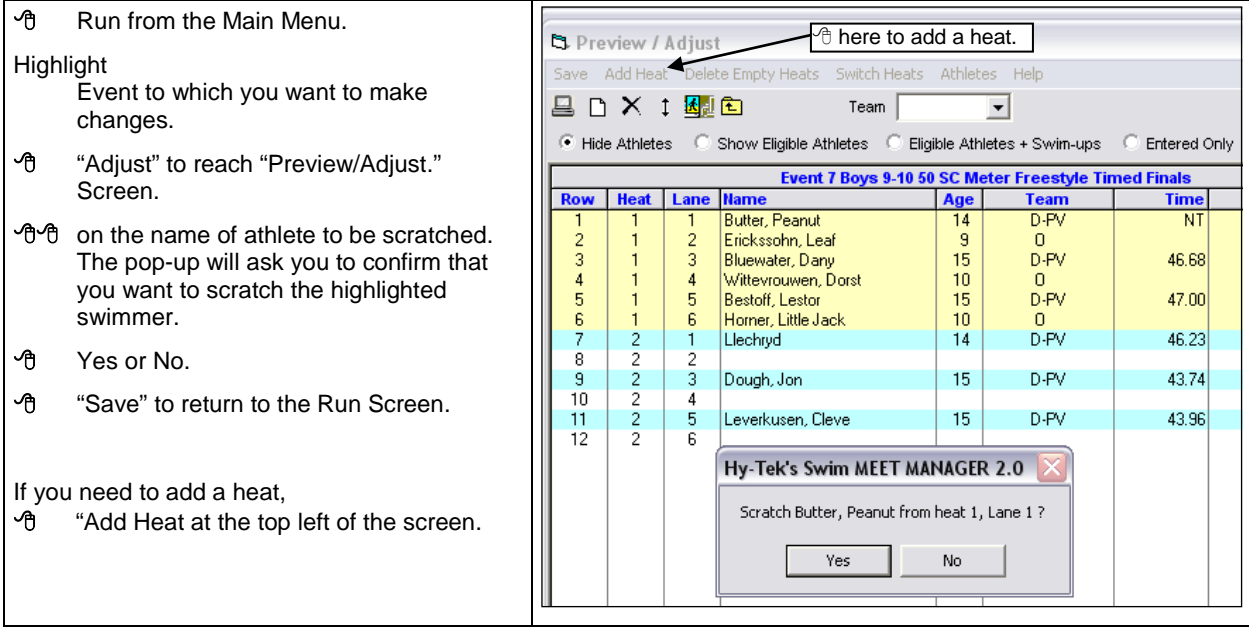

#### **5-1b. Add Swimmer**

In this example, Monmouth Junction will be added to Lane 2, Event 20.

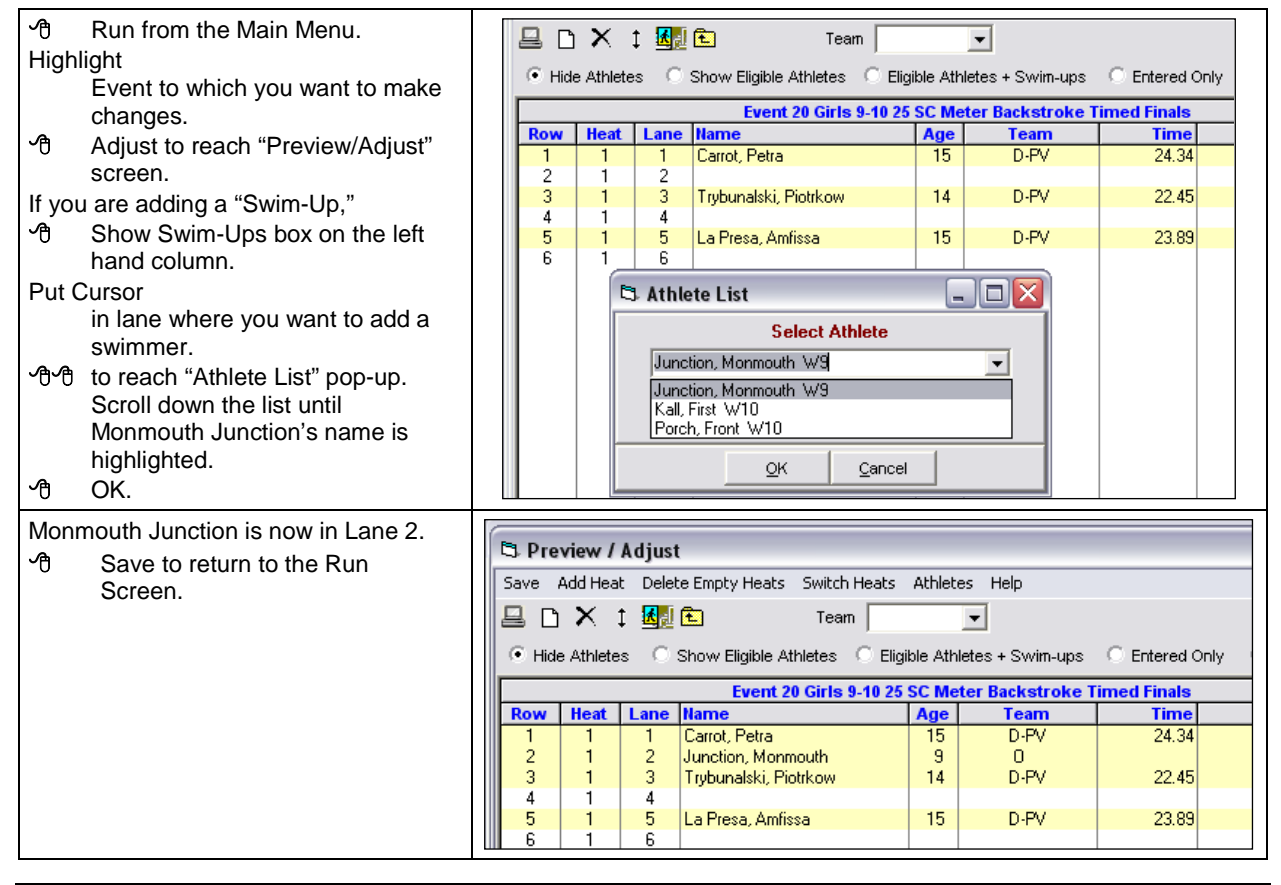

#### **5-1c. Move Swimmer**

We recommend that you move swimmers by scratching them first, them adding them to their new heat or lane. Although you can move swimmers within an event by dragging and dropping, it's difficult to keep track because when you move a swimmer to a lane occupied by another swimmer, the swimmers switch lanes.

#### **5-1d. Add a Relay Team**

"Run" from the Main Menu.

Highlight Event to which you want to make a change.

- **"**Adjust" to reach the "Preview/Adjust" screen.
- "Show Teams" to see the list of teams in the meet.

Highlight team you want to enter in the event.

Drag to correct lane.

**<sup>t</sup> exchange 13** "Save" to return to the Run screen.

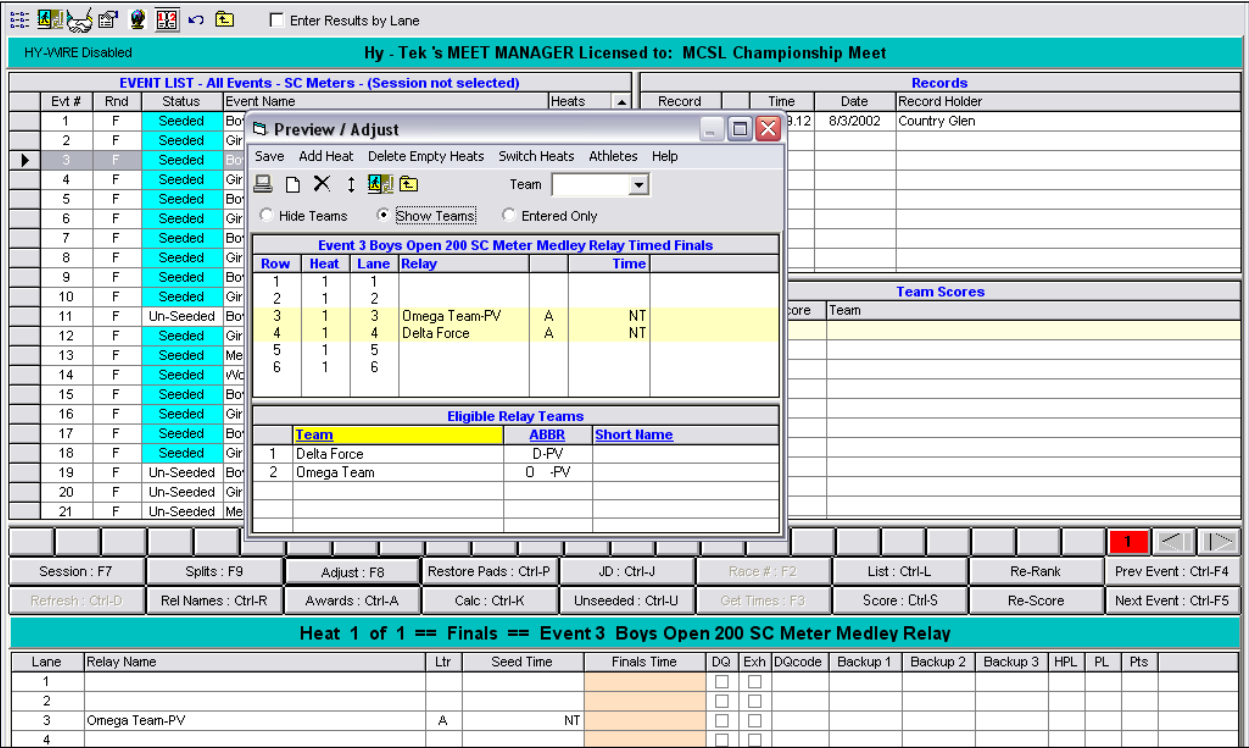

The Run screen will include the relay.

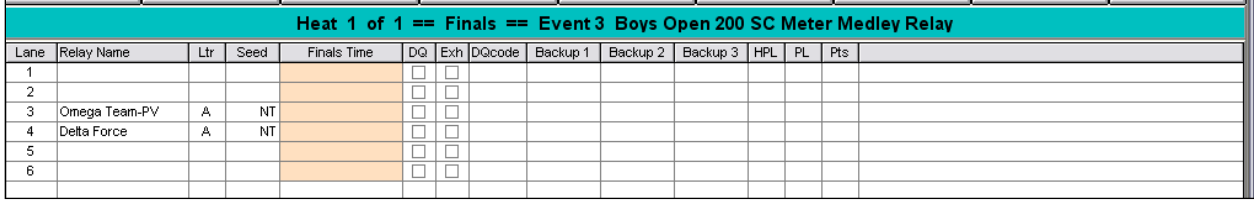

#### **5-1e. Delete a Relay Team**

- "Run" from the Main Menu.
- Highlight Event to which you want to make a change.
- **"**Adjust" to reach the "Preview/Adjust" screen.
- "Show Teams" to see the list of teams in the meet.

Highlight team you want to delete from the event.

- **<sup>⊕</sup> ↑ A pop-up will ask you to confirm**
- "Save" to return to the Run screen.

## <span id="page-32-0"></span>**5-2. Enter Times**

Run from the Main Menu. Highlight the event on which you want to work.

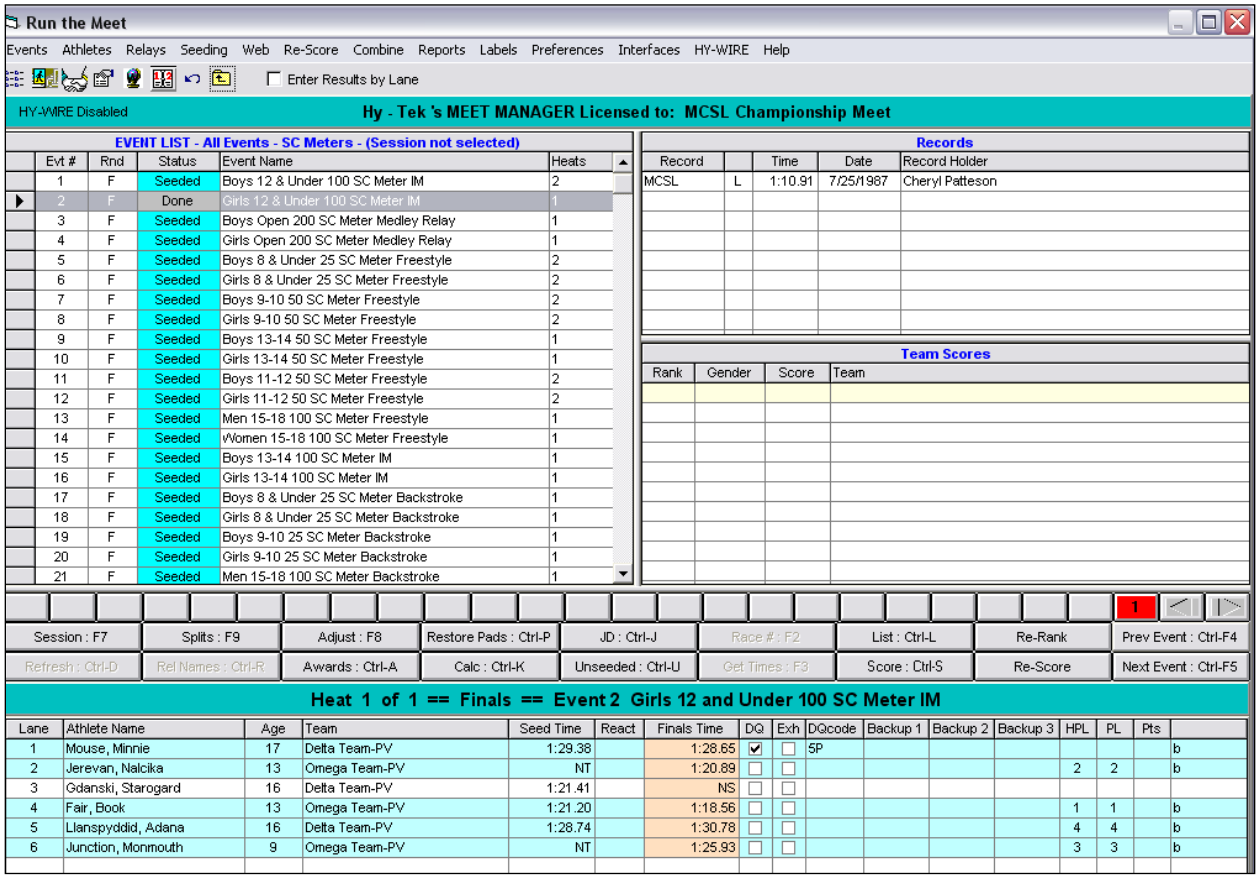

In the in the "Finals Time" column,

Type each swimmer's time without colons or periods even if swimmer is disqualified like Minnie Mouse in Lane 1.

Type NS for 'No Shows." In this example, Starogard in Lane 3 overslept.

Record disqualifications (DQ) by clicking the DQ checkbox.

#### **Optional Assign DQ Code**

Before you use this feature, check with the Referee and Reps. These codes are not substitutes for DQ cards which contain full explanations of violations.

Click the DQ Code pull-down menu. Check the most appropriate code based on the DQ card.

In this example, Minnie in Lane 1 swam breaststroke on the initial leg of her IM. The code for this violation, "5P Strokes out of sequence-IM," is highlighted in the DQ Code pull-down and inserted into the DQ Code column beside Minnie's name.

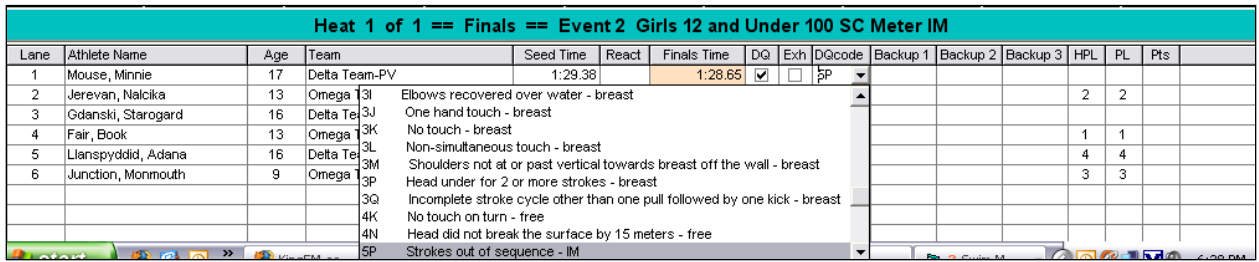

#### **Exhibition (Non Scoring) Swims**

To declare a swim as exhibition, check the "Exh" box.

In addition to the mouse, you can use up and down arrows to move among swimmers.

This graphic shows you how to move among heats and events.

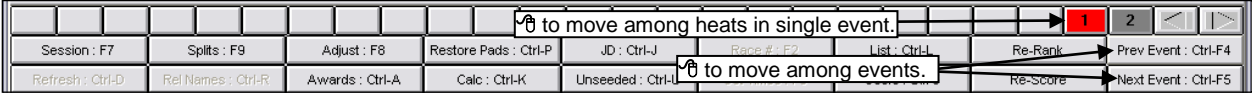

You can also move from one event to another by highlighting the event, on which you want to work, in the "Event List" towards the top-left of the Run screen.

## <span id="page-33-0"></span>**5-3. Score Event, Print Results**

"Score" in the center of the Run screen

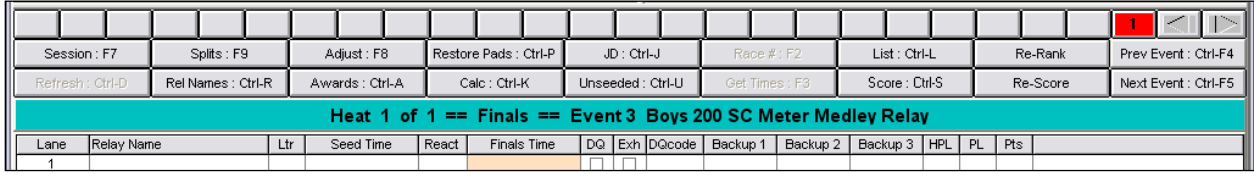

to see a preview of the Results. The "Report Preferences" set earlier ensured that each swimmer's individual points and the team scores appeared on the report shown below.

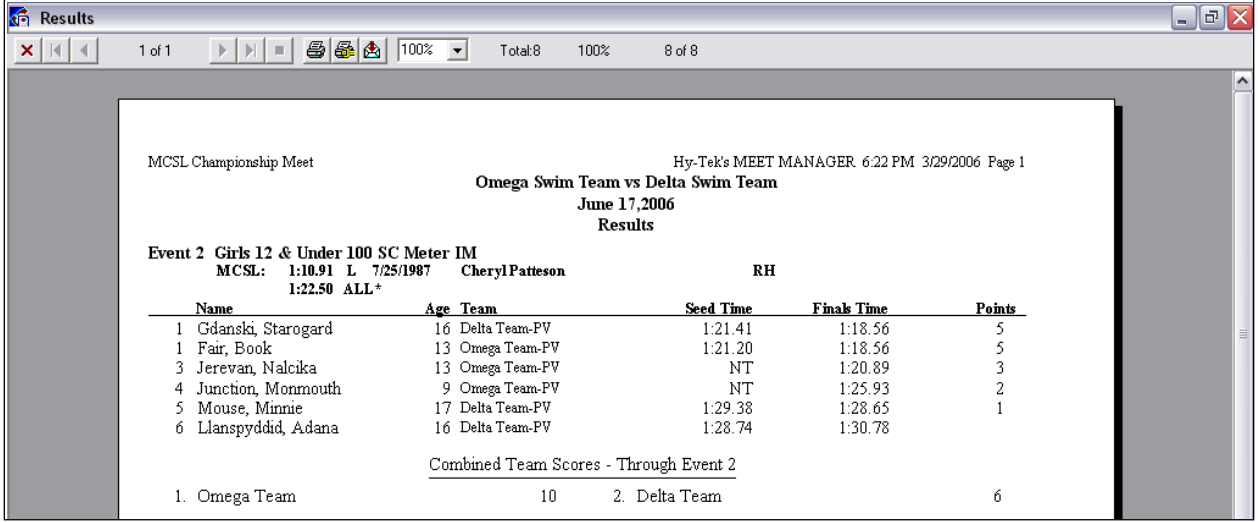

- If you see a mistake,
- $\mathcal{A}$   $\boxtimes$  to close the "Results" preview and return to the Run screen.
- Fix the problem.
- **<sup>-</sup>** Score to return to the "Results" preview.
- Printer icon at the top of the "Results" preview to print.
- $\Theta$   $\boxtimes$  to close and return to the Run screen.

## <span id="page-34-0"></span>**5-4. Print Award Labels**

#### **5-4a. From the Run Screen's Awards Box**

"Awards" box in the middle of the Run Screen

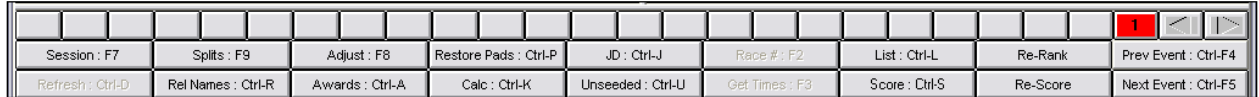

to see a preview. You can print labels for only a single event from the Awards box in the Run screen.

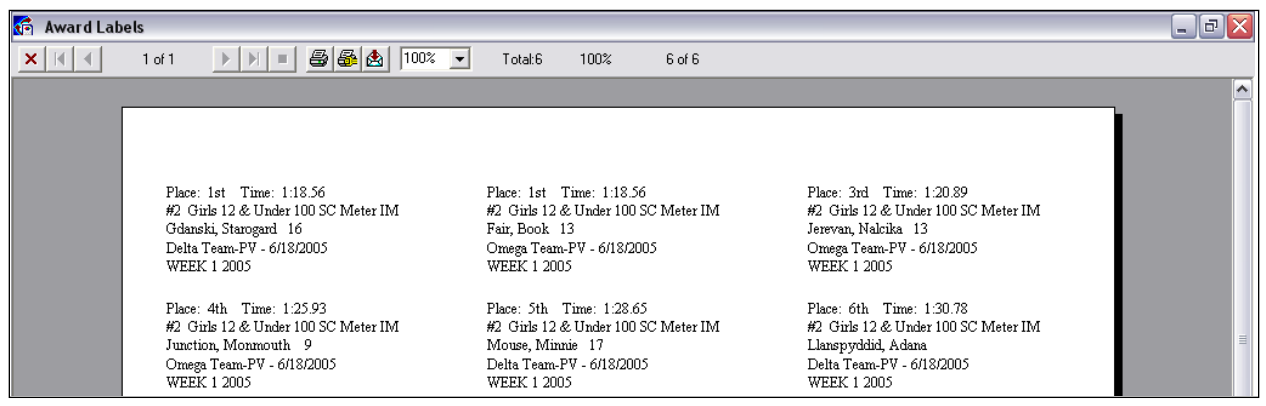

If you see a mistake,

- $\mathcal{F}$   $\boxtimes$  in either top right or top left corner to close the "Award Labels" preview and return to the Run screen.
- **<sup>①</sup>** Fix the problem.
- Score to return to the "Award Labels" preview.
- **↑** Printer icon at the top of the "Award Labels" preview to print.
- $\Theta$   $\boxtimes$  to close and return to the Run screen.

#### **5-4b. Batch Printing From Run Screen or Main Menu**

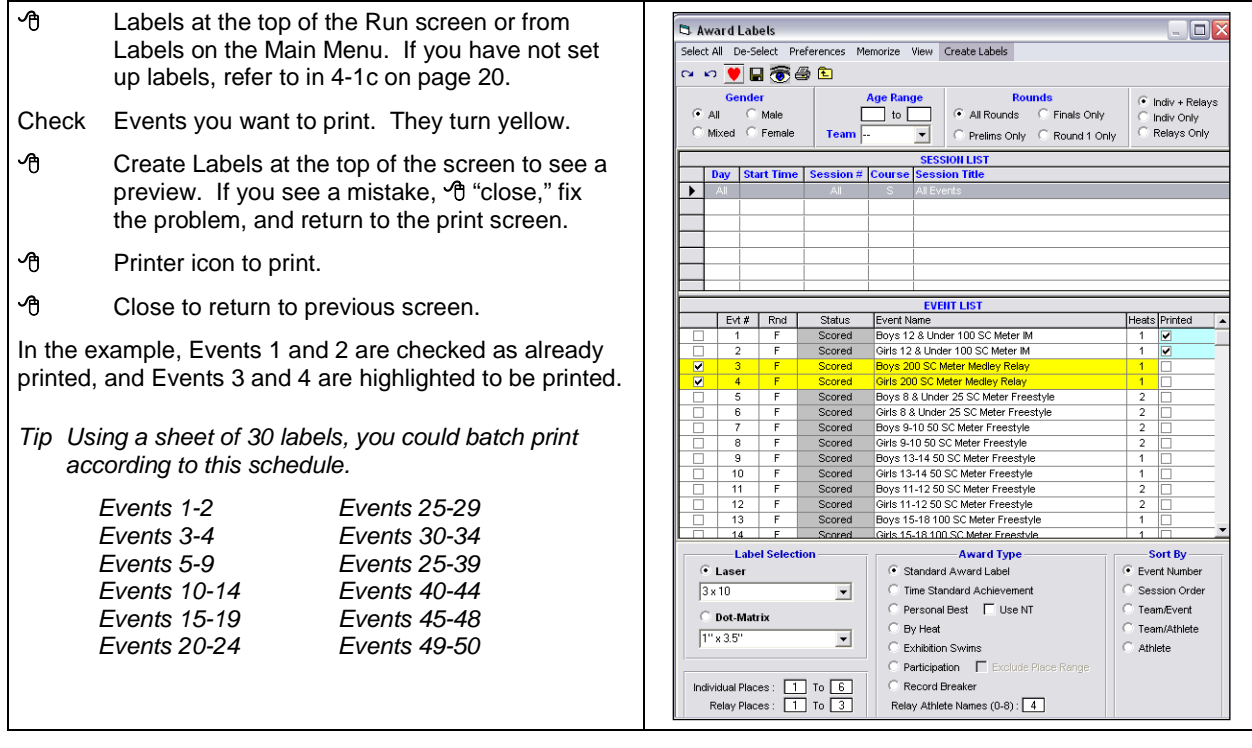

## <span id="page-35-0"></span>**5-5. Relays**

"Rel Names: Ctrl-R" from the Run screen to reach the "Relay Names Screen."

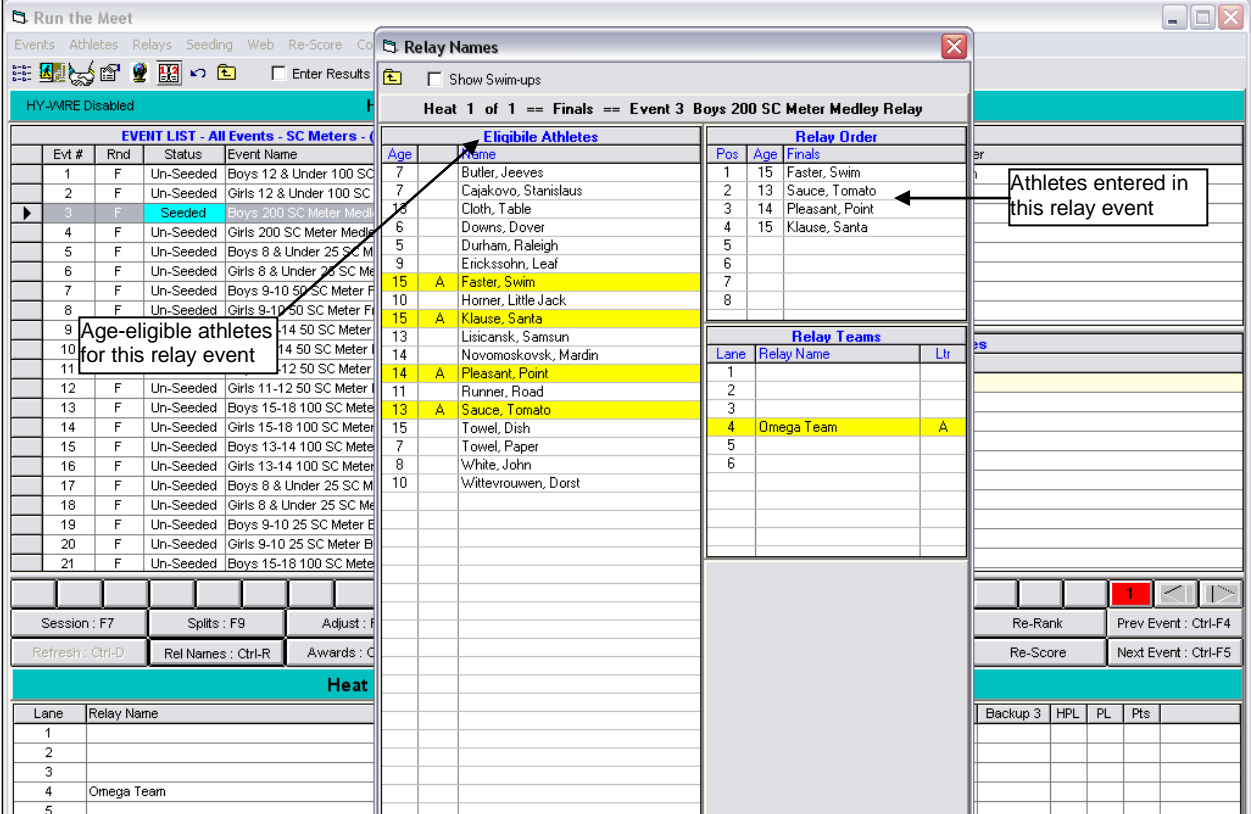

#### **5-5a. Enter a Relay Swimmer**

Highlight relay team for which you want to enter or delete swimmers.

- on swimmer's name in the "Eligible Athletes" list. The name will appear in the "Relay Order" box, OR
- Drag swimmer's name from the "Eligible Athletes" list to the "Relay Order" box.

#### **5-5b. Delete a Relay Swimmer**

on swimmer's name on the "Relay Order" box.

#### **5-5c. Rearrange Relay Swimmer Order**

- Drag & Drop names within the "Relay Order" box until the order is correct.
- Close to return to the Run screen.

## <span id="page-36-0"></span>**5-6. Wrap-Up**

### <span id="page-36-1"></span>**5-6a. Back-up Database**

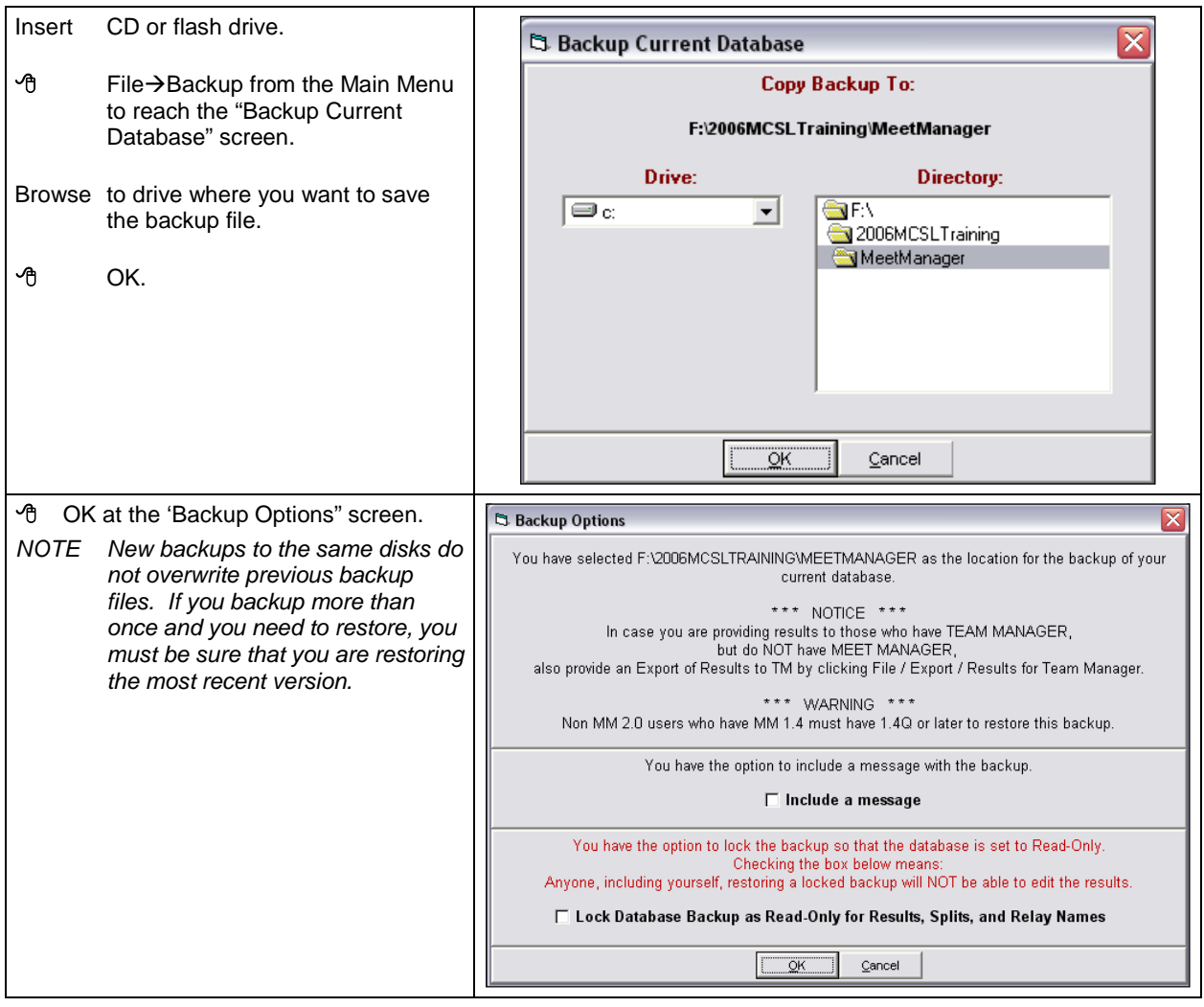

Messages will flash across the screen as the back-up is created.

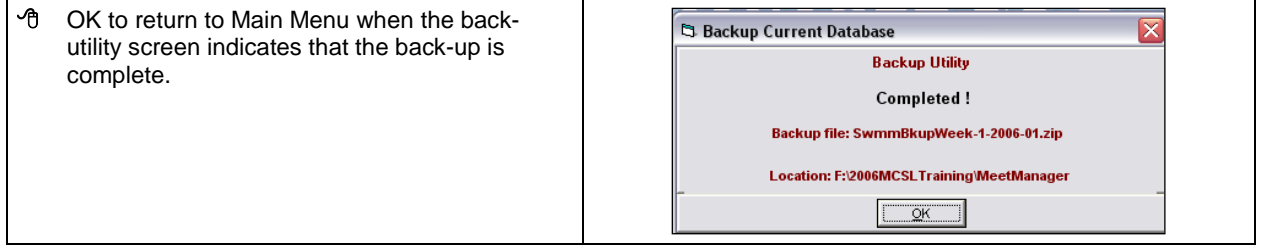

*TIP Visiting Teams should ask Home Team computer operator for a meet back-up file in addition to the Export File for Team Manager. Restore it on your team computer so that you have a copy of the meet AND can make your own Export Results File should any problems arise with the one you receive at the meet.*

*ADDITIONAL TIP Create folders and save your meet backup and meet result files in them. This is especially important for Team Unify users as will be shown in the next section.*

#### <span id="page-37-0"></span>**5-6b. Export Results**

#### **5-6.b1 Upload to MCSL for All Teams**

Each team, whether using Team Manager or Team Unify, must create an Export Results File and upload it to the MCSL website or e-mail it to your Division Liaison.

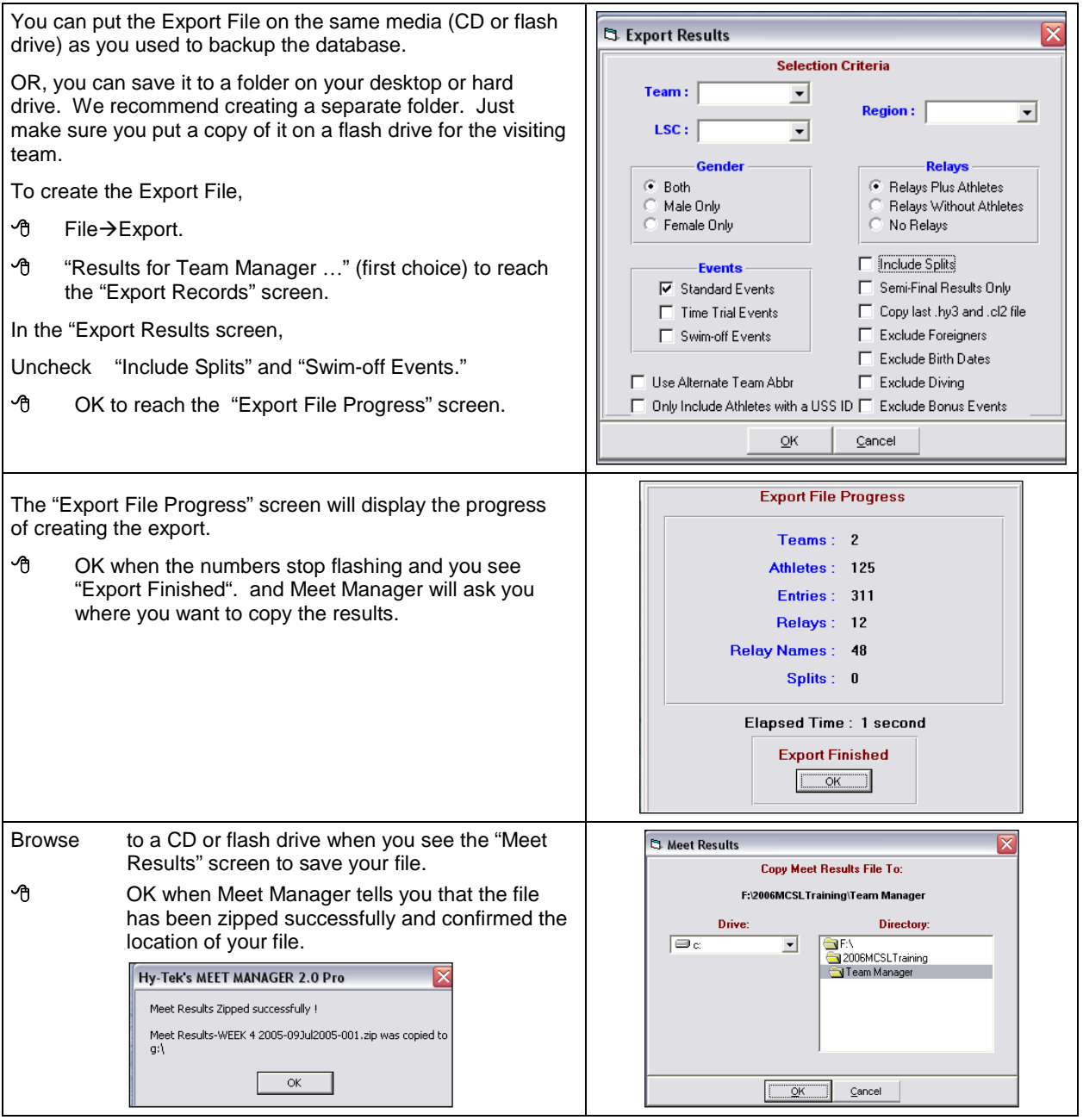

#### **5-6.b2 Additional Upload for Team Unify Users**

Before uploading meet results, each Team Unify user must edit the Export Results File.

The link below will take you to a video, prepared by the Team Unify staff, that demonstrates how to edit the file.

#### **<http://bcove.me/qt8nb5k0>**

#### **5-6c. Print Complete Meet Results**

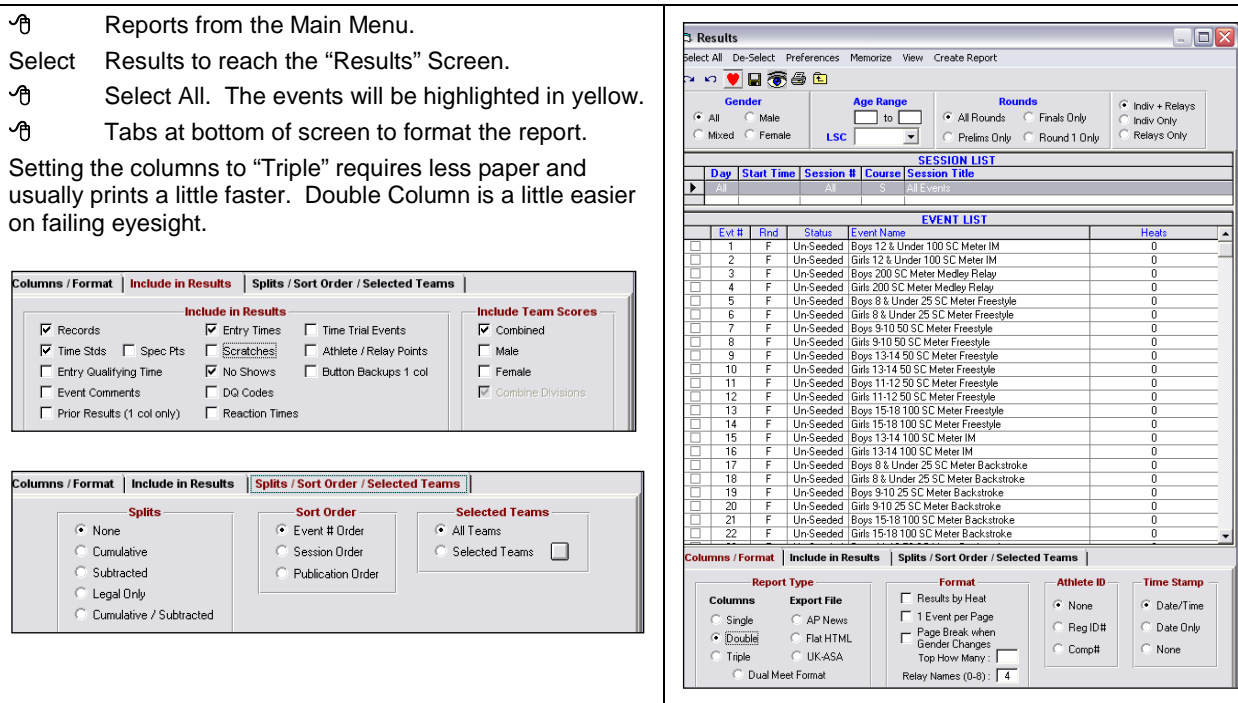

#### **5-6d. E-Mail Results to Division Automation Liaison**

E-mail the Export File and the Meet Back-Up file to your Division Liaison by 2:00 pm. **INCLUDE SCORE IN THE E-MAIL MESSAGE AND A PHONE NUMBER WHERE YOU CAN BE REACHED.**

#### **5-6e. Post to your Website**

To make an HTML File, follow the above directions for printing. In the "Columns/Format" tab, select "Flat HTML." Meet Manager defaults to c:\hy-sport\win-mm\html, but you can browse to another location.

#### **5-6f. Update Records**

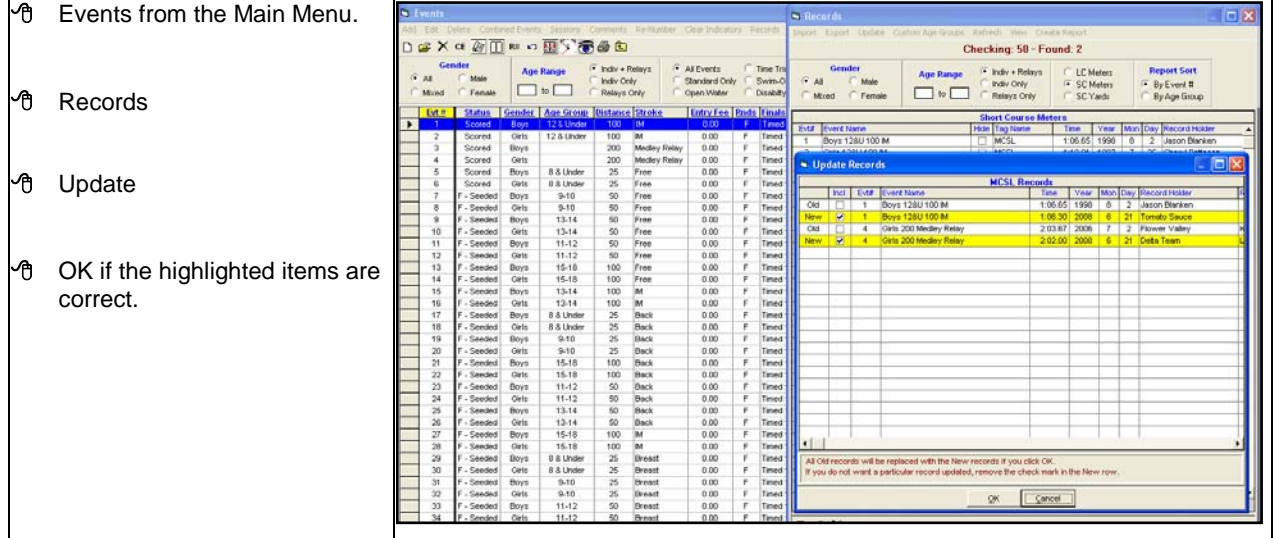

## **5-6g. Get Ready for Next Week**

## <span id="page-39-0"></span>**5-6.g1 Import Meet Results into Team Manager**

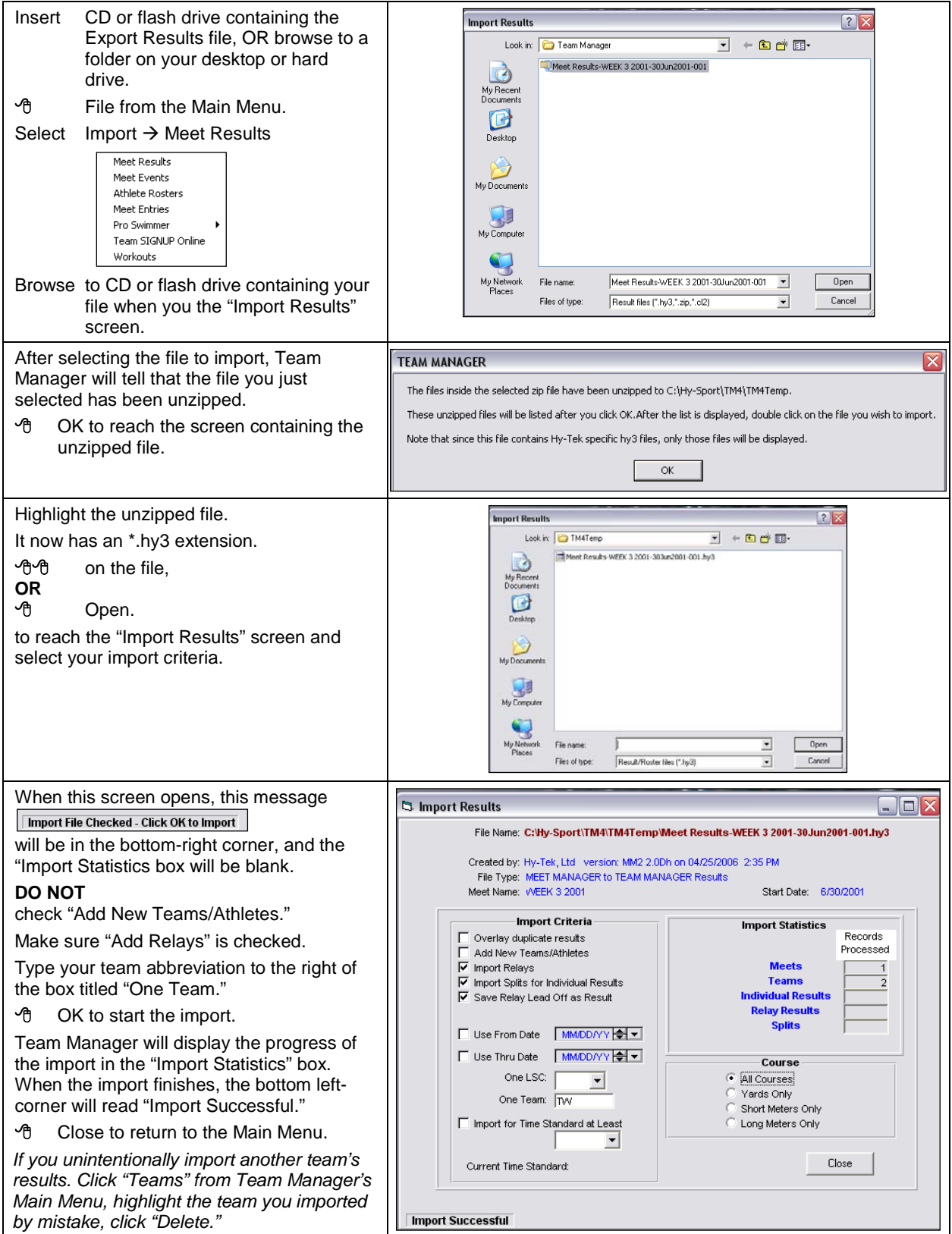

## **5-6.g2 Restore Meet Manager**

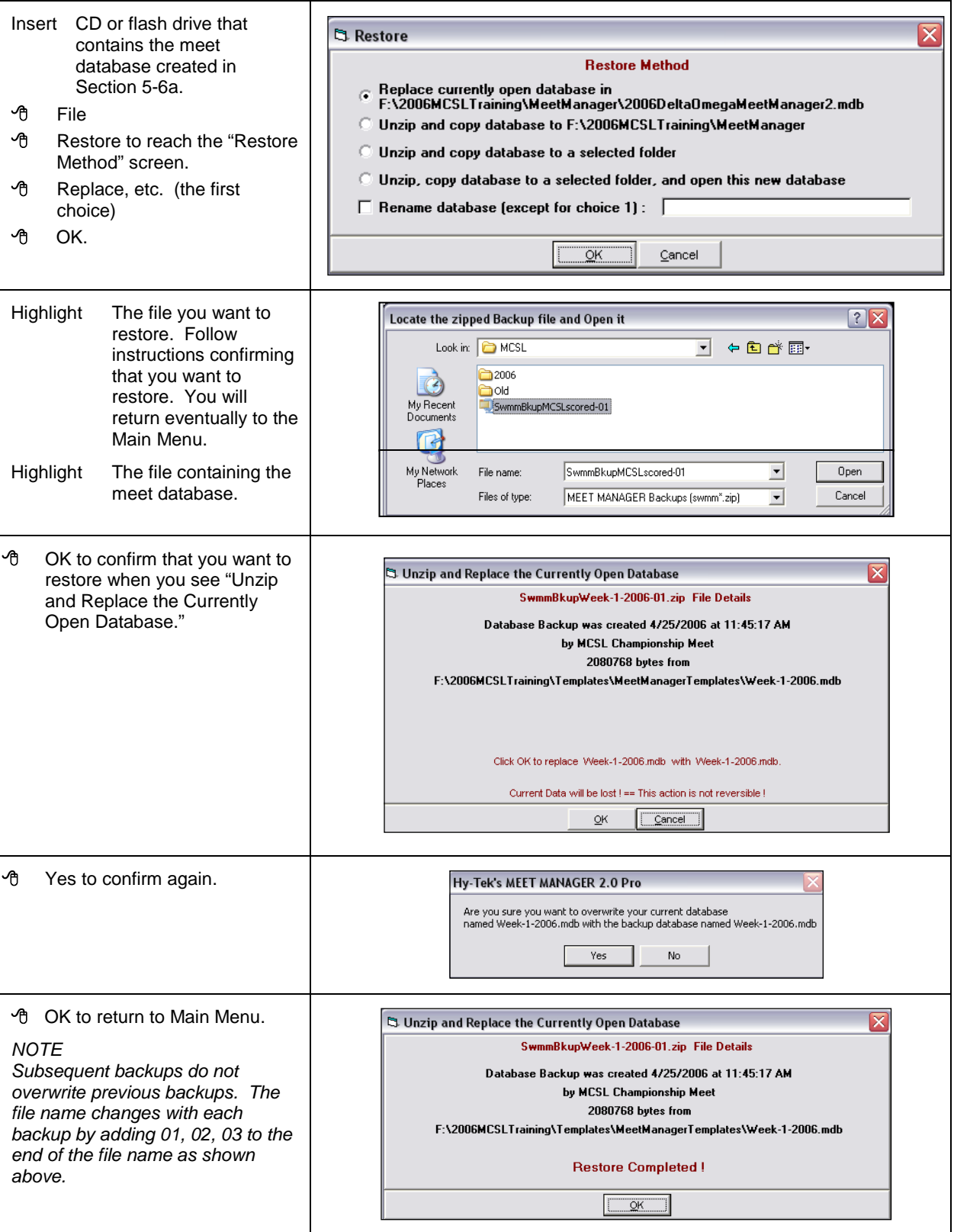

#### **5-6h. Submit an MCSL Record**

When a swimmer or a relay team sets a new MSCL record at a dual meet, Relay Carnival, or Divisionals, the host team is responsible for notifying the Records Chairperson. The next two sections depict the information that should be included on the lane/time sheet that documents the record breaker's times.

#### **5-6.h1 Lane/Timer Sheet for Submitting a Record in an Individual Event**

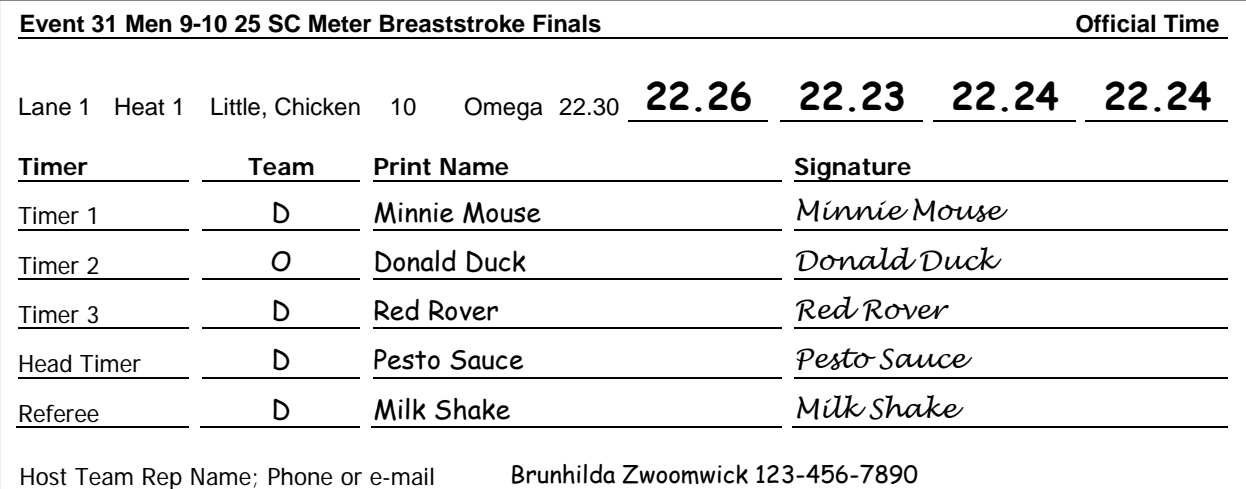

#### **5-6.h2 Lane/Timer Sheet for Submitting a Record in a Relay Event**

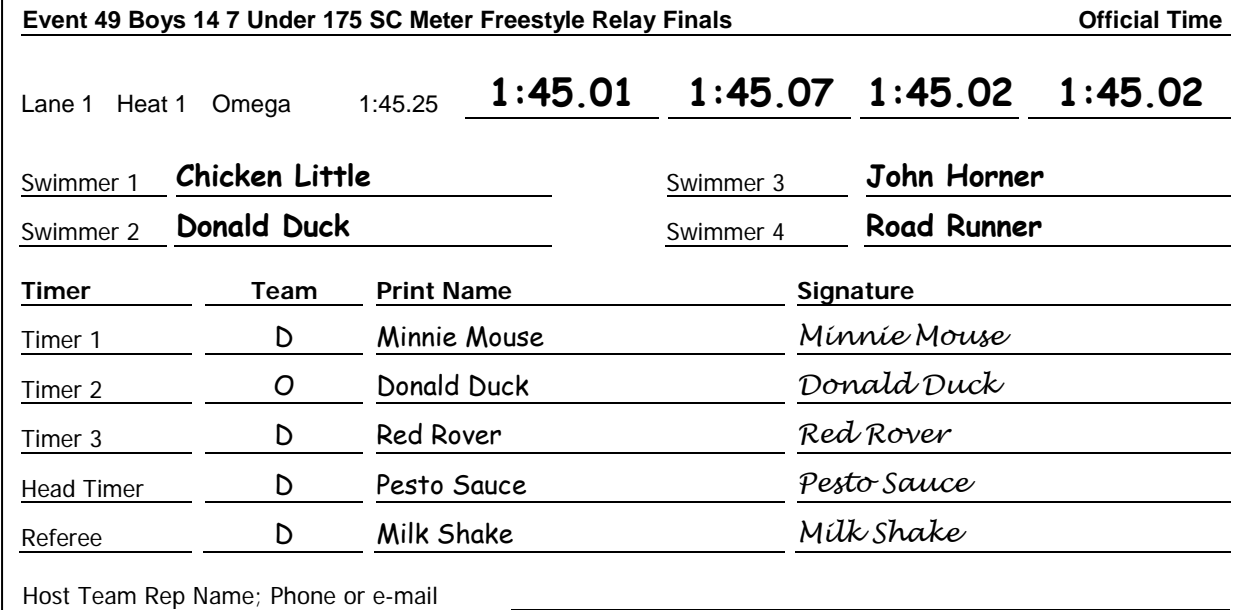

#### **5-6.h3 3 Ways to Submit a Record**

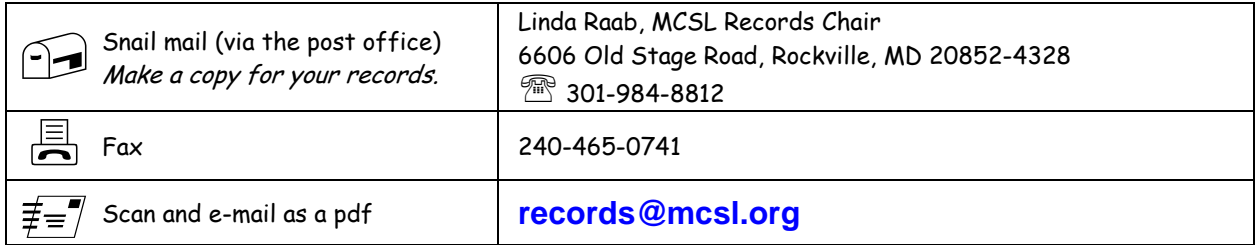

## <span id="page-42-0"></span>**Chapter 6. TIME TRIALS USING TEAM MANAGER**

This chapter describes setting up and recording time trial results in Team Manager. To begin, download the Meet Event Files from the MCSL website and import each file into Team Manager.

## <span id="page-42-1"></span>**6-1. Create Time Trial Meet**

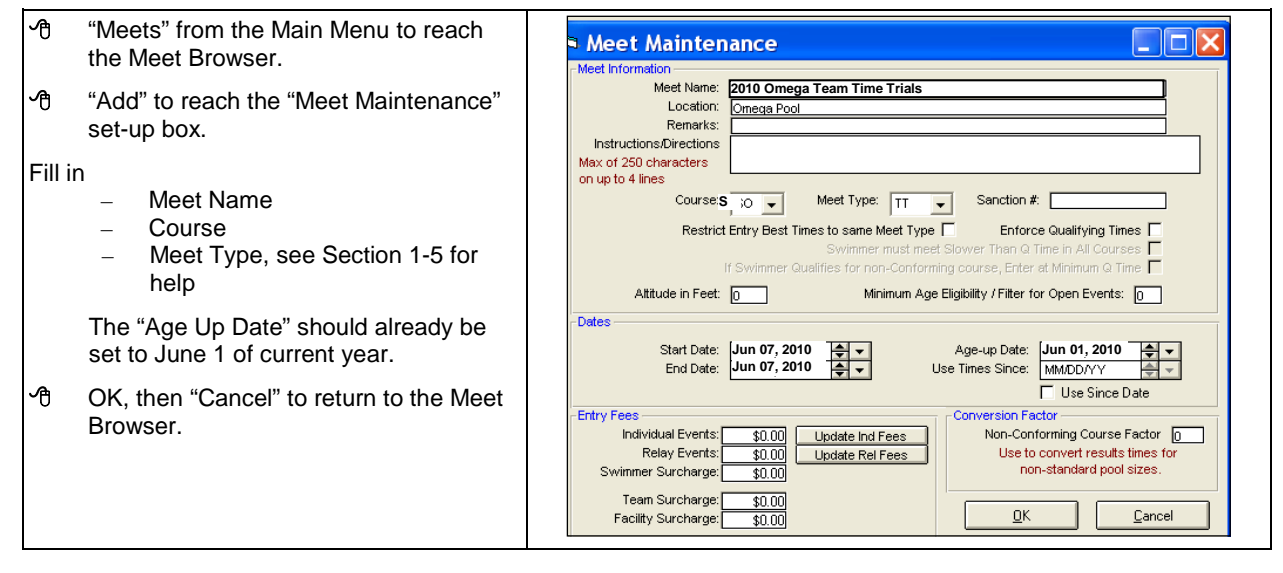

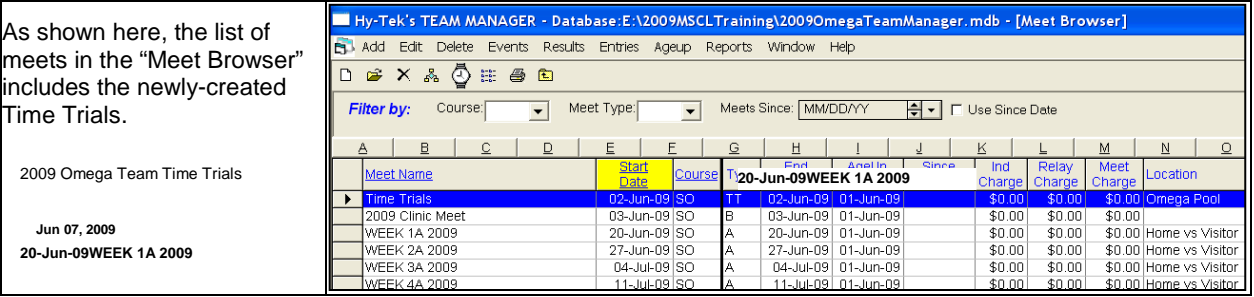

## <span id="page-42-2"></span>**6-2. Copy Events**

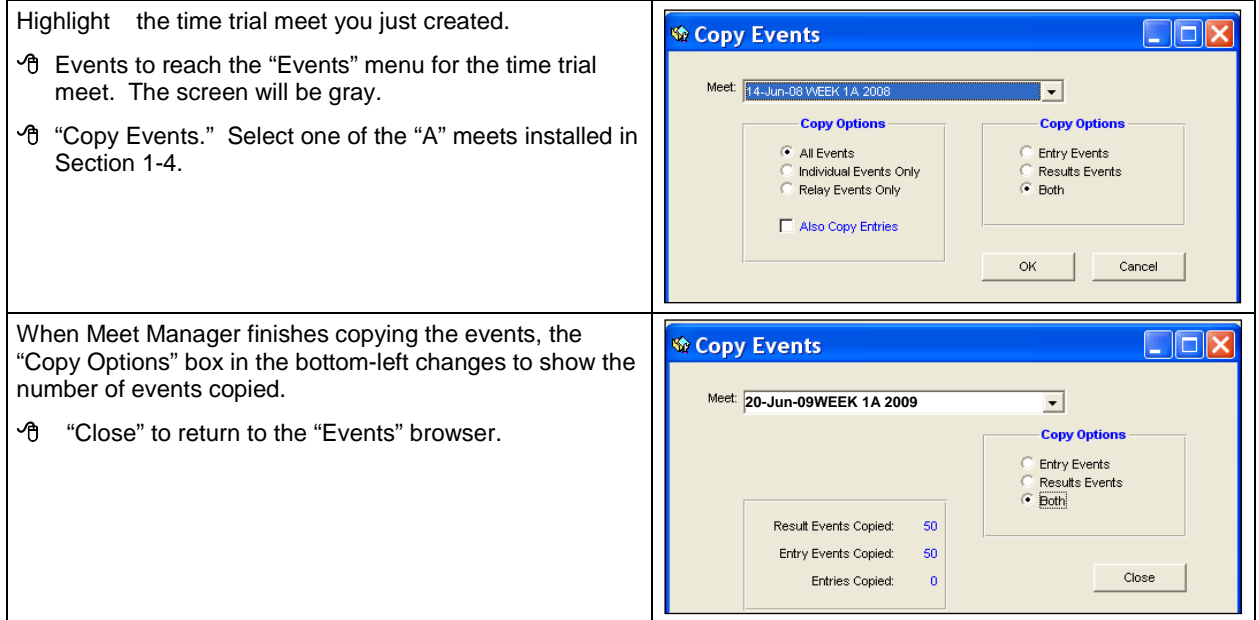

The events will be listed as shown below.

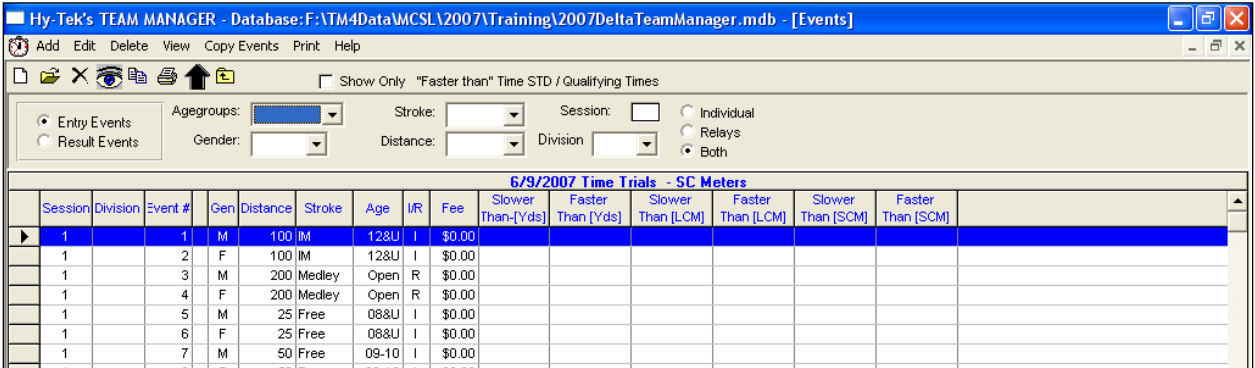

to return to the "Meet Browser."

## <span id="page-43-0"></span>**6-3. Entering, Editing, and Deleting Times**

"Meets" from the Main Menu.

Highlight the time trial meet for which you copied events.

#### **6-3a. Entering Times**

"Results." Follow steps below.

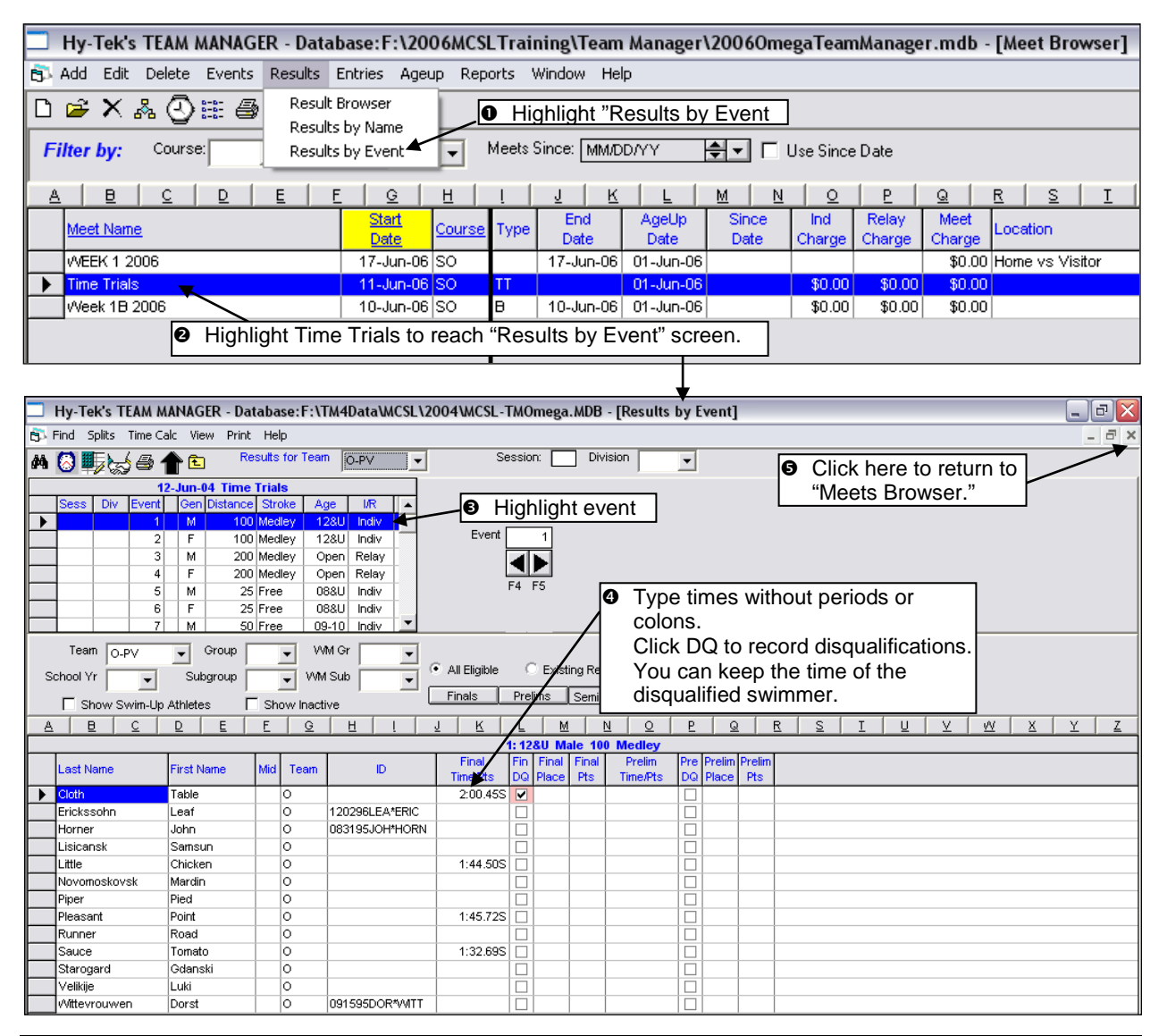

#### **6-3c. Deleting Times**

If you try to delete an entire result from either the "Results by Event" or "Results by Name" browser, Meet Manager will display a box that reads "Please use the Results Browser to Delete a Meet Result."

OK in the message box. Then close the screen in which you are working to return to "Meet Browser."

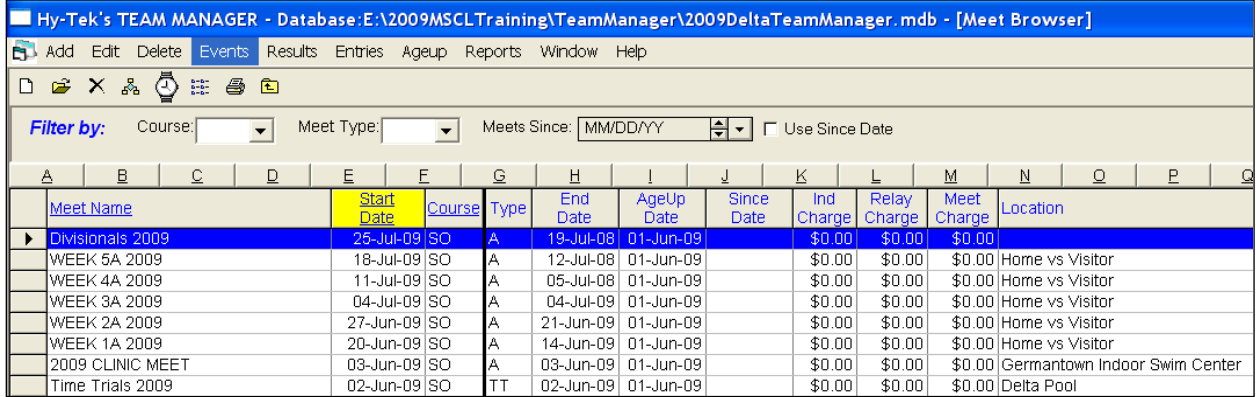

"Results" "Result Browser" to reach the "Team Result Browser."

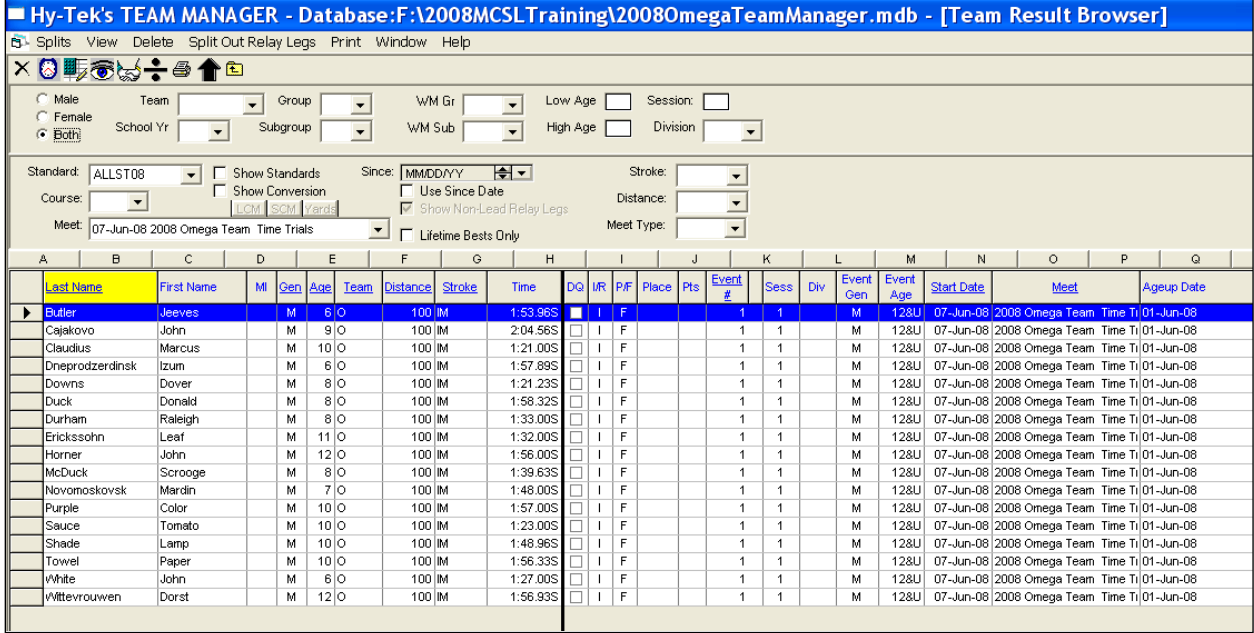

Highlight the swimmer whose result is to be deleted, in this example, Tomato Sauce.

 "Delete." Team Manager will ask you to confirm deletion. You can continue working in this screen, or close it to return to the "Meet Browser."

## <span id="page-45-0"></span>**6-4. Print Results**

"Reports" from the Main Menu, then "Results Reports."

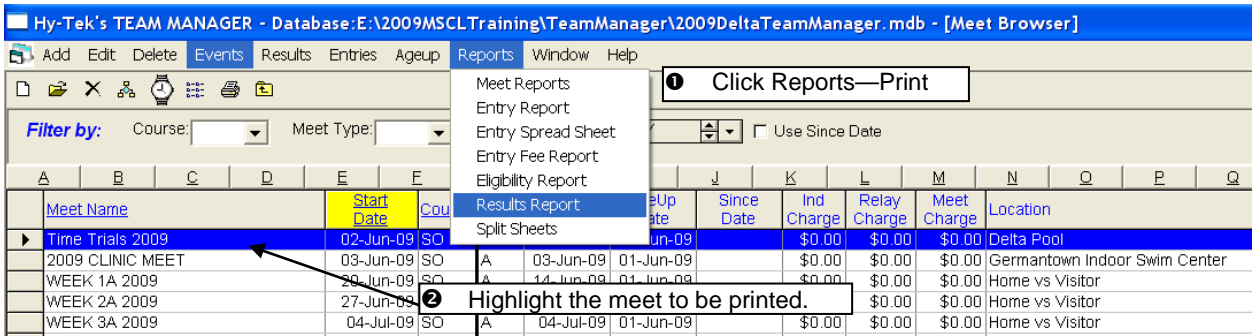

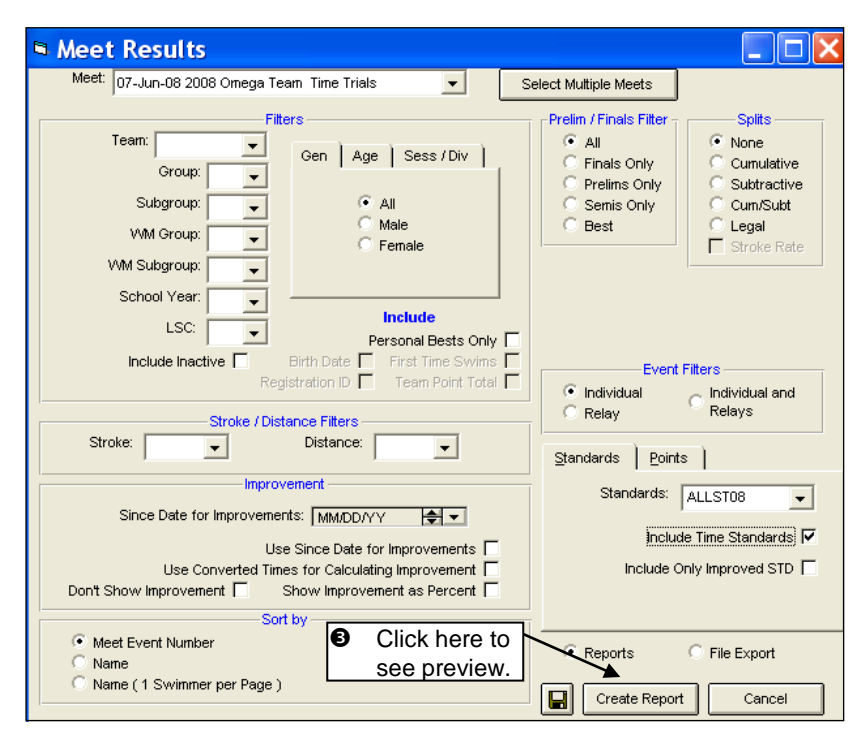

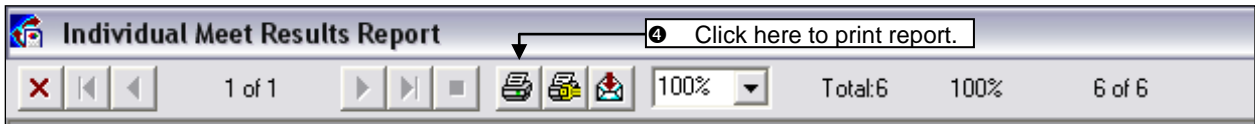

## <span id="page-46-0"></span>**Chapter 7. AUTOMATING "B" MEETS**

MCSL does not set rules for "B" meets. In response to comments about "B" meets over the years, the Executive Board offers this guidance to help teams design the automation component of their "B" programs.

## <span id="page-46-1"></span>**7-1. Team Manager Preparation**

**If meet not seeded ahead of time (like an "A" meet), you do not need event files, and you can skip this entire section.**

#### **7-1a. Download and Import "B" Meet Events Files**

- Download "2011MeetEventsFilesforTeamManager.zip" from MCSL website and unzip the files to a folder on your hard drive. See Section [1-4a,](#page-8-2) page [9.](#page-7-0)
- Import event files into Team Manager. See Sectio[n 1-4b,](#page-8-3) page [9.](#page-8-3) Do this **BEFORE** changing meet dates.

#### **7-1b. Designate Meet Types in Team Manager**

See Section [1-5,](#page-8-1) pag[e 10,](#page-9-0) recommend code is "B," and description is "B Meet."

#### **7-1c. Change Meet Dates**

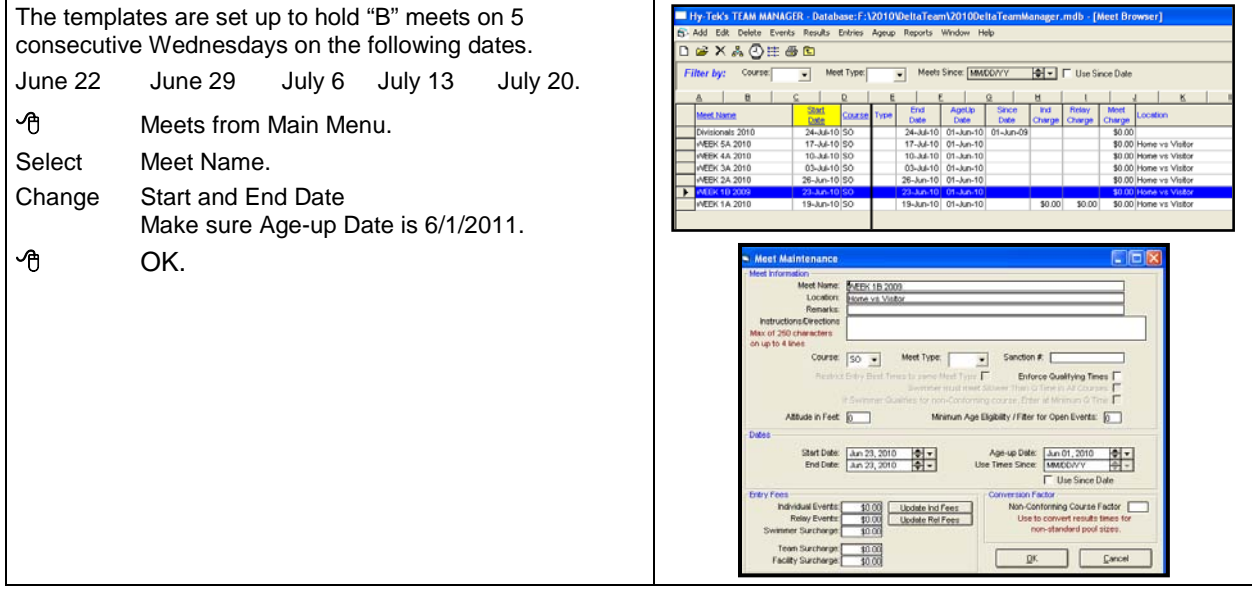

#### **WARNING**

**It's OK to hold "B" meets on dates other than those listed above, you must change the meet start and end dates in Team Manager as shown here and in Meet Manager. The meet dates must be the same in both Team and Meet Manager in order for the entries to be properly exported from Team Manager and imported into Meet Manager.**

**It's also OK to change the meet name as long as you change it to the exact same name in Meet Manager and Team Manager.**

## <span id="page-47-0"></span>**7-2. Meet Manager Preparation**

## **7-2a. Download "B" Meet Templates**

See Section [0,](#page-10-4) page [11.](#page-10-4)

#### **7-2b. Change Meet Dates in Meet Manager**

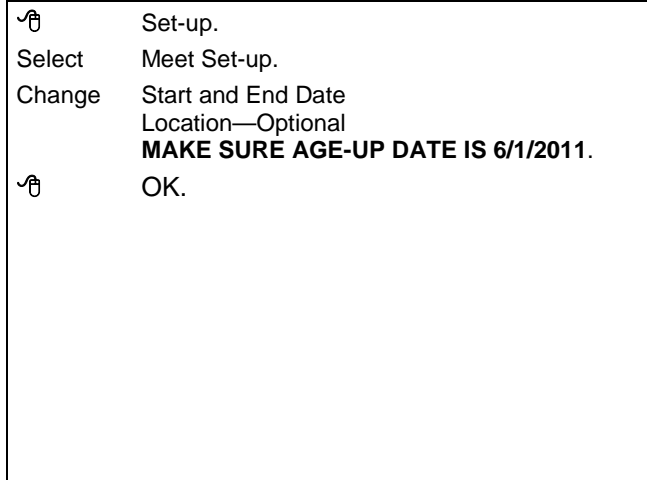

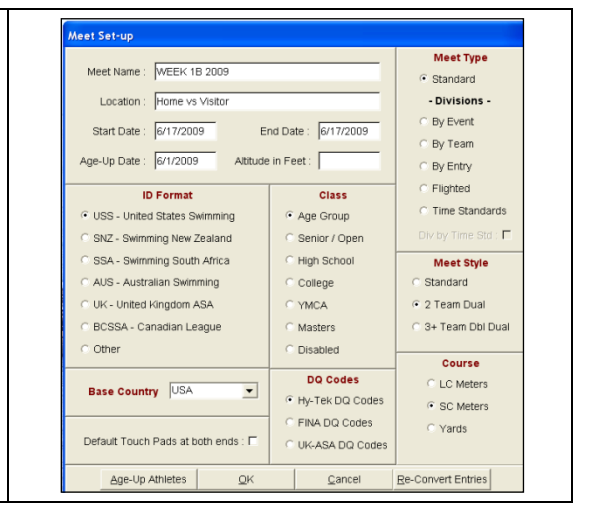

#### **7-2c. Choose Scoring Option**

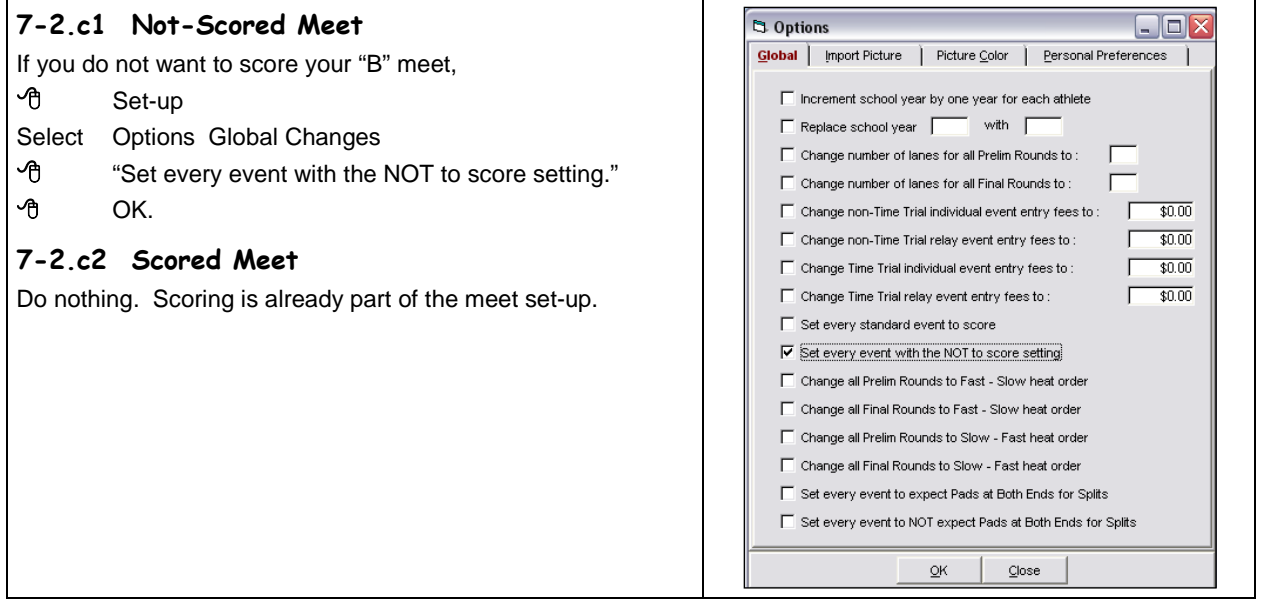

#### **7-2.c3 Multi-Age Scoring**

If each age group is to receive its own set of awards, consider multi-age scoring rather than adding events.

 $\mathcal{P}_{\theta}$  Events from the Main Menu. Highlight the event on which you want to work.

- $\mathcal{A}$  Edit OR  $\mathcal{A}$  on the event to reach the "Event Edit" screen.
- "Multi-Age Group" box on left in the "Event Edit" screen.
- the square on the right to reach, the "Multiple Age Groups" box.
- Edit the age groups.
- OK twice to return to the "Events" screen.

Repeat for each event where you want multi-age scoring.

In the example below, Event 5, Boys 8&U Free, is edited so that the 6&U, 7 year olds, and 8 year olds are ranked separately. This allows 8&U to swim together in Event 5, but each age group will get its own set of awards. Designate "6 & U" by leaving the low age blank. Multi-age scoring can rank swimmers in any age groupings regardless of whether the "B" meet is scored.

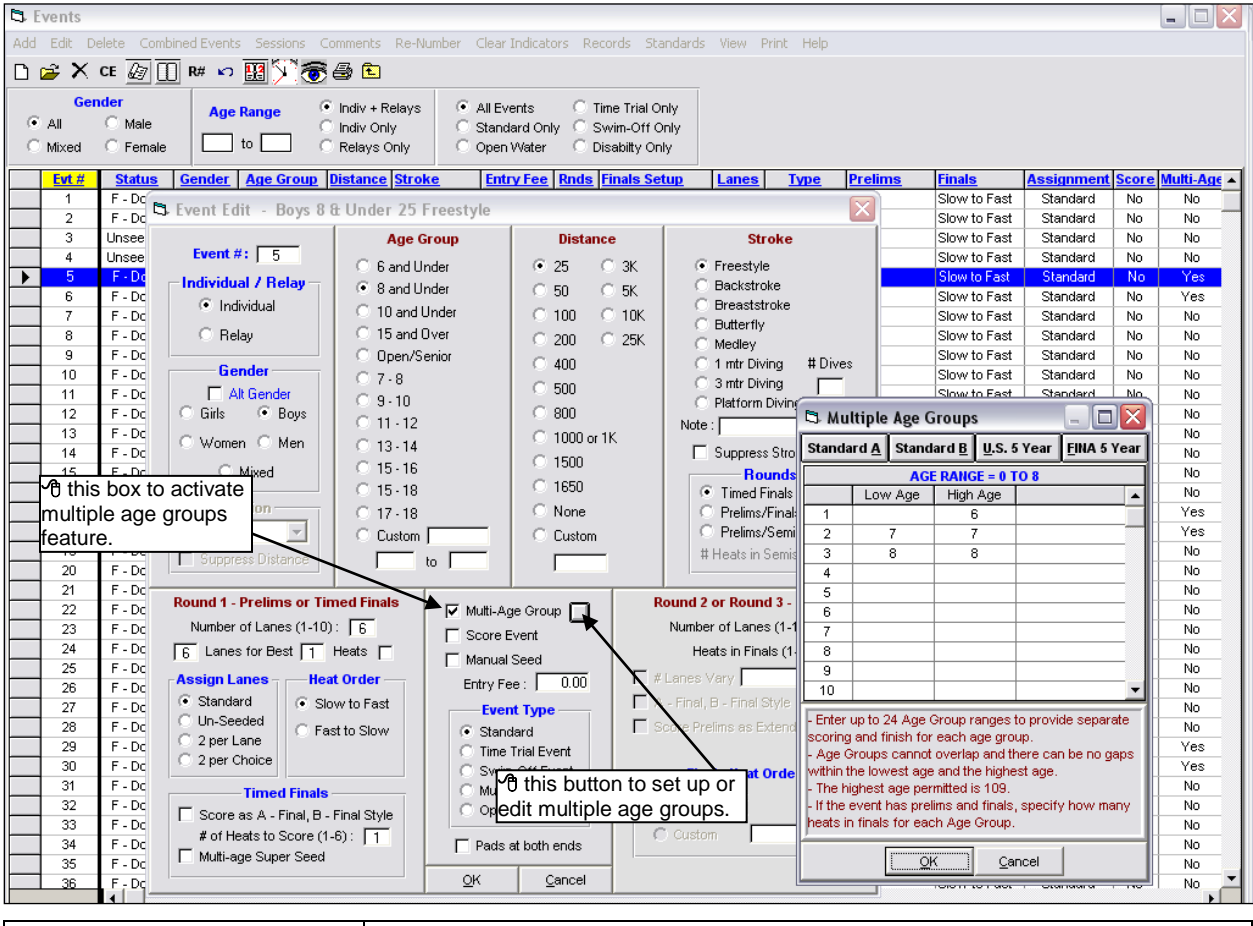

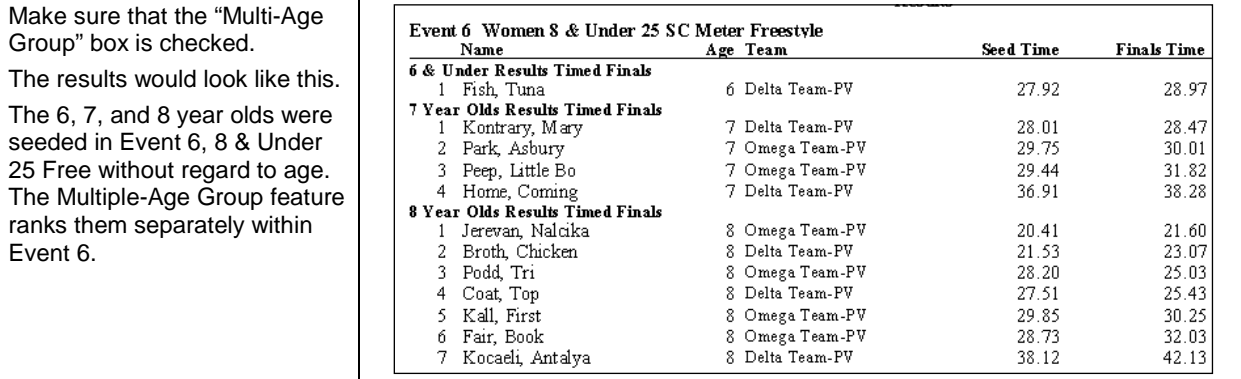

Award labels will look like this. First-place ribbons will be printed for: Tuna Fish, 1<sup>st</sup> place 6-year old; Mary Kontrary, 1<sup>st</sup> place 7-year old; and Nalcika Jerevan, 1<sup>st</sup> place 8-year old.

Place: 1st Time: 28.47

Delta Team-PV - 6/30/2001

Place: 4th Time: 38.28

#6 7 25 SC Meter Free

Home, Coming 7 Delta Team-PV - 6/30/2001

#6 7 25 SC Meter Free

Kontrary, Mary 7

**WEEK 3 2001** 

**WEEK 3 2001** 

Place: 1st Time: 28.97 #6 6&U 25 SC Meter Free Fish, Tuna 6 Delta Team-PV - 6/30/2001 **WEEK 3 2001** 

Place: 3rd Time: 31.82 #6 7 25 SC Meter Free Peep, Little Bo 7 Omega Team-PV - 6/30/2001 **WEEK 3 2001** 

## **7-2d. Format Award Labels**

See Section 4-1c, page 20.

#### **7-2e. Import Team Rosters**

- Obtain "Athlete Roster" Files from visiting team. Unless your "B" League has rules to the contrary, it's OK to obtain them by e-mail.
- Make Roster File for your team. See Section [3-3,](#page-15-0) page [16.](#page-15-0)
- □ Import each roster file into the meet. See Section 4-2a, page 22.

#### **7-2f. Seed Meet**

#### **7-2.f1 Seeded Ahead of time**

- $\Box$  Import entry files for the home and visiting teams as for an "A" meet. See Sectio[n 4-2b,](#page-22-0) page [23.](#page-22-0)
- $\Box$  Designate odd and even lanes as shown below.

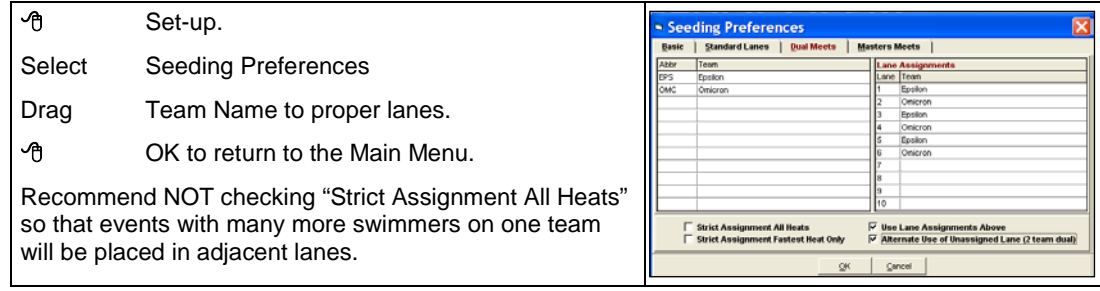

□ Seed the meet like an "A" meet. See Section [4-3b,](#page-26-1) page [27.](#page-26-0)

#### **7-2.f2 Deck-Seeded**

Do nothing. Swimmers will be assigned lanes and times recorded while the meet is running.

### <span id="page-49-0"></span>**7-3. Run the Meet**

#### **7-3a. Enter Times**

#### **7-3.a1 Deck-Seeded Meet**

In this example, the meet is not seeded ahead of time as it is for the "A" meets.

 $\hat{P}$  Run from the Main Menu. The bottom of the run screen will look like the one below. No swimmers are entered. You will first enter the swimmers, then type their times.

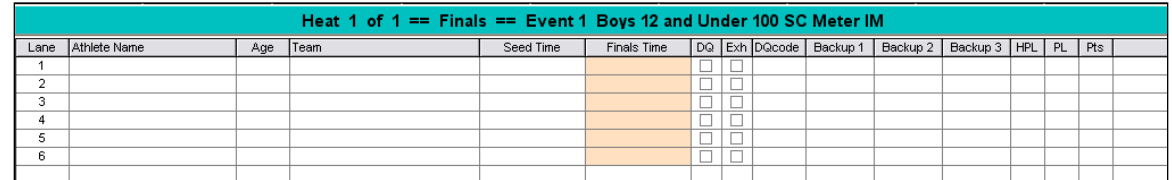

 "Adjust" to begin entering swimmers into events. Do not worry about lanes or entry times. It's more important to match each swimmer with his/her correct time. See Section [5-1b](#page-30-1), page [31.](#page-30-1)

Place: 2nd Time: 30.01 #6 7 25 SC Meter Free Park, Asbury 7 Omega Team-PV - 6/30/2001 WEEK 3 2001

Place: 1st Time: 21.60 #6 8 25 SC Meter Free Jerevan, Nalcika 8 Omega Team-PV - 6/30/2001 WEEK 3 2001

#### **7-3.a2 Seeded Meet (like an "A" Meet)**

See Section [5-2,](#page-32-0) page [33.](#page-32-0)

**7-3b. Score Event, Print Results**

See Section 5-3, page 34.

#### **7-3c. Print Award Labels**

See Section 5-4a, page 35.

#### **7-3d. Wrap-up**

#### **7-3.d1 Back-up and Export**

- □ Make meet back-up file. See Section [5-6a,](#page-36-1) page [37.](#page-36-1)
	- Create meet export files. See Section [5-6b,](#page-37-0) page [38.](#page-37-0)
- $\Box$  Keep a copy of each file for yourself and put a copy of each file on a flash drive for the guest team or e-mail them as soon as possible after the meet.

#### **7-3e. Import Results to Team Manager**

- □ Import the results back to Team Manager. See Section [5-6.g1,](#page-39-0) page [40.](#page-39-0)
- $\Box$  Make sure that the "B" meet is designated as such in Team Manager so that you won't mistakenly enter swimmers into Divisionals with other than "A" meet times. See Section 1-5, page 10.

#### **7-3f. Print a DQ List**

This is optional. See Section 9-2c, page 64.

## <span id="page-50-0"></span>**7-4. Automation Tips for Deck-Seeded "B" Meets**

Jim Berry from Somerset has put together the following ideas for automating "B" meets.

#### **7-4a. Preparation**

1. Increase the number of lanes to the maximum (10) for all events. Why? When locating swimmers from the roster and entering times, much time and energy is spent adding new heats and moving to other heats. By having 10 instead of 6 per heat, there will be fewer heats and less wasted time.

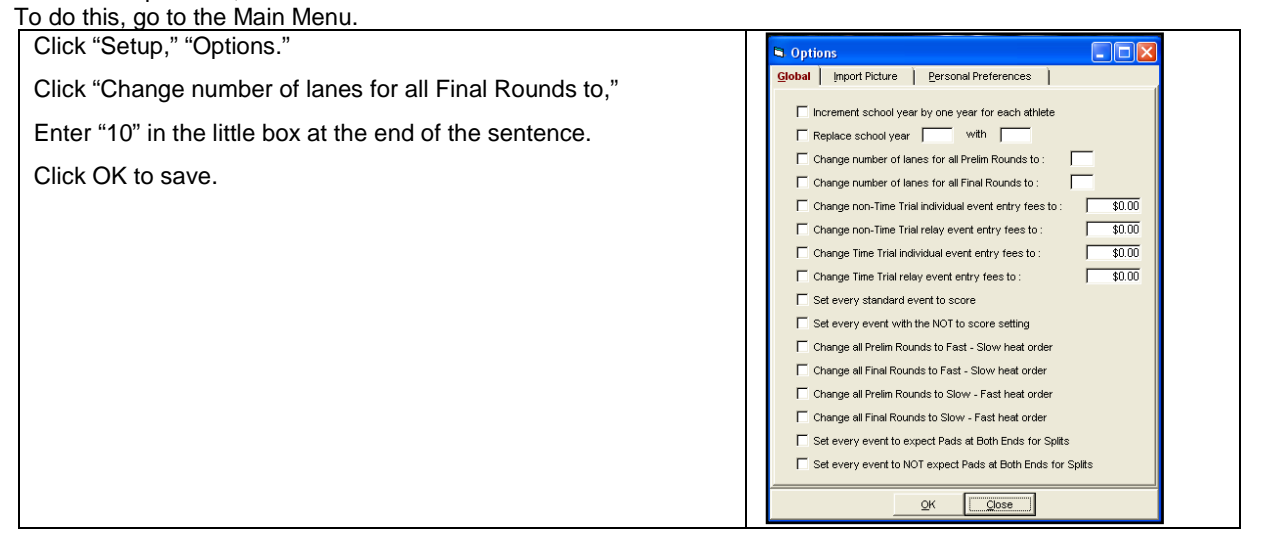

Then click "Seeding Preferences." Select the "Standard Lanes" tab. Click the little red button. In the Standard Lane Preferences, highlight "10 lanes" if not already highlighted.. Click OK to save.

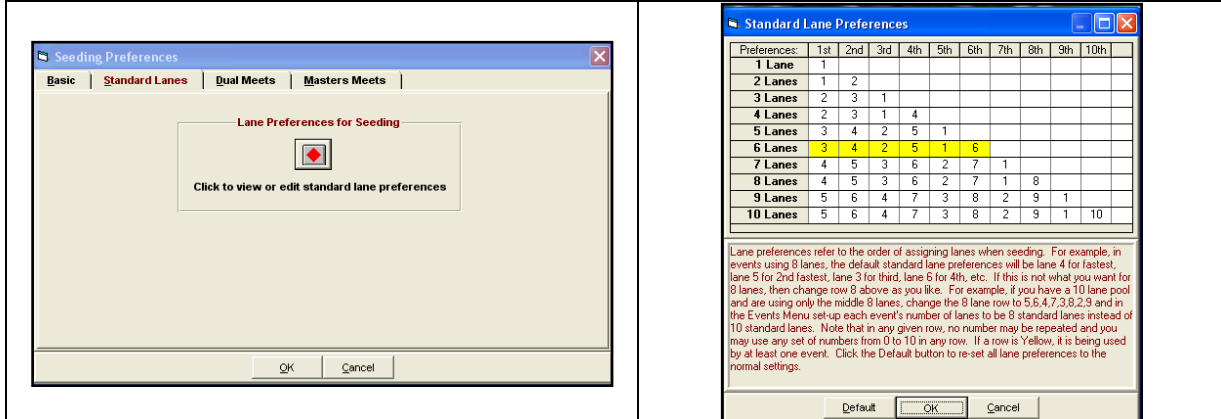

- 2. If all swimmers are to receive a ribbon, select "Participation" as the type of ribbon to ensure that every swimmer even those disqualified—gets a ribbon.
- 3. Ask if any swimmers are not yet on computer roster. Get correct spelling, sex, DOB; add them before meet starts.

#### **7-4b. Running the Meet**

Jim describes an operation that uses 4 people— SORTER, READER, OPERATOR, VERIFIERS.

#### **Sorter**

- 1. Accepts entry cards from runner.
- 2. Staples DQ cards to correct cards. Be alert for slow DQ cards.
- 3. Checks that right time is circled.
- 4. Sorts cards alphabetically by last name. Optional but recommended.
- 5. Hands the cards to the READER.

#### **Reader**

- 1. READER first calls out names of swimmers to the computer OPERATOR. If following above advice, these will be in alphabetical order.
- 2. READER now calls out the names and times for each swimmer, hopefully in the same order as in previous step.
- 3. READER and OPERATOR should do a quick sanity check, but recommend that other volunteers verify results.

#### **Operator**

- 1. Working with the READER, locates names and enters them in the Adjust screen.
- 2. Working with the READER, enters times.
- 3. Print 1 copy of results. Entry cards and Result sheet handed to VERIFIERS.
- 4. OPERATOR prints awards labels when appropriate after VERIFIERS are finished.

#### **Verifiers**

VERIFIERS check printed results against the times written on the entry cards.

Two people as a team work well, provided that they move away from the scorers' table.

- *Idea: Since the printed results will list the swimmers by the times they swum, some verifiers might find easier to compare the cards with the printed results by organizing the cards according to the results (swum time). Hytek offers no option to print results alphabetically.*
- 1. No need to hand print participation labels for disqualified swimmers as long as Step 2 in 7-3b is followed.
- 2. Separate time cards by team and place in each team's box.

## <span id="page-52-0"></span>**Chapter 8. RELAY CARNIVAL**

## <span id="page-52-1"></span>**8-1. Team Responsibilities**

#### **8-1a. Team Rosters**

Each team in a division must submit a roster file (See Section [3-3,](#page-15-0) pag[e 16\)](#page-15-0) and a paper copy of the roster (See Sectio[n 3-2.a1,](#page-14-1) pag[e 15\)](#page-14-1) just as you would for an "A" meet.

As for "A" meets, create a new roster file and hard copy for the relay carnival organization meeting which may take place up to a week prior to the meet. If new swimmers join the team after you created the roster, your Rep needs to provide the new swimmer('s') name(s) to the host team. Accordingly, he/she may ask you to create a new roster file. As with "A" meets, we strongly recommend that you print a paper copy of each roster file that is submitted to other teams. Since the date is included in the top right corner of each hard copy, there should be no confusion over the current roster.

#### **8-1b. Relay Swimmer Names**

Each team must also supply the names of the relay swimmers. You may be asked to bring this list to the meet. Do not import entries with relay names from Team Manager**.** Due to the special lane rotation, swimmer names must be added manually.

## <span id="page-52-2"></span>**8-2. Host Responsibilities**

#### **8-2a. Rosters and Relay Swimmer Names**

Prepare team rosters and relay swimmer names as described in Section [8-1.](#page-52-1)

#### **8-2b. Check Division Rank**

Check the pre-season ranking of the teams in your division.

In this example, the teams in Division X are ranked as follows.

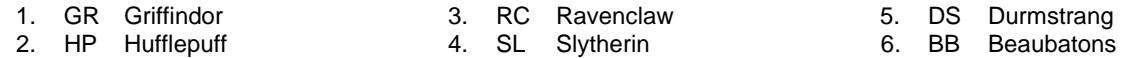

#### **8-2c. Edit Teams**

Open Meet Manager.

→ File→Open. Select→DivRelay2011.mdb.

DO NOT CHANGE ANY SETTINGS IN EXCEPT AS SHOWN BELOW.

DO NOT CHANGE THE DATE RANGE IN THE MEET SET-UP MENU.

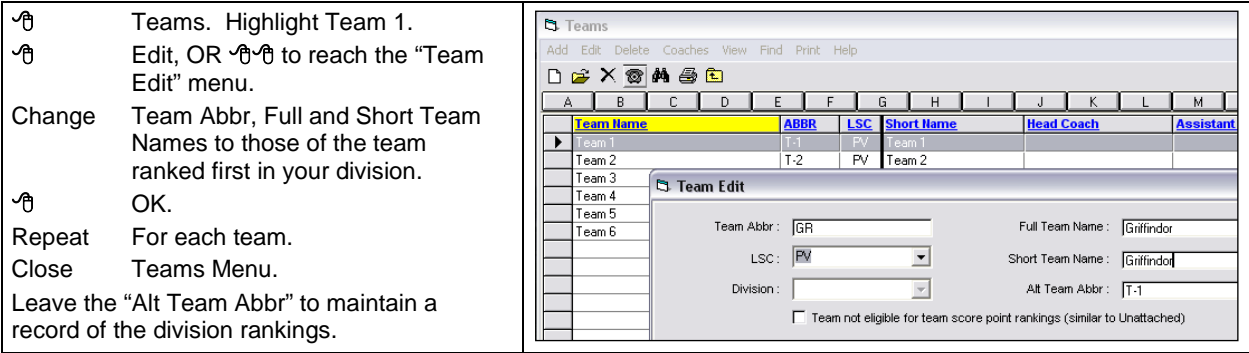

## **8-2d. Verify**

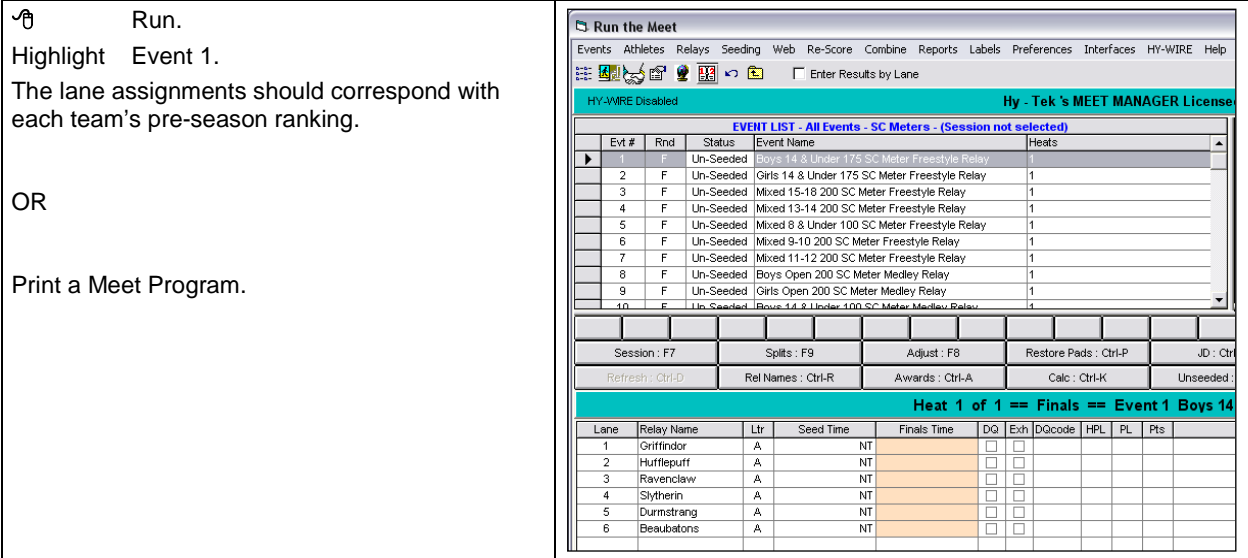

### **8-2e. Print Meet Program**

See Section [4-4,](#page-27-0) pag[e 28.](#page-27-0) You need not click "Entry Times" since lanes are not assigned according to times or dual meet rules. Be sure you check "Event Comments" in the "Include in Meet" tab. The comments provide information on the proper composition of each relay as shown in the example below. A complete list can be found at the end of this Chapter.

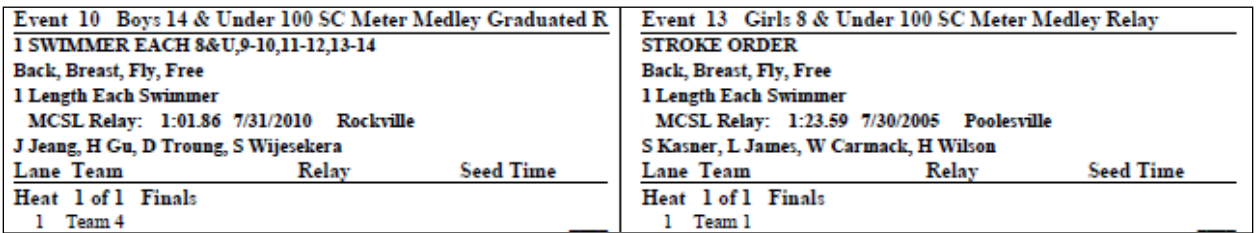

### **8-2f. Format and Print Lane/Timer Sheets**

See Section [4-5,](#page-28-0) pag[e 29.](#page-28-0)

#### **8-2g. Set Label Preferences**

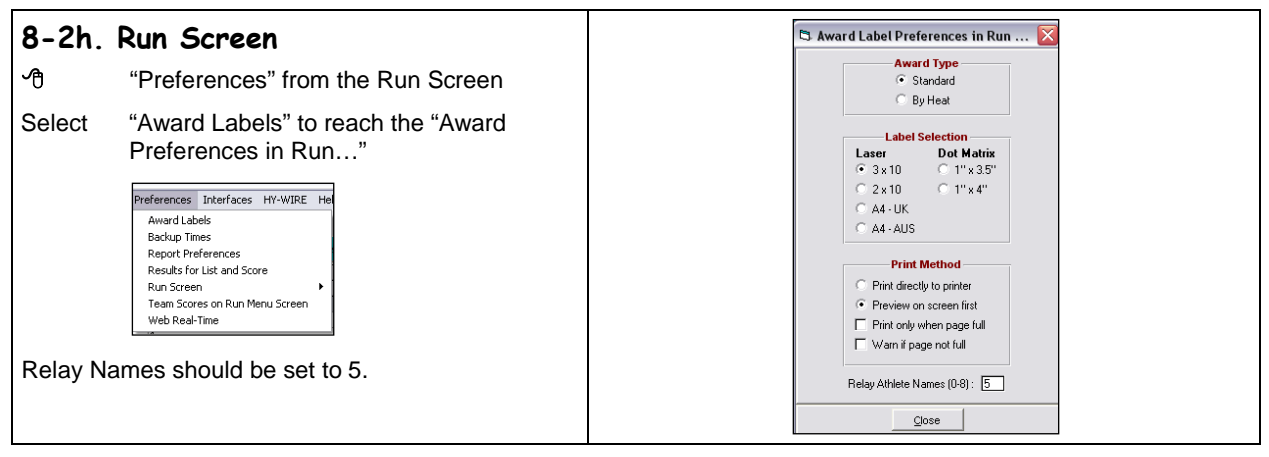

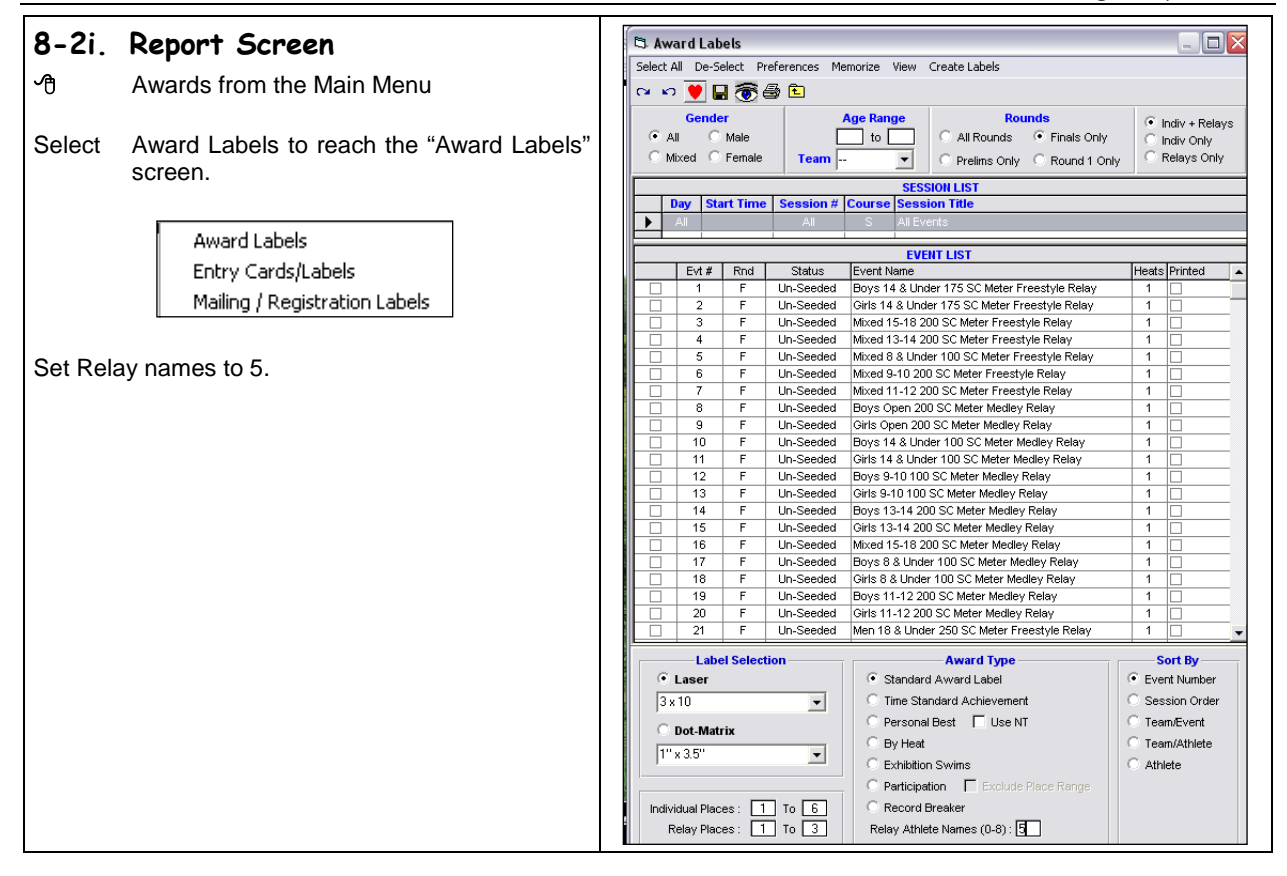

#### **8-2j. Change Report Headers (Optional)**

You might want to change the report header to display the division name, date, team names, etc.

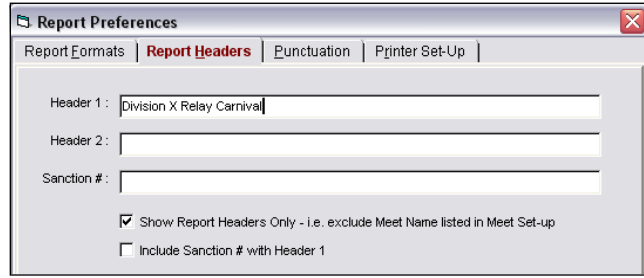

#### **8-2k. Import Team Rosters**

Import each team's roster as in Sectio[n 4-2a,](#page-21-1) page [22.](#page-21-1)

**DO NOT IMPORT ENTRIES WITH RELAY NAMES FROM TEAM MANAGER.** Due to the special lane rotation, swimmer names must be added manually.

It's OK to add swimmer relay names at any time prior to the start of the meet. These entries are not binding until the relay cards are presented to the Clerk of Course.

## <span id="page-54-0"></span>**8-3. Automation Recommendations**

We also recommend that each team's automation person share automation duties with the host automation person so that everyone can enjoy the meet and watch their children swim. Accordingly, each team should provide one automation person to work the meet.

We recommend that each team's automation person enter his/her team's relay names during his/her team's warmup. Even though the make-up of each relay is not final until the relay card is submitted to the clerk of course, having relay names entered when the meet begins takes a lot of pressure off a single computer operator who otherwise must enter each relay name at the conclusion of each race. Needless to say, swimmer names on each relay card must be compared to the names entered prior to the meet start.

## **Composition of Relays for Relay Carnival**

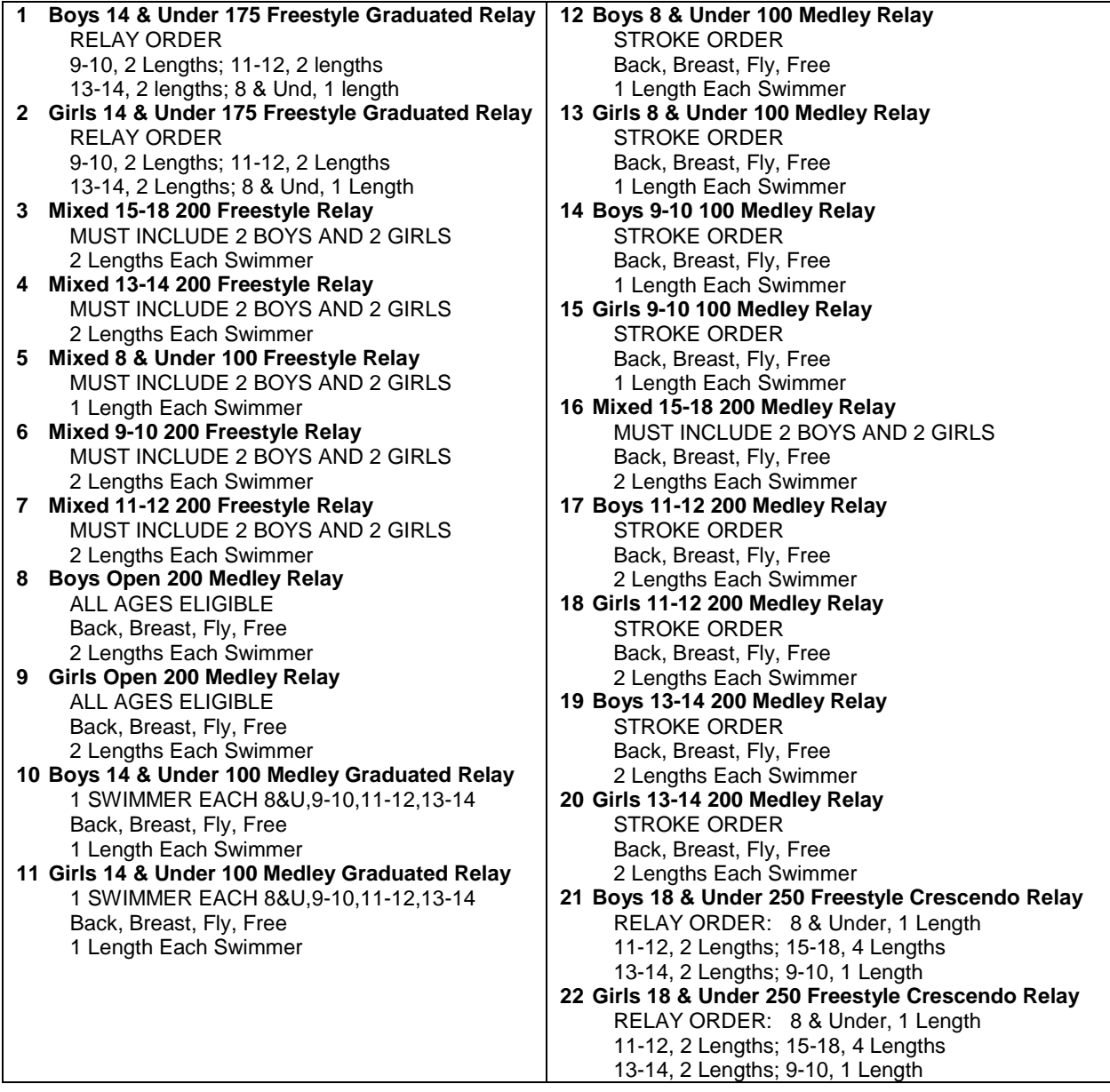

## <span id="page-56-0"></span>**Chapter 9. BELLS & WHISTLES**

## <span id="page-56-1"></span>**9-1. Team Manger**

This section highlights some ways to customize Team Manager for your own team. These are optional and are not needed to maintain League-required information.

#### **9-1a. All-Star Times and Records**

To determine whether you can track all star times and records in Team Manager,

 "HelpAbout" from the Main Menu to reach the registration and licensing screen.

If "Standards and Records" is checked, your Team Manager program can store and track your swimmers' all-star times and pool and team records.

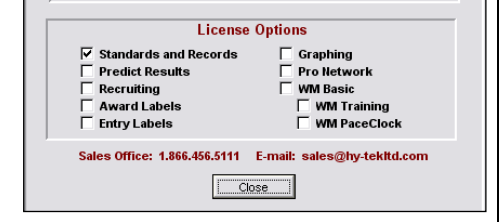

- If you keep all-star times in your Team Manager database, update them by either editing via Standards + + Add/Edit from the Main Menu, or by importing the all-star nominating standards file from the MCSL web site. You can import and export these files to and from Meet Manager.
- To edit, add, import or export records**,** select "Records" from the Main Menu. Like All-Star files, you can import and export to and from Meet Manager.

#### **9-1.a1 Editing**

⊕ Standards→Add/Edit Standards or Records→Add/Edit Records from the Main Menu to reach the appropriate screen. The rest of this section shows how to edit only Standards (All-Star) information, because the process for Records is similar.

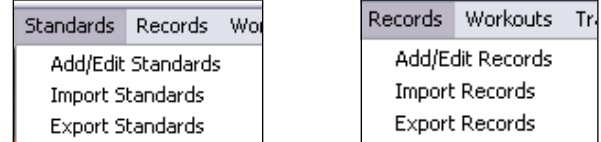

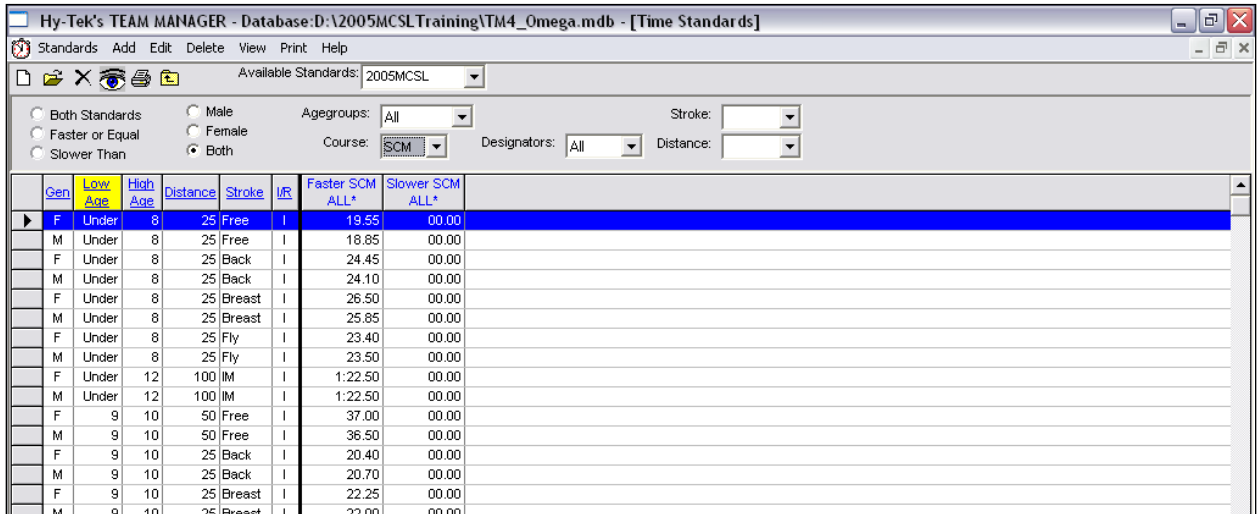

Set "Course" to "SCM."

Make changes like a spreadsheet.

 $\Theta$   $\boxtimes$  to close the window to return to the Main Menu.

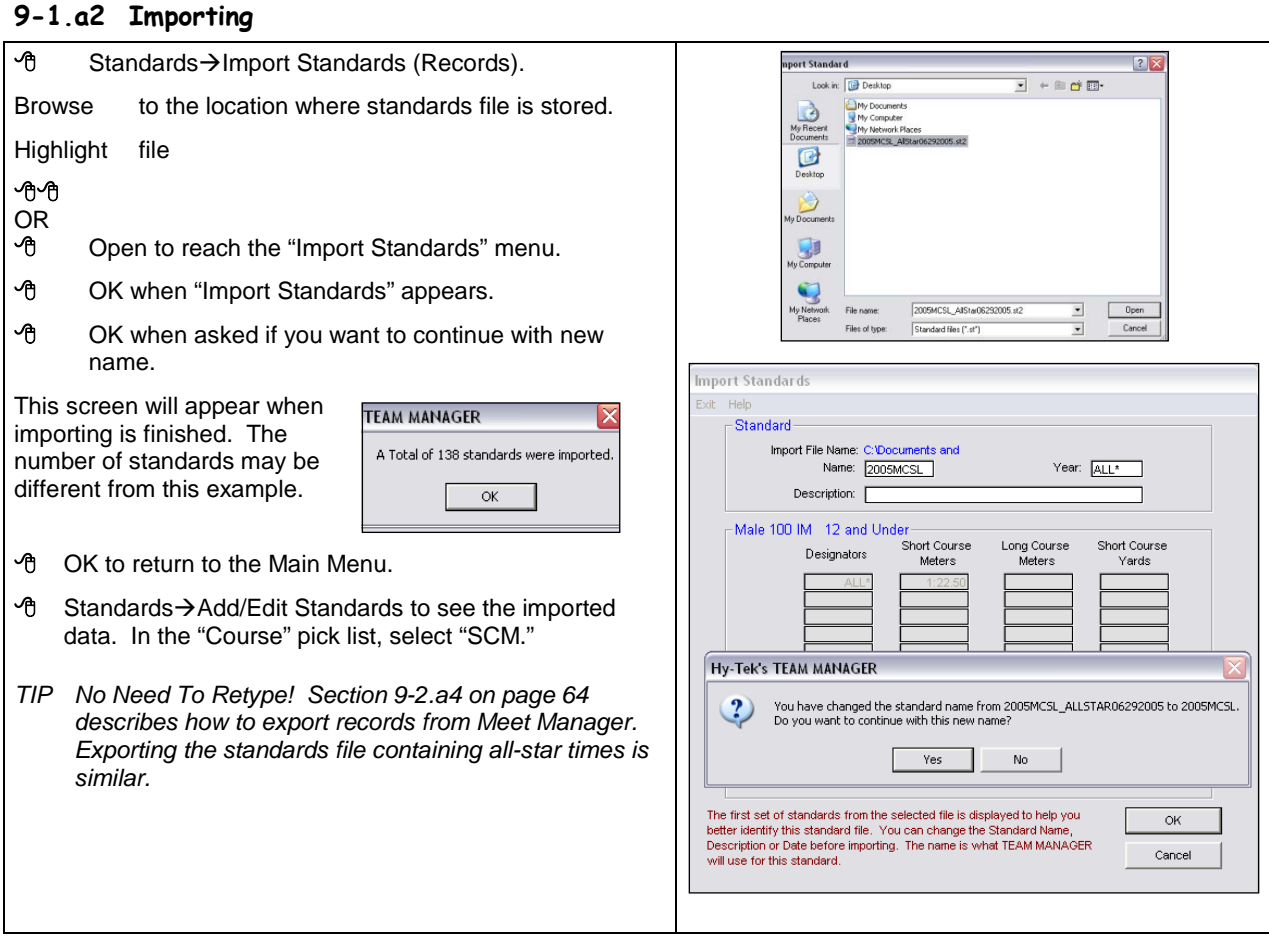

Below is a "Top Times" report from a Team Manager database containing all-star and record information. Unlike Meet Manager, Team Manager does not provide event headings listing the record or time standard that has been equaled or bettered.

| Time                   | P/F/S                     |     | Event |           |                    |  |
|------------------------|---------------------------|-----|-------|-----------|--------------------|--|
| Cloth, Table (11) B    |                           |     |       |           |                    |  |
| $2:00.45$ S            | F                         | 100 | lM.   | 6/12/2004 | <b>Time Trials</b> |  |
| Fair, Book (11) G      |                           |     |       |           |                    |  |
| 1:56.00 S              | F                         | 100 | IM.   | 6/12/2004 | <b>Time Trials</b> |  |
|                        | Horner, Little Jack (8) B |     |       |           |                    |  |
| 1:21.00 S              | F<br>ALL"                 | 100 | IM.   | 6/19/2004 | WEEK 1 2004        |  |
| Little, Chicken (10) B |                           |     |       |           |                    |  |
| $1:22.45$ S            | F<br>ALL"                 | 100 | IM.   | 6/19/2004 | WEEK 1 2004        |  |
| 1:44.50 S              | F                         | 100 | IM.   | 6/12/2004 | Time Trials        |  |
|                        | Pleasant, Point (12) B    |     |       |           |                    |  |
| 1:10.00 S              | F<br>REC.                 | 100 | IM.   | 6/19/2004 | WEEK 1 2004        |  |
| 1:46.72 S              | F                         | 100 | IM.   | 6/12/2004 | Time Trials        |  |
| Podd, Tri (11) G       |                           |     |       |           |                    |  |
| $1:21.33$ S            | F<br>ALL <sup>*</sup>     | 100 | IM.   | 6/12/2004 | Time Trials        |  |
|                        | Sauce, Apple (10) G       |     |       |           |                    |  |
| 1:34.89 S              | F                         | 100 | IM.   | 6/12/2004 | Time Trials        |  |

"\*ALL" beside a swimmer's name shows that he/she has achieved an all-star time. "REC" indicates a record-breaker.

#### **9-1b. Customize Age Groups to Mirror MCSL Events**

Since Team Manager's default age groups are different from MCSL's age groups, reports do not organize events as the League does. You can customize Team Manager so that your reports will reflect the League's list of events.

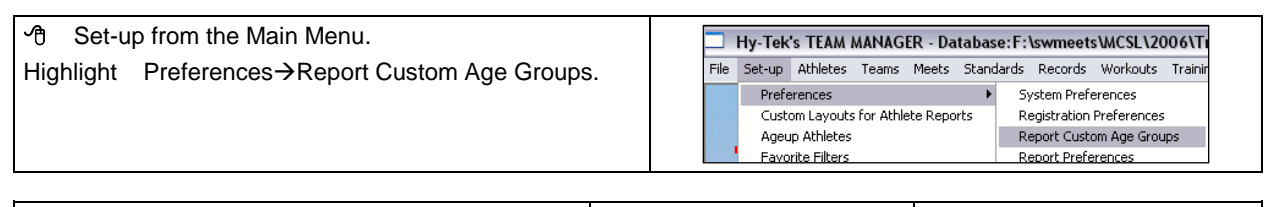

- <sup>•</sup> "Age Group." The box will turn yellow. Hy-Tek's TEAM MANAGER - Datal Custom Age Gri "Add" to reach the "Custom Age Group" box. eg. Add Edit Delete Delete All Help ОK Low Age 1 You can do this only for individual events. DEXXB High Age [12] Cancel Fill In Low and High ages. This example sets up Event Age Distance Stroke For Open Events, use 0 for Low Age and 99 for High Order the 12 & Under IM. Set "Low Age" to 0. Groun
- OK to reach the "Define Custom Age Groups for Reports." The next 5 graphics show the set-ups for the other age groups.

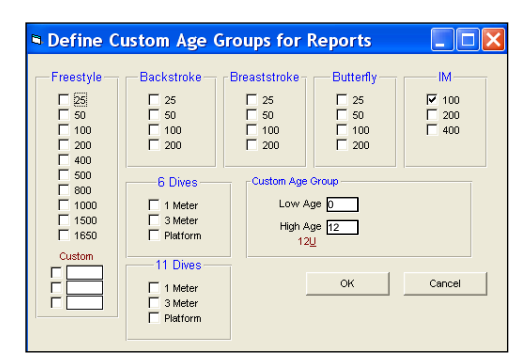

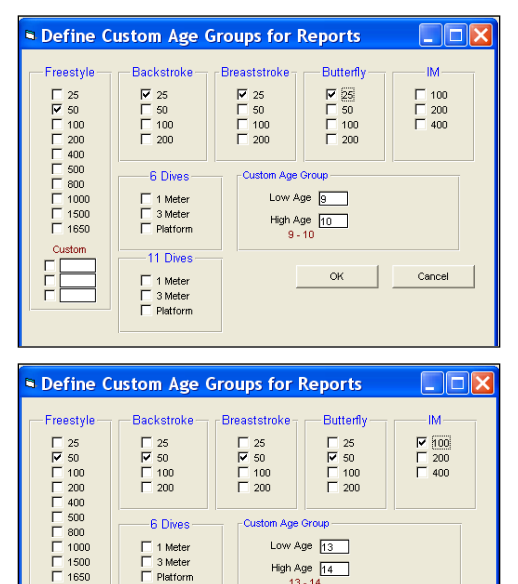

Low Age 13

High Age 14

**OK** 

Cancel

-6 Dives

□ 1 Meter<br>□ 3 Meter<br>□ Platform

-11 Dives

□ 1 Meter<br>□ 3 Meter<br>□ Platform

Custom

 $\begin{array}{c} \square \\ \square \end{array}$ 

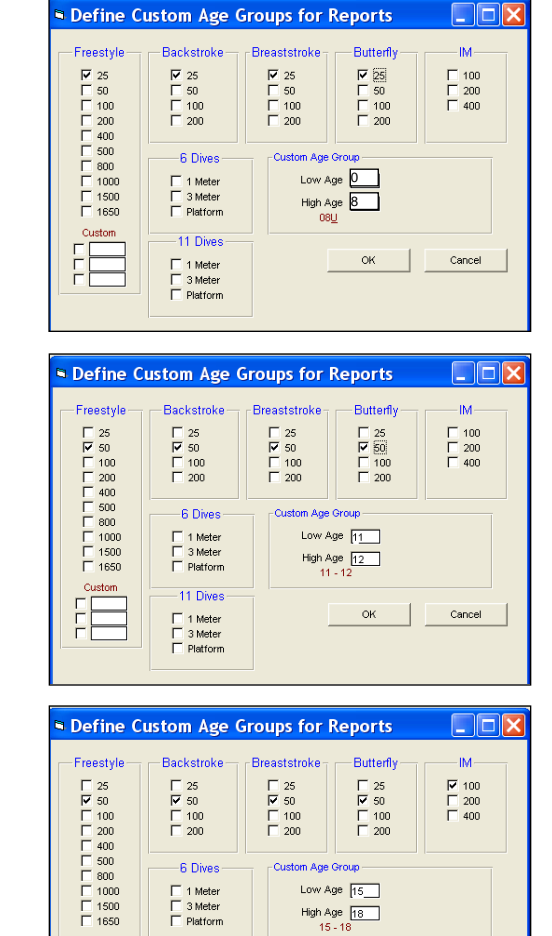

Custom

 $\frac{1}{1}$ 

-11 Dives

 $\mathsf{OK}% _{\mathsf{CL}}^{\mathsf{CL}}(\mathcal{M}_{\mathsf{CL}}^{\mathsf{CL}}(\mathcal{M}_{\mathsf{CL}}^{\mathsf{CL}}),\mathcal{M}_{\mathsf{CL}}^{\mathsf{CL}}(\mathcal{M}_{\mathsf{CL}}^{\mathsf{CL}}), \mathcal{M}_{\mathsf{CL}}^{\mathsf{CL}}(\mathcal{M}_{\mathsf{CL}}^{\mathsf{CL}}(\mathcal{M}_{\mathsf{CL}}^{\mathsf{CL}}),\mathcal{M}_{\mathsf{CL}}^{\mathsf{CL}}(\mathcal{M}_{\mathsf{CL}}^{\mathsf{CL}}), \mathcal{M}_{\mathsf{CL}}^{\mathsf{CL}}(\mathcal{M}_{$ 

Cancel

 $\begin{tabular}{|c|c|} \hline \quad 1 ~ \textbf{Meter} \\ \hline \quad 3 ~ \textbf{Meter} \\ \hline \quad \quad \textbf{Plattorm} \end{tabular}$ 

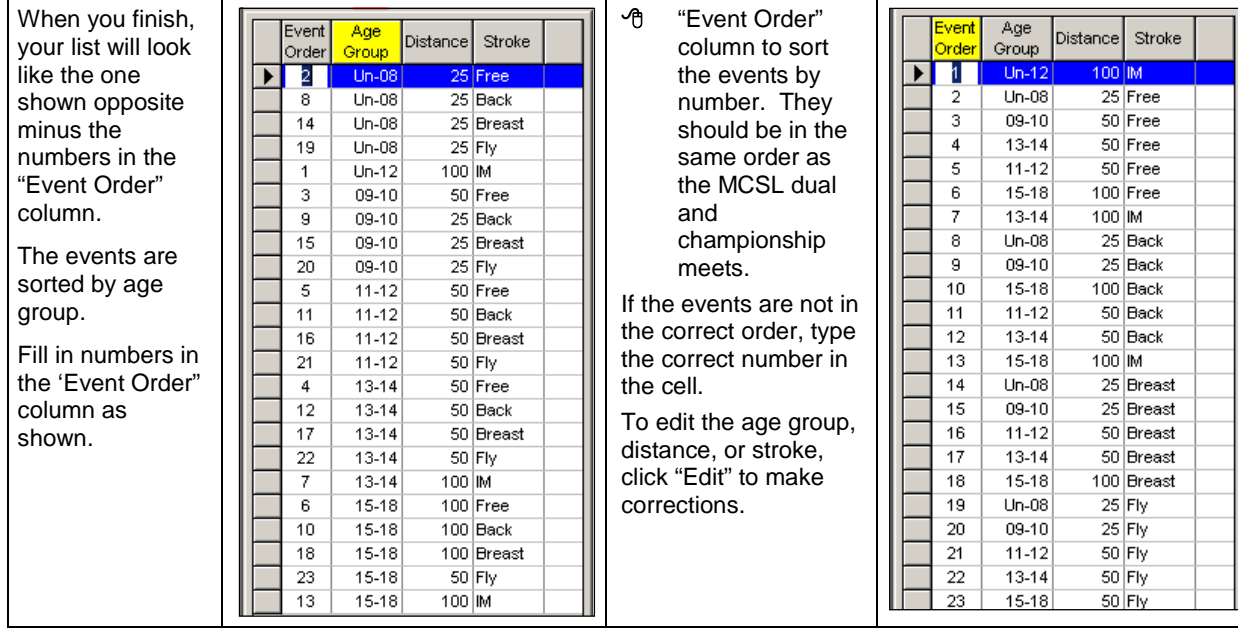

#### **To Print a Top Times Report Using MCSL-Formatted Age Groups,**

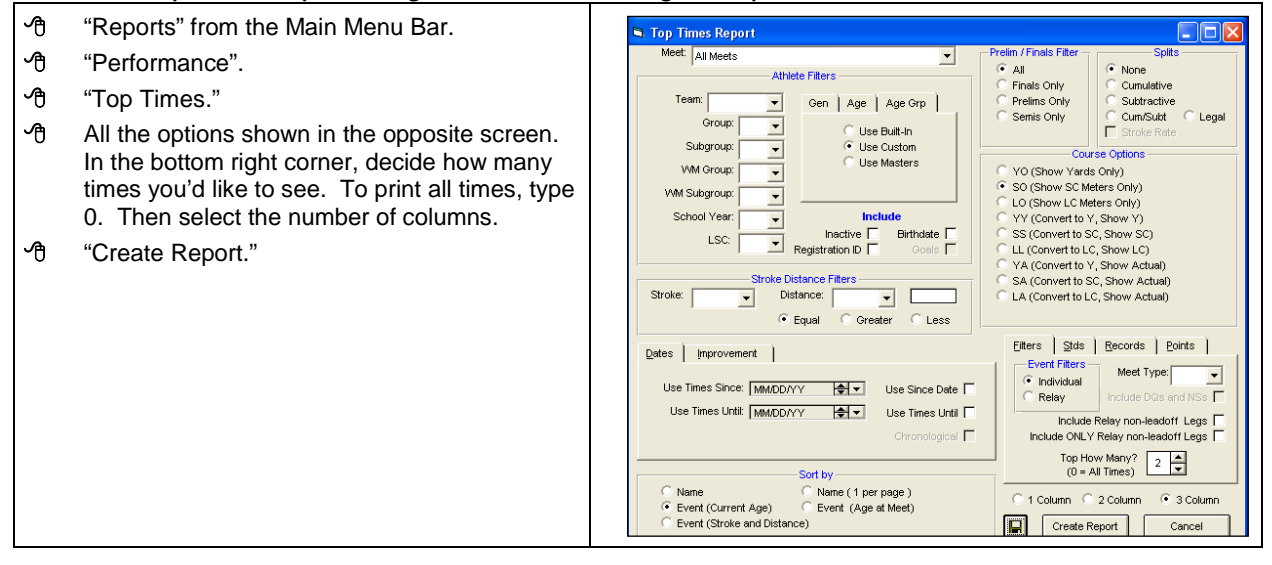

#### **9-1c. Customize Athlete Reports**

Team Manager includes a feature that lets you customize athlete reports. This is an example of how to set up a report that displays athlete e-mail addresses and cell phone numbers.

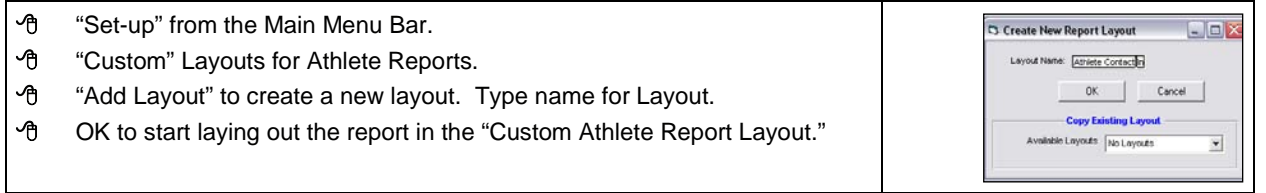

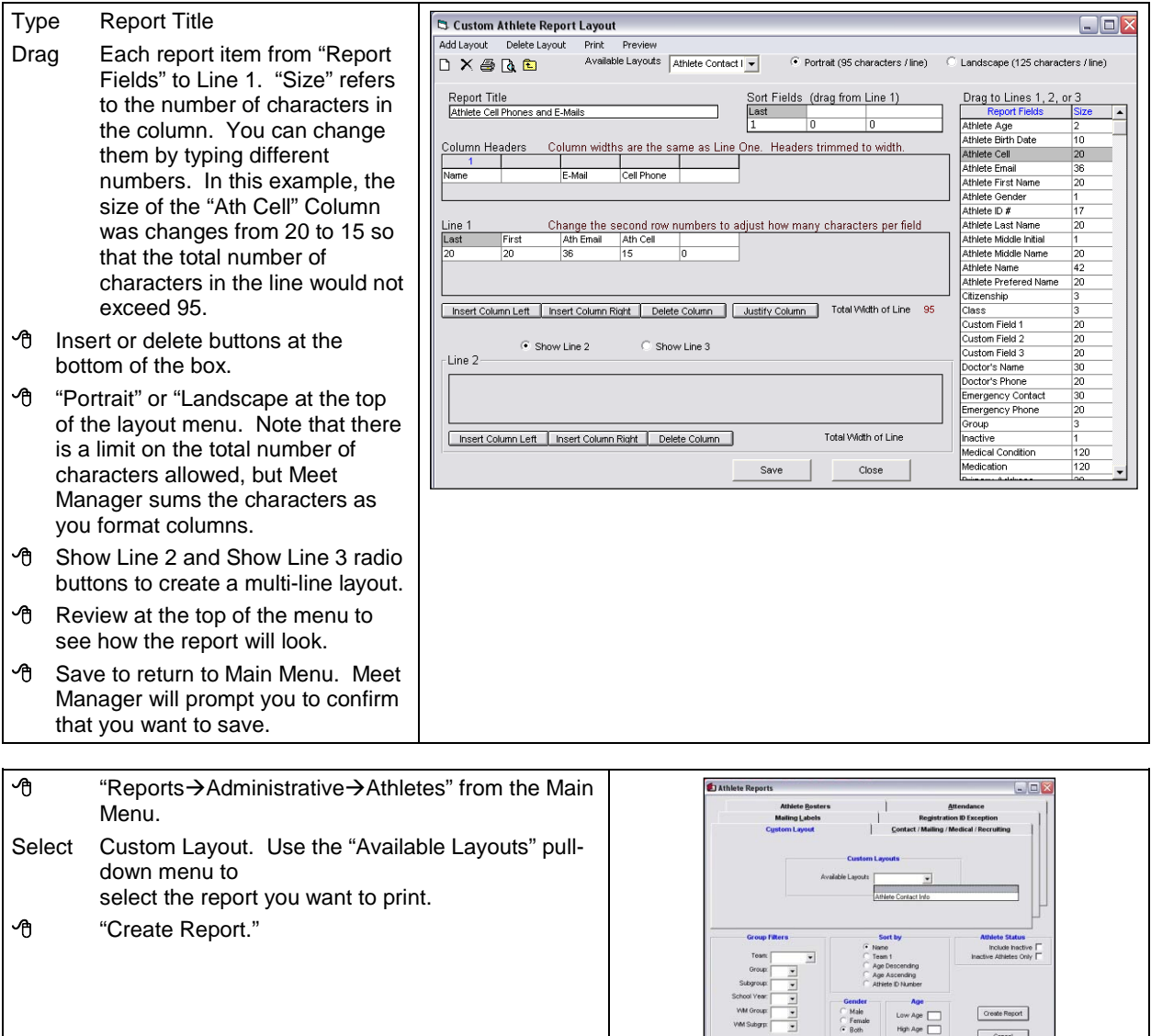

#### <sup></sub><br><sup>●</sup> Printer icon to print the report.</sup>

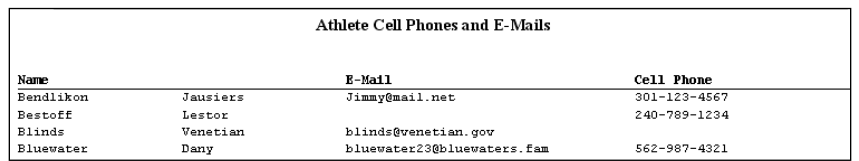

#### **9-1d. Personal Best Labels and Reports**

Team Manager has a report under Labels which shows Personal Best times achieved at a particular meet. Even if your team does not issue personal best ribbons, one can print that page on paper.

- Labels from Main Menu Bar
- Improvement
- Select which meet, label size.
- Create Report

#### **9-1e. Season Improvement Reports**

Team Manager Top Times can show improvement over the entire season. Here is one of the many variations to show improvement since Time Trials:<br>
The Reports from Main Me

 Reports from Main Menu Bar **个** Performance **Top Times Select** Use Since Date Use Time Since and enter a date before Time Trials (06/01/10) **<sup>•</sup> B** Chronological **Select** Improvement This will bring up the "Show Improvement" options. **Select** Seasonal (Best) **Select** Earliest Time after Since Date as Baseline (to use Time Trials as a base) Create Report

## <span id="page-61-0"></span>**9-2. Meet Manager**

#### **9-2a. Records**

The templates on the MCSL website include MCSL records as of the beginning of the swim season. This section shows you how to enter, import, export, and use other records. Meet Manager 2.0 has a new feature that allows you to designate records that only one team may break.

#### **9-2.a1 Creating**

Events from the Main Menu. Select "Records" at the top of the screen.

**↑** in the bottom-left corner to reach "Add Record Tag Name."

#### Fill In as follows.

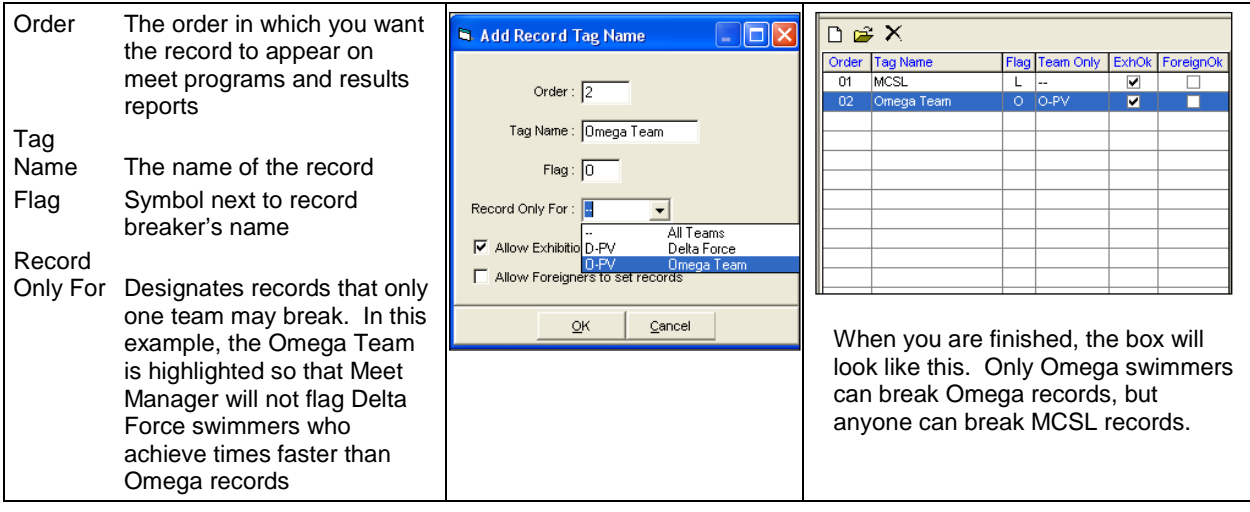

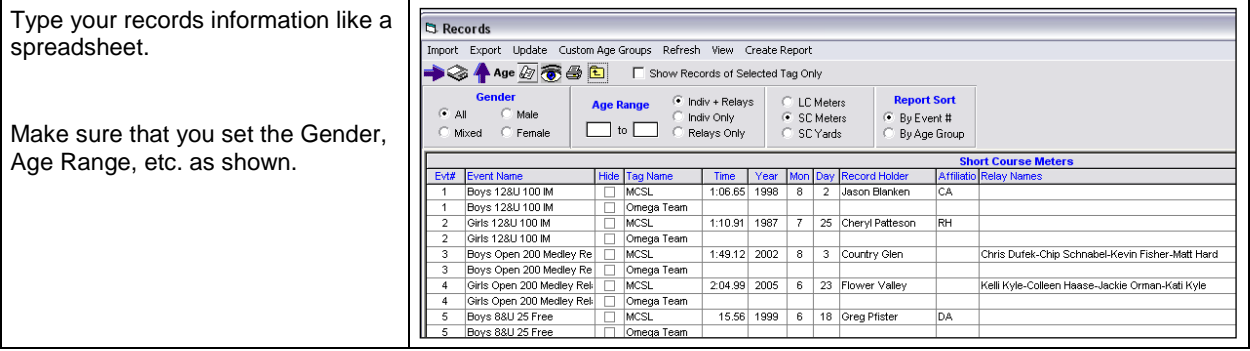

#### **9-2.a2 Editing and Updating**

 Events from the Main Menu. Select Records.

**To edit record-holder names, times, dates, or teams, make changes like a spreadsheet.**

**The following table shows how to change the name of a team record, its symbol, display order, or to restrict team record breakers to their own teams.**

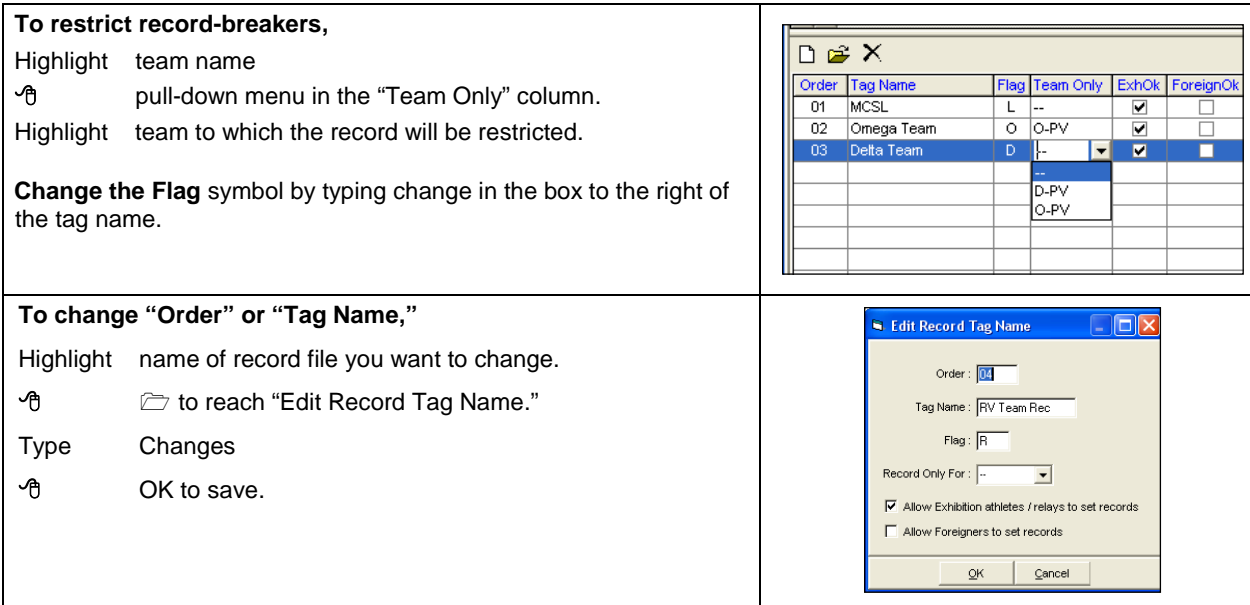

#### **9-2.a3 Importing**

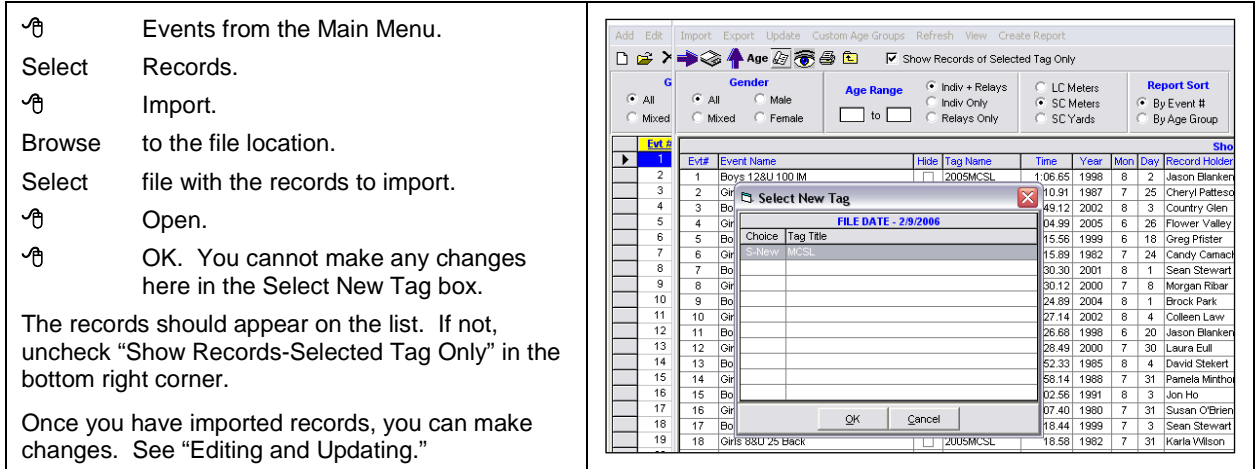

#### <span id="page-63-0"></span>**9-2.a4 Exporting**

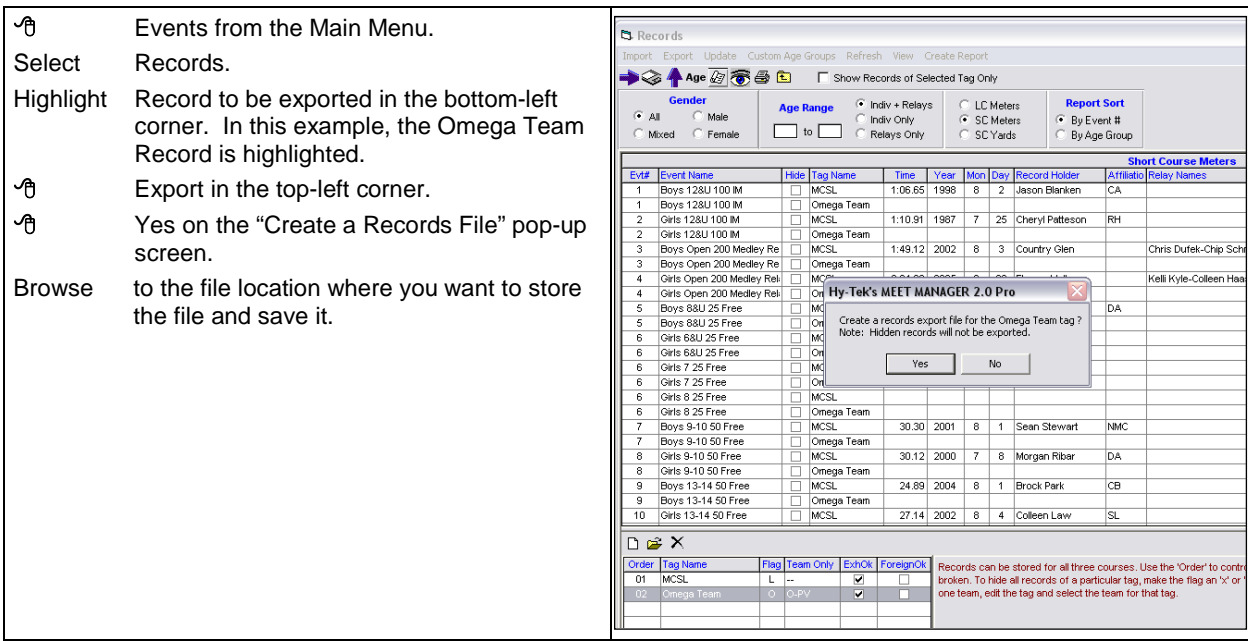

#### **9-2b. Printing All-Star Swimmer List**

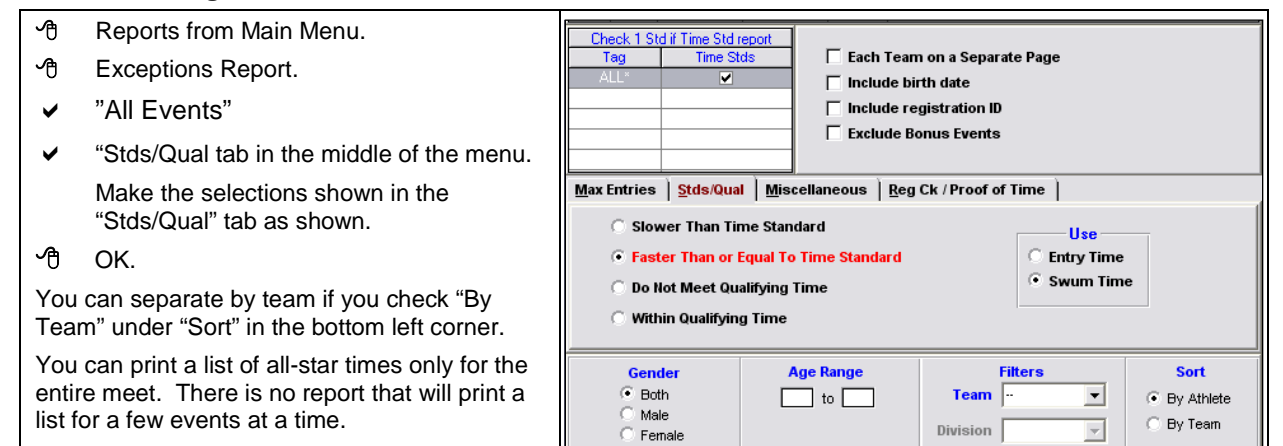

#### **9-2c. Printing DQ List**

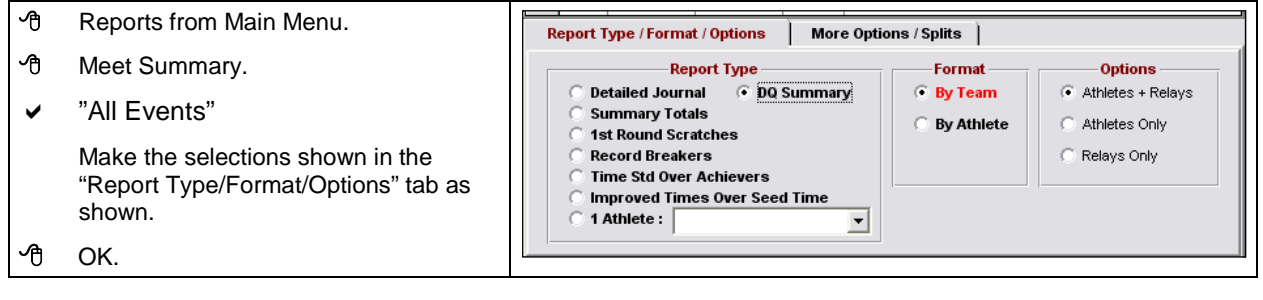

#### **9-2.c1 Printing Record Breakers**

- ◆ Reports from the Main Menu<br>◆ Meet Summarv
- Meet Summary
- Select Record Breakers
- **<sup>①</sup>** Create Report